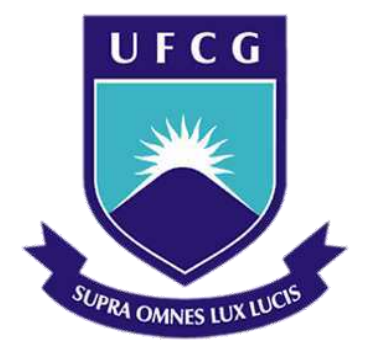

# **Universidade Federal de Campina Grande**

## **Centro de Engenharia Elétrica e Informática**

Curso de Graduação em Engenharia Elétrica

DANIEL CAVALCANTE DE MENEZES

# PROJETO DA INTERFACE DE UM GERADOR DE CENÁRIOS PARA TREINAMENTO

Campina Grande, Paraíba Maio de 2014

## DANIEL CAVALCANTE DE MENEZES

# PROJETO DA INTERFACE DE UM GERADOR DE CENÁRIOS DE TREINAMENTO

*Trabalho de conclusão de curso submetido à Unidade Acadêmica de Engenharia Elétrica da Universidade Federal de Campina Grande como parte dos requisitos necessários para a obtenção do grau de Bacharel em Ciências no Domínio da Engenharia Elétrica.* 

Área de Concentração: Interface Homem-Máquina

Orientadora: Professora Maria de Fátima Queiroz Vieira, Ph. D.

> Campina Grande, Paraíba Maio de 2014

## DANIEL CAVALCANTE DE MENEZES

# PROJETO DA INTERFACE DE UM GERADOR DE CENÁRIOS DE TREINAMENTO

Trabalho de conclusão de curso submetido à Unidade Acadêmica de Engenharia Elétrica da Universidade Federal de Campina Grande como parte dos requisitos necessários para a obtenção do grau de Bacharel em Ciências no Domínio da Engenharia Elétrica.

Área de Concentração: Interface Homem-Máquina

Aprovado em  $\frac{1}{2}$  /

**Professor Avaliador** Universidade Federal de Campina Grande Avaliador

**Professora Maria de Fátima Queiroz Vieira, Ph. D.** Universidade Federal de Campina Grande Orientador, UFCG

## RESUMO

Uma das maneiras de treinar operadores de subestações de sistemas elétricos se dá através da utilização de simuladores computacionais. Para isso, são necessárias ferramentas de edição para criar cenários específicos para esses simuladores. Este trabalho teve como objetivo a concepção de uma interface gráfica para um ambiente de Geração de cenários para treinamento o qual servirá de base para o projeto do Gerador de cenários para o ambiente do Simulador utilizado no treinamento de operadores do sistema elétrico na empresa Companhia Hidro Elétrica do São Francisco (CHESF) – o sistema SAGE/Simulop. O projeto se fundamentou no estudo de um editor de cenários desenvolvido no ambiente do LIHM e no estudo do editor de cenários disponibilizado no ambiente do Simulop. O objetivo do Gerador de Cenários é minimizar o esforço de criação de cenários para simuladores utilizados em treinamentos e permitir o compartilhamento destes cenários, através de uma base de casos.

**Palavras-chave:** Ferramentas para treinamento de operadores, Cenários de treinamento, Projeto da Interface Homem-Máquina.

## ABSTRACT

One of the ways to train operators of electric substations systems is through the use of computer simulators. To do so, editing tools are needed to create specific scenarios for these simulators. This study aimed to design a graphical interface for a scenario generating environment which will be the basis for the design of a more specific tool under development for the Brazilian electricity company - CHESF , that is the SAGE / Simulop system. This project conception was based on a previous scenario editor developed in the human interface laboratory at UFCG - LIHM and also on the study of the scenario editor available in the training tool - Simulop used by CHESF. The purpose of Scenario Generator is to minimize the effort when creating scenarios for simulators used in operator training and to allow the sharing of these scenarios, through a data base with scenario cases.

**Keywords:** Operator training tools, Training scenarios, Man-machine interface project.

# LISTA DE ILUSTRAÇÕES

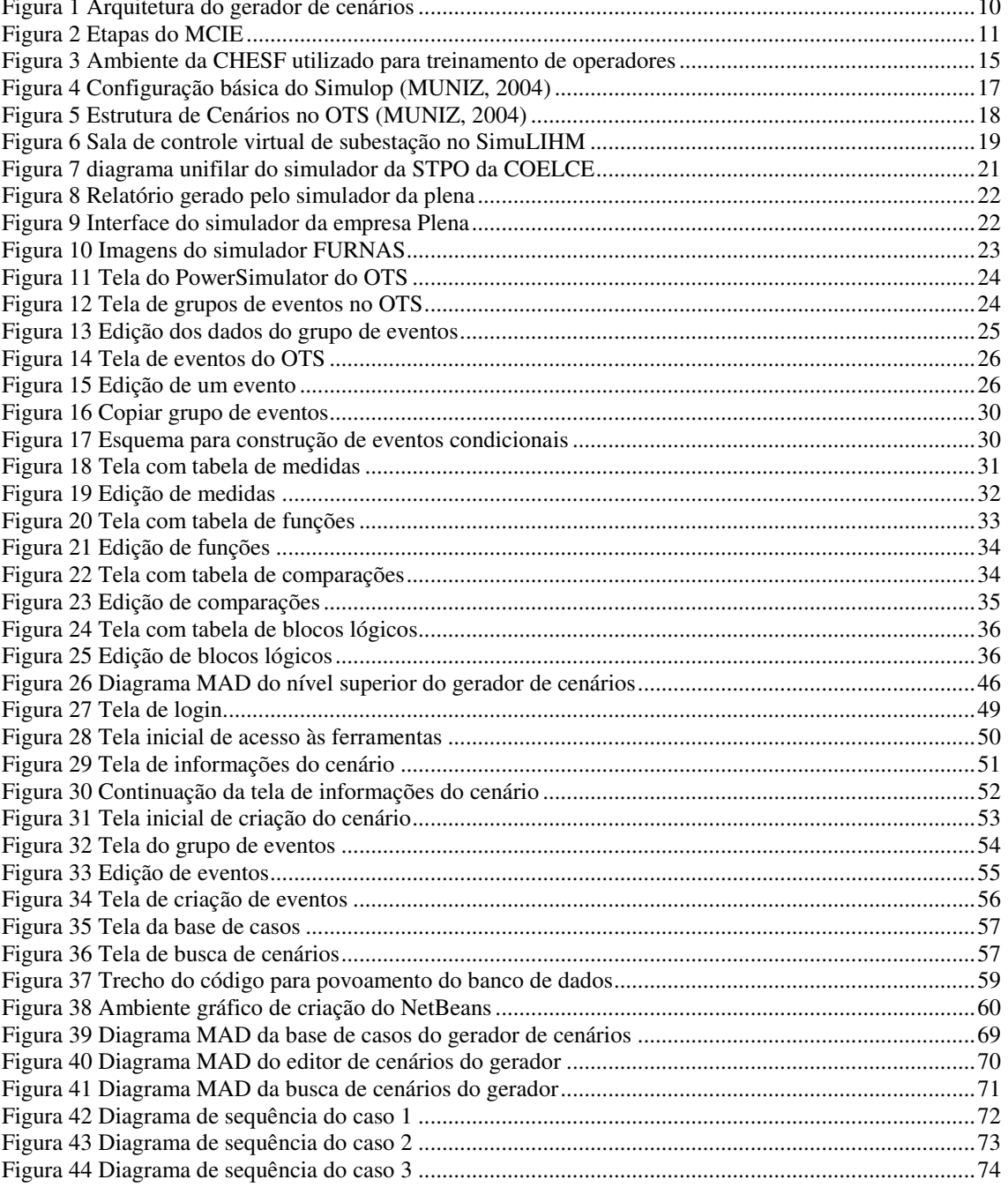

## LISTA DE ABREVIATURAS E SIGLAS

- CHESF Companhia Hidroelétrica do São Francisco
- COELCE Companhia Energética do Ceará
- DEE Departamento de Engenharia Elétrica
- EMS Sistema Gerenciador de Energia

*Energy Management System* 

- EPE Empresa de Pesquisa Energética
- EPRI *Electric Power Research Institute*
- FLPU Formulário para Levantamento do Perfil do Usuário
- LIHM Laboratório de Interface Homem Máquina
- MAD Modelo Analítico de Descrição de Tarefas
- MCIE Método de Concepção de Interfaces Ergonômicas
- ONS Operador Nacional do Sistema
- OTS *Operator Training Simulator*
- SAGE Sistema Aberto de Supervisão e Controle
- SIN Sistema Interligado Nacional
- STPO Sistema de Treinamento em Proteção e Operação de sistemas elétricos
- UFCG Universidade Federal de Campina Grande

# SUMÁRIO

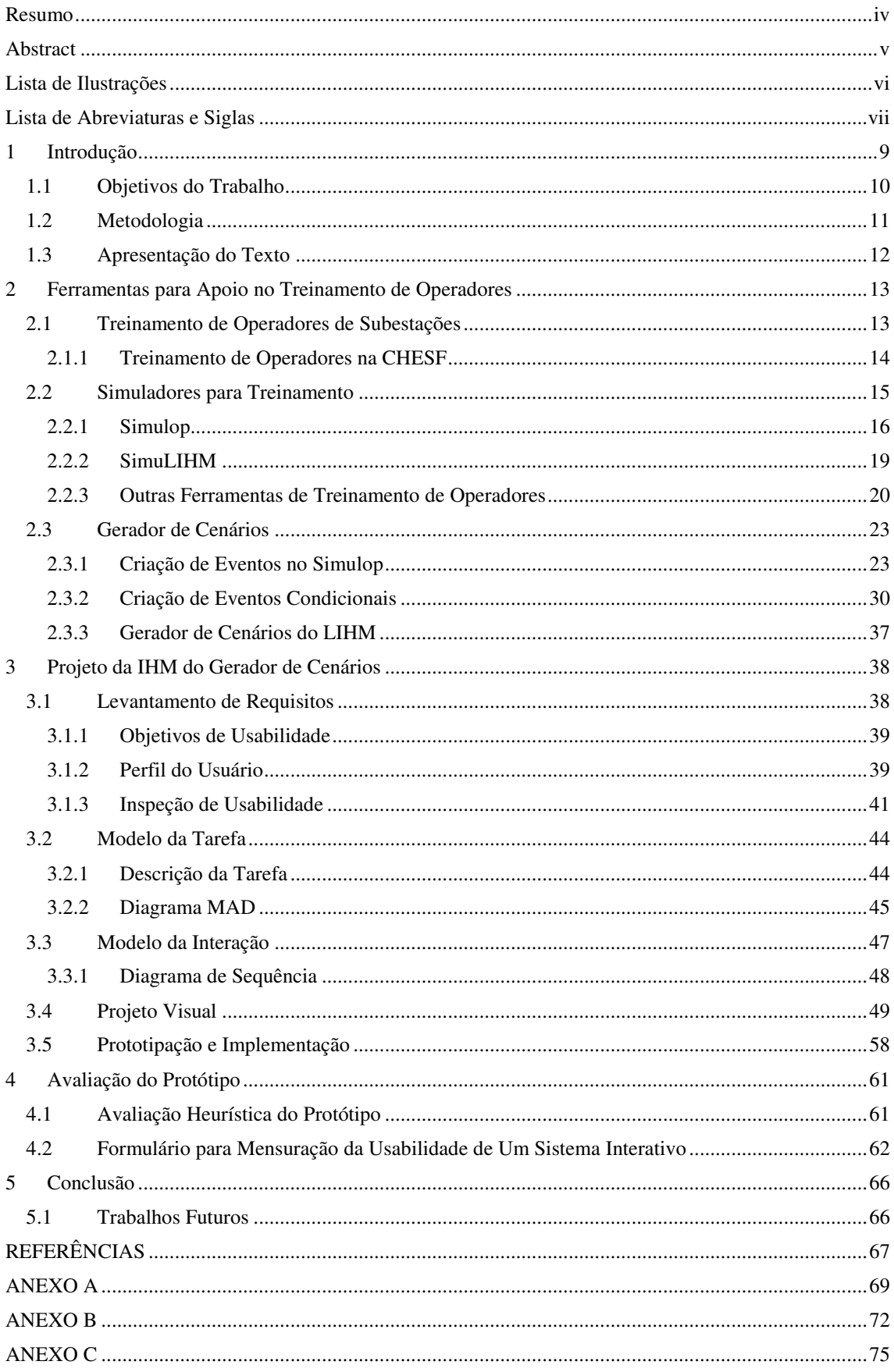

# 1 INTRODUÇÃO

A Companhia Hidroelétrica do São Francisco (CHESF) conta com um dos maiores sistemas de transmissão de energia em alta tensão do Brasil, com mais de 18 mil quilômetros de linhas. Esse complexo sistema interliga os estados do Nordeste unindo essa região aos sistemas das regiões Norte, Sudeste e Centro Oeste. A empresa também conta com mais de 5.600 empregados e produz cerca de 50.000 GWh (CHESF, s.d). Para a operação das diversas usinas e subestações elétricas, a CHESF subdividiu a operação da Região Nordeste em 5 Centros de Operação de Sistema: Leste, Sul, Centro, Norte e Oeste.

Apesar da grande estrutura apresentada pelo sistema CHESF, as projeções de demanda de energia elétrica feitas pela Empresa de Pesquisa Energética (EPE) indicam o Nordeste como o segundo maior subsistema em crescimento na demanda de energia elétrica no país. Como consta do relatório de Maio de 2013, a previsão de crescimento do consumo nesta região, até 2017, será de 5,5 % a.a, ficando abaixo apenas do subsistema Norte, com 8,6 % a.a e acima do Sistema Interligado Nacional (SIN), com 4,5 % a.a (EMPRESA DE PESQUISA ENERGÉTICA, 2013). Apesar do forte investimento na automação deste sistema, estes números indicam a necessidade de investimento em expansão, pesquisa, contratação, capacitação e treinamento de operadores.

Na questão da capacitação e treinamento de operadores, a CHESF utiliza atualmente aulas teóricas e, treinamentos práticos utilizando o simulador Simulop. Esse simulador consiste na integração de um Simulador para Treinamento de Operadores (Operator Training Simulator) com Sistema Gerenciador de Energia (Energy Management System – EMS) empregado na operação do sistema real, garantindo realismo ao treinamento. Por outro lado, devido às limitações dos recursos oferecidos para elaboração de cenários de treinamento, é necessário o emprego de várias horas pelos tutores, e não existe ainda um repositório de cenários o que facilitaria o compartilhamento e reuso dos cenários que vão sendo criados.

## 1.1 OBJETIVOS DO TRABALHO

O projeto de P&D intitulado Gerador de cenários para o treinamento de operadores que possa servir de base para a ferramenta em desenvolvimento para o ambiente SAGE/SIMULOP é representado pelo diagrama de blocos ilustrado na Figura 1, onde são representados os pacotes:

- Pacote GUI: conjunto de classes relacionadas a interface com o usuário;
- Pacote Cenário: conjunto de classes relacionadas aos cenários de treinamento;
- Pacote Treinamento: conjunto de classes relacionadas ao treinamento como um todo;
- Pacote BD: conjunto de classes relacionadas com a comunicação com o banco de dados do sistema.

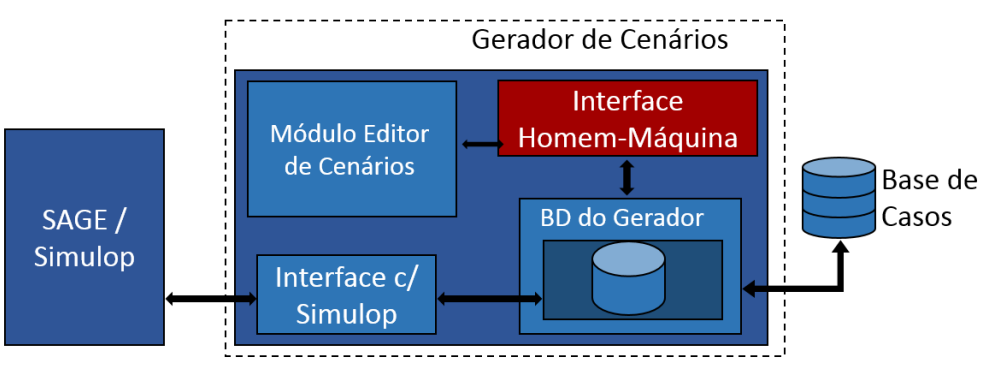

Figura 1 Arquitetura do gerador de cenários

Esse trabalho é relativo ao pacote GUI, e compartilha com este projeto alguns de seus objetivos, os quais são apresentados a seguir:

- Desenvolver a interface com o usuário do sistema Gerador de cenários de ocorrências para apoiar a elaboração de programas de treinamento de operadores na plataforma SAGE/SIMULOP.
- Integrar, através da interface com o usuário, o ambiente computacional do Gerador de Cenários com um banco de casos de cenários o qual deverá facilitar o acesso e gestão do acervo de cenários para o

treinamento de operadores e deverá promover o compartilhamento de informações entre os tutores da empresa.

 Integrar o gerador de cenários à plataforma de treinamento SAGE/SIMULOP.

O desenvolvimento deste projeto de P&D está sendo realizado no âmbito do LIHM do DEE/CEEI UFCG.

## 1.2 METODOLOGIA

A metodologia utilizada nesse trabalho consistiu na análise crítica da ferramenta de edição de cenários, existente no ambiente SAGE/Simulop e da especificação, construção e avaliação da IHM do Gerador de Cenários, utilizando o Método de Concepção de Interfaces Ergonômicas (MCIE) (VIEIRA, 2004) representado pelo diagrama da Figura 2.

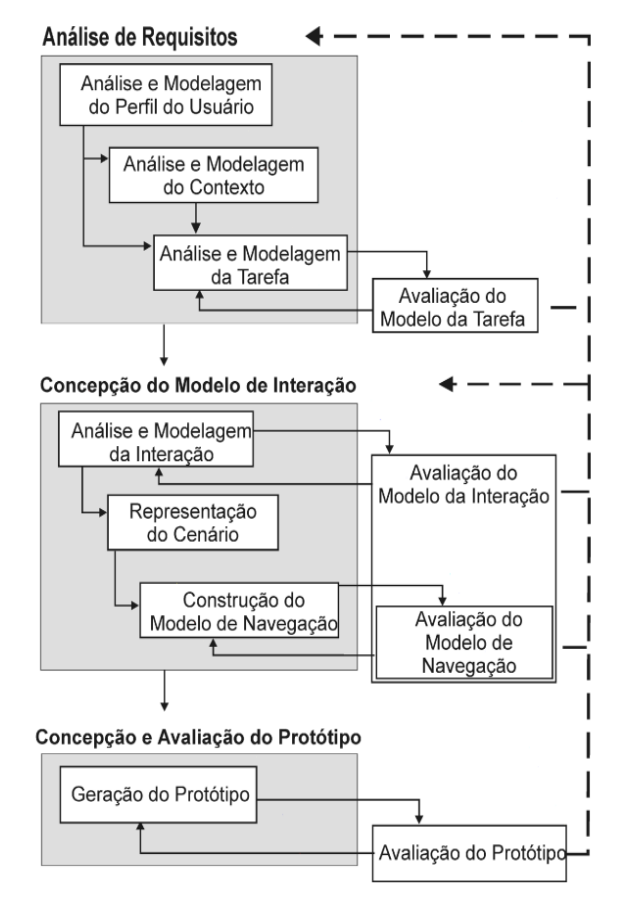

Figura 2 Etapas do MCIE

Os passos do método aplicado ao projeto foram:

- Levantamento de requisitos da IHM: definição dos objetivos de usabilidade, análise do perfil do usuário e inspeção de usabilidade;
- Análise da Tarefa a ser realizada com o apoio da IHM, e representação em diagrama de acordo com o Modelo Analítico de Descrição de Tarefas (MAD);
- Concepção do Modelo de Interação definindo o Projeto da interação a partir da representação MAD da tarefa;
- Definição dos cenários de prototipação;
- Concepção do projeto visual;
- Construção do Protótipo;
- Avaliação do Protótipo.

## 1.3 APRESENTAÇÃO DO TEXTO

No Capítulo 2 é abordado o treinamento de operadores em subestações de sistemas elétricos, com enfoque na metodologia utilizada pela CHESF. Neste capítulo também são abordadas ferramentas utilizadas no treinamento de operadores, com destaque para o Simulop e são abordados os recursos utilizados na geração de cenários.

O Capítulo 3 apresenta as etapas do projeto da IHM do Gerador de Cenários, de acordo com o Método para Concepção de Interfaces Ergonômicas -MCIE, e o protótipo resultante da aplicação deste método.

O Capítulo 4 apresenta o processo de validação e os resultados obtidos, enquanto no Capítulo 5 são apresentadas as conclusões e propostas de trabalhos futuros.

# 2 FERRAMENTAS PARA APOIO NO TREINAMENTO DE OPERADORES

Salas de controle desempenham um papel significante em diversas indústrias constituindo o centro de interação homem-máquina. Esses ambientes são implantados com o propósito de aumentar a lucratividade, melhorar o desempenho operacional e reduzir perdas na produção (CHAWAPATNAKUL, s.d).

As salas de controle, ou centros de controle, foram desenvolvidas com o objetivo de centralizar as informações do sistema, conferindo aos operadores uma visão geral das atividades. Com o crescimento da complexidade das indústrias, houve um maior investimento em centros de controle, o que leva à necessidade de treinamento dos operadores que trabalham nesses locais.

## 2.1 TREINAMENTO DE OPERADORES DE SUBESTAÇÕES

Em subestações de sistemas elétricos, o monitoramento e controle do sistema é distribuído em vários níveis, desde o controle direto sobre o equipamento até o controle remoto a partir de centros de operação. Em qualquer destes níveis o desempenho dos operadores é determinante sobre a qualidade do serviço oferecido ao consumidor. Com o aumento das restrições operativas do sistema, o maior grau de exigência da sociedade e as penalidades a que estão sujeitos os agentes do setor elétrico, torna-se imprescindível que estes operadores de sistema tenham habilidades e um bom domínio para a correta operação do sistema.

Um sistema elétrico de potência é supervisionado por centros de controle organizados em rede e de forma hierárquica. Estes centros atuam sobre diferentes regiões da rede (*grid*) do sistema, e estão localizados em níveis diferentes de hierarquia (centro nacional, centro regional, sala de controle de uma subestação). A ampliação do sistema elétrico, sua progressiva interligação e a automatização dos centros de controle, elevam o grau de complexidade da operação e a responsabilidade dos operadores em relação ao que era feito anos atrás. A complexa tomada de decisões pelos operadores demanda o compromisso entre segurança e custo. Com o sistema sendo operado perto de seus limites físicos, seu funcionamento está cada vez mais sujeito aos fenômenos elétricos, tais como: perda de sincronismo; queda de frequência; colapso de tensão; corte de geradores e cargas etc. Neste contexto os operadores devem estar sempre prontos para responder rápida e corretamente sob estas condições (LEITE et al., s.d).

Em relação ao treinamento de operadores, preferivelmente, o processo de aprendizado deve ser integrado ao seu dia-a-dia de trabalho. Treinamentos que exercitem a aplicação do conhecimento é o caminho para ampliar a capacidade do operador lidar com diferentes situações sob seu controle (CHAWAPATNAKUL, s.d).

#### 2.1.1 TREINAMENTO DE OPERADORES NA CHESF

O treinamento de um novo operador para o sistema elétrico consistia essencialmente de aulas teóricas, reservando-se a prática às operações no sistema real. Este processo não é considerado completo visto que um operador pode passar meses trabalhando até se deparar com uma situação grave de emergência. O aprendizado adquirido a partir da experiência no dia-a-dia têm demonstrado que um eficiente treinamento só pode ser alcançado, de forma adequada e em curto prazo, empregando-se simuladores para treinamento de operadores.

Para atingir uma melhor qualificação dos operadores é importante a adoção de simuladores voltados para o treinamento, seja na reciclagem, seja no treinamento de novos operadores. Os simuladores facilitam a rápida assimilação de conceitos e procedimentos de operação, e a vivência de situações de exceção em um curto espaço de tempo. Para operadores experientes, o simulador é empregado na reciclagem permitindo a realização de procedimentos menos frequentes (contingências, recomposição, etc.). Outra situação apoiada por simuladores é o treinamento em novos procedimentos operativos devido a alterações no sistema elétrico. Finalmente, é possível utilizar simuladores no processo de certificação de Operadores de Sistema.

Segundo Leite (LEITE et al., s.d), a preocupação com o envelhecimento das equipes mais experientes e sua renovação, tem levado as empresas a investir em ambientes de simulação que possibilitam o contato entre os operadores veteranos e os novatos, permitindo assim uma aceleração do processo de socialização de conhecimento

tácito entre esses profissionais, tendo em vista que as equipes mais antigas adquiriram conhecimentos tácitos, em seus anos de operação do sistema, que podem ser úteis.

Partindo da essência de que o ambiente de trabalho dos operadores deveria ser parte integrante dos treinamentos práticos, foi desenvolvido um ambiente de simulação conjugado ao sistema supervisório SAGE originalmente utilizado apenas na operação do sistema da empresa CHESF, o qual será abordado mais adiante.

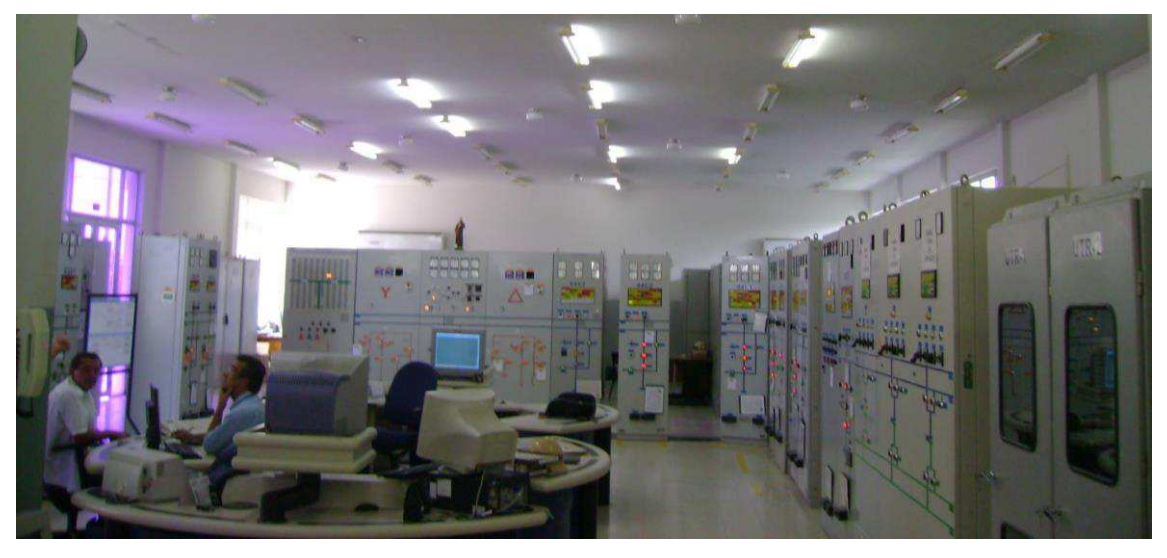

Figura 3 Ambiente da CHESF utilizado para treinamento de operadores

## 2.2 SIMULADORES PARA TREINAMENTO

O fator humano está presente em todos os níveis de uma empresa, mesmo em situações automatizadas a máquina ainda depende do elemento humano para supervisionar e lidar com situações adversas e inesperadas. O ambiente do centro de operação, depende de operadores capacitados. Em grandes empresas, esse ambiente de supervisão é caracterizado por um grande fluxo de informações o que aumenta a susceptibilidade ao erro humano.

Para minimizar o erro humano, muitas empresas exigem que seus funcionários se submetam a treinamentos constantes e, à medida que as pesquisas avançam, surgem novas ferramentas para apoiar o treinamento.

Atualmente a maioria dos treinamentos de operadores ocorre no ambiente de trabalho, aumentando a imersão e o realismo. Algumas estratégias de integração do treinamento ao cotidiano do operador são: a utilização da mesma ferramenta de trabalho, realização no espaço físico do ambiente de trabalho, utilização de software de

simulação do sistema com a representação do ambiente físico de trabalho em ambientes virtuais.

#### 2.2.1 SIMULOP

O projeto SIMULOP se apoia na construção de uma camada aplicada ao OTS (Operator Training Simulator) que utiliza-se de sua ferramenta de cálculo de fluxo de carga em sistemas elétricos. Este software utilizado no estudo do comportamento do sistema, quando utilizado para treinamento gera uma resposta em tempo real a partir da imagem do sistema armazenada em sua base de dados (MUNIZ, 2004).

A estrutura do OTS é representada por três módulos:

O *Power System Model* (PSM) que corresponde ao motor de simulação do sistema elétrico; simula o comportamento do sistema de potência de acordo com a as variações de carga e o surgimento de eventos, como ações de abertura ou fechamento de disjuntores. Nem todos os fenômenos dos sistemas de potência estão modelados, devido a sua resposta em torno de dois segundos. Fenômenos tais como transitórios eletromagnéticos em resposta a perturbações no sistema não são observáveis.

O *Control Center Model* (CCM) equivale a uma réplica exata, ou muito próxima, do sistema de controle usado pelo operador para monitorar e controlar o sistema real. No caso da CHESF, o CCM utiliza-se da interface e funcionalidades do SAGE possibilitando ao operador realizar as tarefas da mesma forma que faria caso estivesse atuando no sistema real.

O *Educational Subsystem* (ES) auxilia o tutor na preparação, implementação dos cenários de treinamento e na avaliação das sessões de treinamento. Esse módulo permite a criação de cenários com diferentes eventos e o controle de sua execução durante o treinamento. Para construir o cenário o tutor pode obter uma cópia do estado do sistema (*Snapshot)* que consiste na importação para um arquivo, de todos os dados do estado do sistema, aqui denominado Caso Base (LEE, 2001).

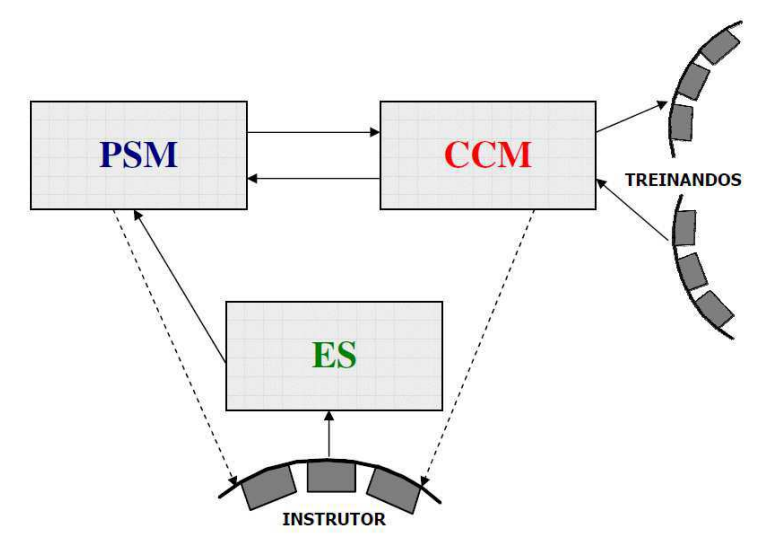

Figura 4 Configuração básica do Simulop (MUNIZ, 2004)

## **Cenários de treinamento**

As sessões de treinamento, ou cenários de treinamento, são compostas por conjuntos de eventos endereçados ao simulador. Os eventos de um cenário são executados durante o treinamento a partir do seu tipo de disparo. Evento temporal é executado no tempo relativo ao início da simulação. Evento condicional é executado quando uma condição pré-estabelecida é satisfeita. Os eventos são organizados em grupos de eventos.

O termo cenário de treinamento, ou simplesmente cenário, será utilizado nesse documento para descrever o arquivo, contendo o conjunto de instruções para o simulador definidos a partir da atual ferramenta de edição do Simulop e, futuramente será editado utilizando a ferramenta de edição que fará parte do gerador de cenários atualmente em desenvolvimento no LIHM.

Na Figura 5 está representada a estrutura hierárquica de um cenário de treinamento.

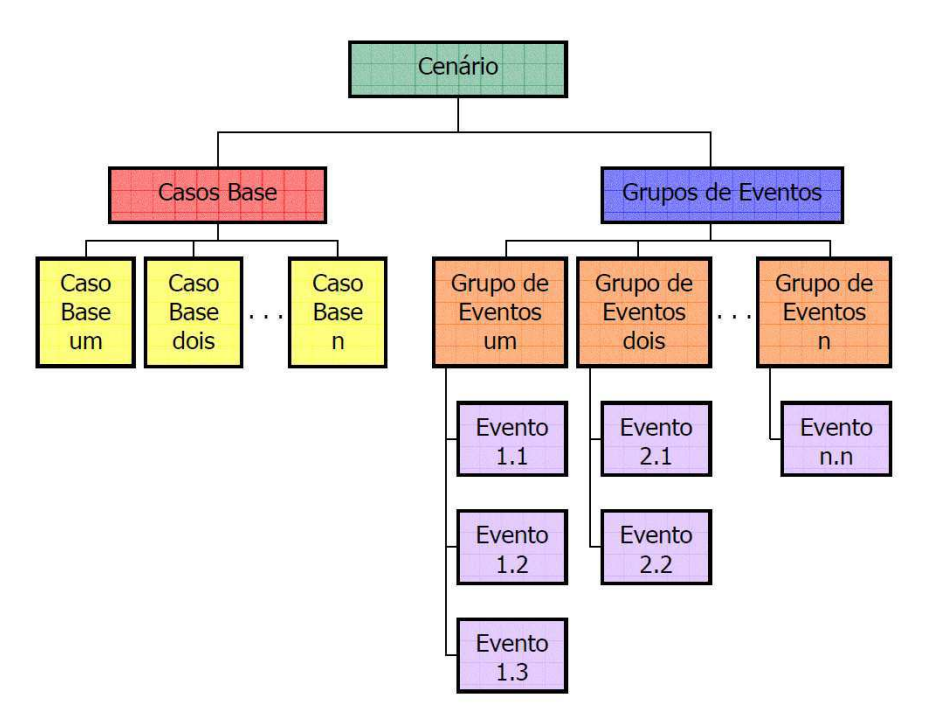

Figura 5 Estrutura de Cenários no OTS (MUNIZ, 2004)

### **Caso Base**

Um caso base, no contexto do Simulop, descreve o estado do sistema, no início da simulação (instante t0). Nele é definido o estado dos equipamentos envolvidos no cenário. Ao caso base está associada uma *Tag* de data e hora, indicando quando foi obtida a informação sobre o sistema. Esta informação é importante para identificar em qual ponto da curva de carga a simulação será iniciada (MUNIZ, 2004).

O tutor pode também editar um caso base a partir de um caso base arquivado no computador, ou gerá-lo a partir de um *snapshot* do sistema.

#### **Sequência de Eventos**

Um evento corresponde a uma situação que demanda ações em diferentes níveis de complexidade. A situação pode consistir na abertura de uma linha ou a ativação de um esquema de proteção de grande porte. O Simulop possui um editor que possibilita ao tutor criar e editar eventos.

O tutor pode preparar uma sequência de eventos a qual ocorrerá durante a sessão de treinamento. As sequências de eventos são organizadas em grupos. Os grupos de eventos são programados para acontecer em função de condições ou de tempos prédeterminados. Cada evento pode ocorrer em tempo relativo ou absoluto. O tempo

relativo é relacionado ao tempo de início da simulação enquanto o tempo absoluto está relacionado com o relógio do simulador e não possui nenhuma relação com a hora real.

O Simulop também executa eventos condicionais, os quais são ativados em função das condições do sistema tais como: atingir valores específicos de tensão, potência, corrente ou ainda em função da mudança de estado de dispositivos, a exemplo da abertura de um disjuntor. (MUNIZ, 2004).

#### 2.2.2 SIMULIHM

O SimuLIHM é um ambiente para treinamento de operadores de centros de controle em desenvolvimento no LIHM da UFCG. Nele o comportamento do sistema é representado em um ambiente virtual que representa o ambiente físico da sala de operação de um a subestação. Nele é possível interagir com os painéis virtuais de controle ou com a representação de um sistema supervisório no mundo virtual. Seu motor de simulação foi construído em CPN (redes de Petri Coloridas).

A representação tridimensional do ambiente físico, atribui maior imersão ao treinamento. Nesse ambiente virtual tridimensional, os operadores, em treinamento, podem se deslocar, interagindo a partir de um mouse ou teclado e realizar suas tarefas de forma semelhante ao que fariam no ambiente real (FILHO et al., 2011).

No seu estado atual de desenvolvimento, o SimuLIHM reproduz uma sala de controle de subestação elétrica da CHESF – CGD. O supervisório representado na sala virtual é executado de forma independente do simulador ao ser operado a partir do monitor da sala virtual. Este simulador oferece uma ferramenta para avaliação do treinamento.

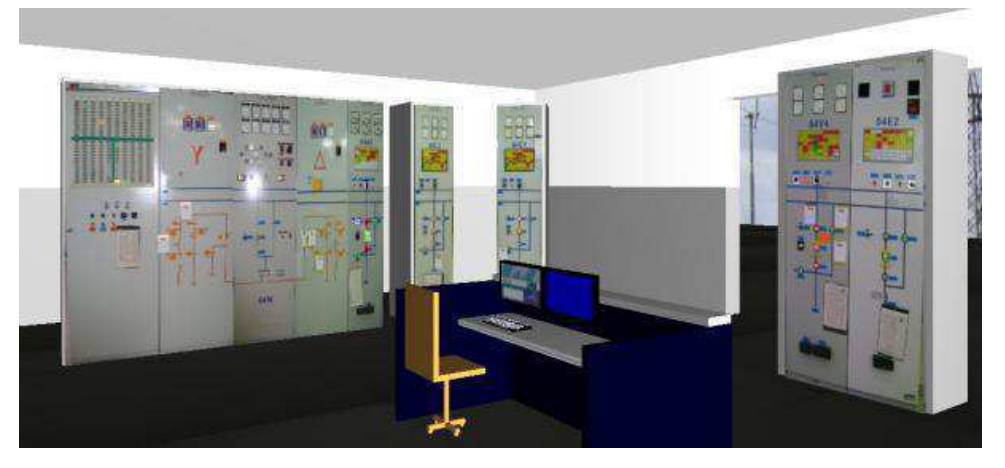

Figura 6 Sala de controle virtual de subestação no SimuLIHM

A arquitetura do SimuLIHM é modular e distribuída e, oferece dois ambientes: o ambiente dos operadores em treinamento e o ambiente do tutor. Os dois ambientes podem ser acessados via internet ou intranet, permitindo a realização de treinamentos à distância e a participação simultânea de grupos de operadores, os quais podem interagir entre si e com o tutor.

As ferramentas de apoio ao tutor auxiliam na edição de cenários de treinamento concebidos para diferentes propósitos (introdutório, reciclagem, e certificação); no acompanhamento do treinamento (monitoramento das atividades dos operadores); e na avaliação de seus resultados (oferecendo recursos para *playback* e geração de relatórios a partir do armazenamento de dados de histórico).

Dado o nível de realismo da representação no SimuLIHM é possível imergir o operador em situações da rotina de operação ou contingências. As contingências podem ser originarias da análise do histórico de falha humana na operação do sistema real (FILHO et al., 2011).

#### 2.2.3 OUTRAS FERRAMENTAS DE TREINAMENTO DE OPERADORES

#### **STPO desenvolvido pela COELCE**

O Simulador para Treinamento de Proteção e Operação de Sistemas Elétricos STPO foi desenvolvido pela Universidade Federal do Ceará (UFC) em parceria com a COELCE. Este simulador oferece um ambiente composto por uma tela com um diagrama unifilar sistêmico contendo os componentes de proteção, tais como disjuntores, religadores, transformadores e relés. Semelhantemente ao Simulop, nesse simulador o usuário pode simular faltas e reconfigurar o sistema, assim como atuar sobre relés e outros dispositivos (BARROSO G.C & et al). A tela do simulador é mostrada na Figura 7.

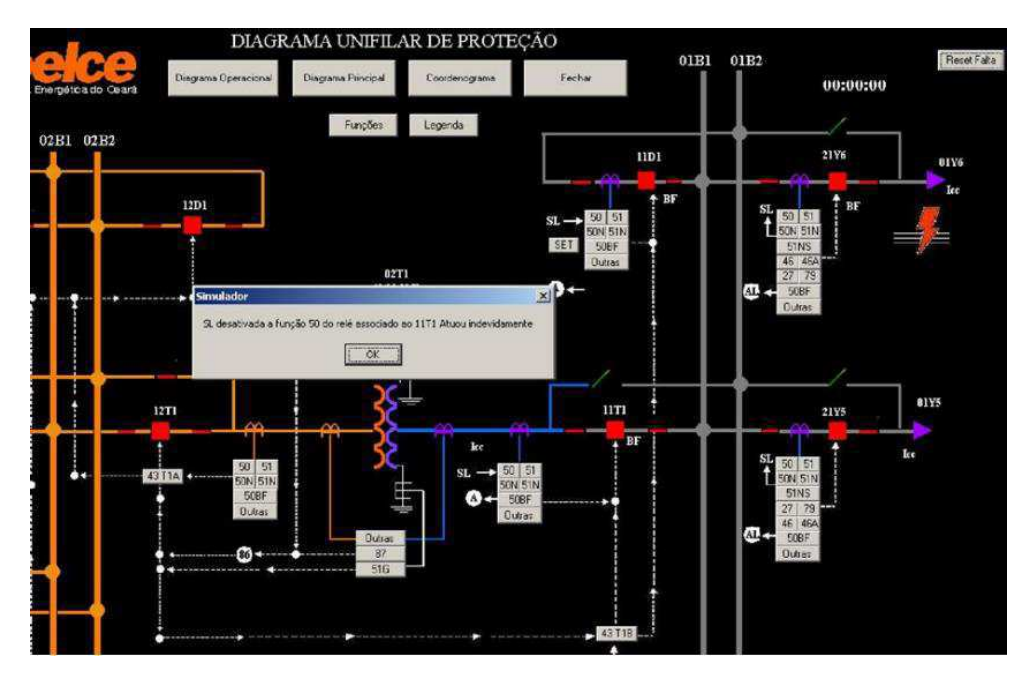

Figura 7 diagrama unifilar do simulador da STPO da COELCE

Dentre as funcionalidades do STPO estão: a geração de faltas em alimentadores com efeitos visuais indicativos de curtos-circuitos e a atuação de proteção 50/51 (relés de sobrecorrente de fase), 50/51N (relés de sobrecorrente de neutro), 27 (relé de supervisão) dentre outras (BARROSO et al., s.d).

## **Simulador Plena**

Este simulador, desenvolvido pela empresa Plena, é bem mais simples que o Simulop e o SimuLIHM. Consiste em um aplicativo "*stand-alone*" que executa uma série de manobras e exercícios configuráveis. Ele apresenta o sistema a partir de um diagrama unifilar para (MACEDO, 2010). .

Este simulador tem por finalidade auxiliar no treinamento do operador de subestação na realização de suas tarefas básicas e durante recomposições do sistema após situações de perturbação.

O usuário, baseado em seu conhecimento e nas instruções de operação, executa os exercícios e roteiros de simulação desenvolvidos por um especialista neste sistema. Ao final do treinamento o simulador gera um relatório do desempenho do candidato como mostrado na Figura 8.

| <b>PLENA</b>                                            |               | Relatório de Ações do Exercício Realizado              |
|---------------------------------------------------------|---------------|--------------------------------------------------------|
| Nome:                                                   | Administrador |                                                        |
| Concessionária: PPTE<br>Bata:<br>Exercício: Exercício 6 | 1/10/2009     | Estação: Porto Primavera<br>Tempo: 00:16:08 Erros: 2   |
|                                                         |               | <b>Rcões Realizadas</b>                                |
|                                                         |               | Certo - Executar Ação: ABRIR DJ762 NA SE DOU           |
| $Certo - Abrir 7033$                                    |               |                                                        |
| $Certo - Abrir 7037$                                    |               |                                                        |
|                                                         |               | Certo - Executar Ação: SOLICITAR AO COSR S BAIPASSE DJ |
| Certo - Abrir Relé de Blogueio 86B                      |               |                                                        |

Figura 8 Relatório gerado pelo simulador da plena

As ações do operador são realizadas sobre um diagrama unifilar que representa o sistema elétrico, como ilustrado na Figura 9.

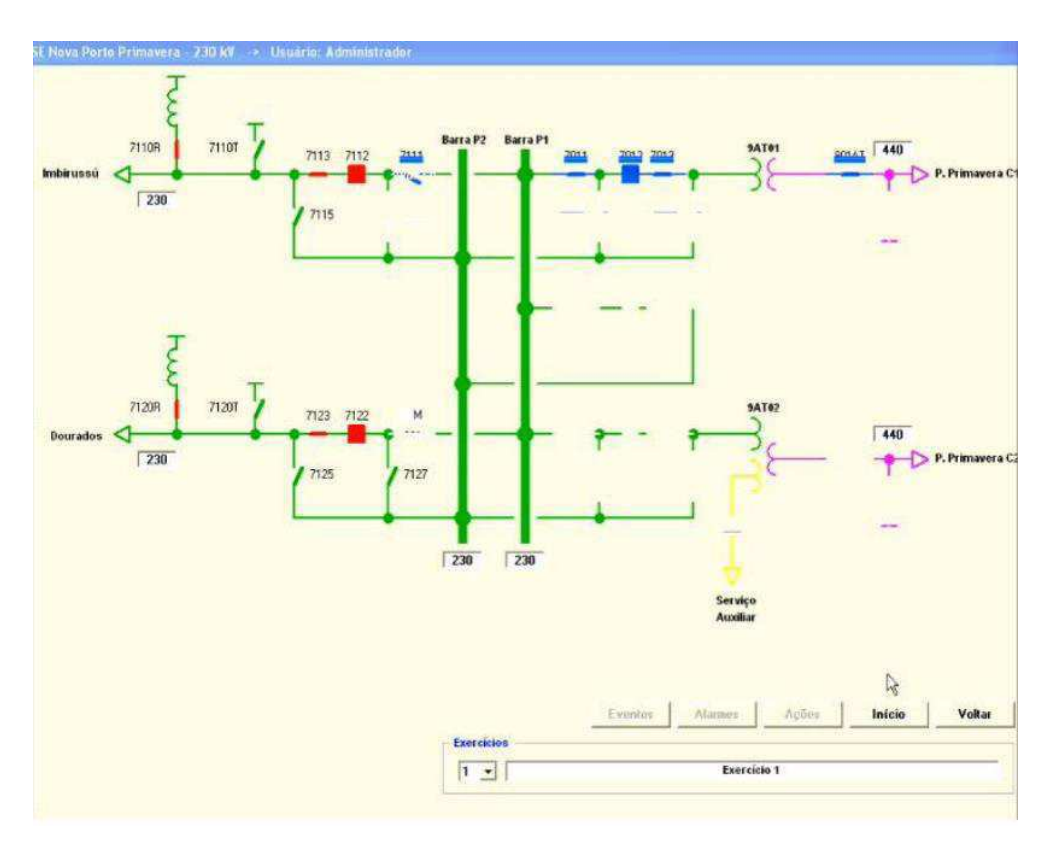

Figura 9 Interface do simulador da empresa Plena

## **Simulador FURNAS**

Assim como o SimuLIHM, o simulador desenvolvido pela UnB em parceria com a *Behold Studios*, ANEEL e Eletrobrás, permite a simulação em um mundo virtual o qual representa uma subestação. Porém, diferentemente do SimuLIHM, tanto os equipamentos de campo quanto os equipamentos da sala de operação estão nele

representados, aumentando o realismo da representação e a imersão do operador em treinamento.

Esse simulador utiliza o SAGE como supervisório e permite a interação com avatares presentes na subestação, além da geração de um relatório final de desempenho do usuário e das atividades realizadas. A Figura 10 apresenta imagens deste simulador.

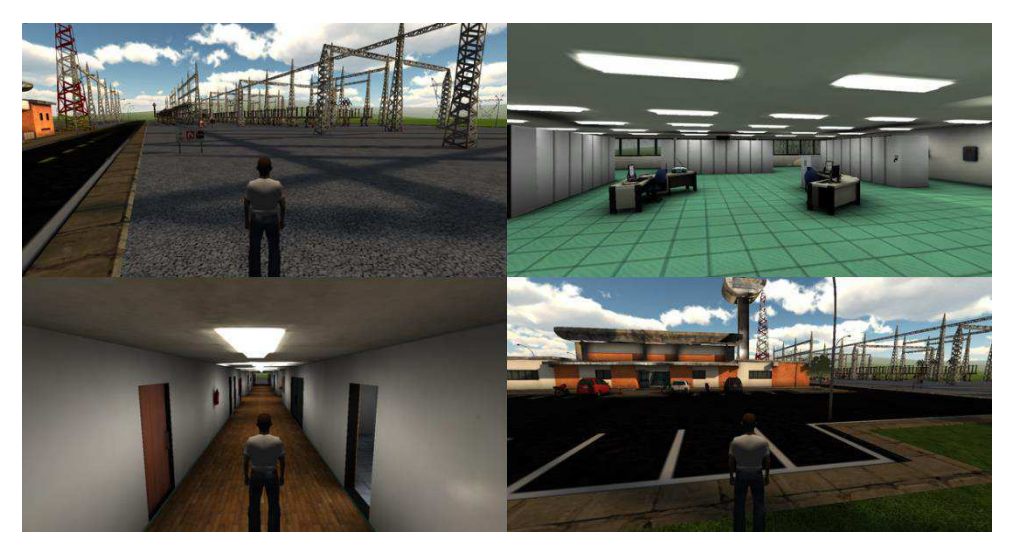

Figura 10 Imagens do simulador FURNAS

## 2.3 GERADOR DE CENÁRIOS

Um simulador utilizado para o treinamento de operadores, além da função de reproduzir, com precisão aceitável, as respostas do sistema modelado às entradas ou variações sobre ele aplicadas, deve apoiar a avaliação do resultado do treinamento. Assim, o Simulop conta uma ferramenta voltada para os tutores, a qual permite: o ajuste das condições iniciais do sistema, o monitoramento das ações dos operadores, visualização de arquivos históricos e, a edição de cenários de treinamento a partir da programação de eventos.

#### 2.3.1 CRIAÇÃO DE EVENTOS NO SIMULOP

Uma das características mais interessantes do Simulop é a programação de eventos que ocorrerão durante a execução do treinamento, possibilitando desde a simulação da abertura súbita de uma linha de tensão até a simulação de um esquema de proteção de grande porte.

O tutor, uma vez familiarizado com a criação de eventos e considerando os objetivos de treinamento, utiliza-se do conhecimento da subestação e dos normativos da empresa, para criar as situações de treinamento desejadas.

|                      |     |                     |         | PowerSimulator with EPRI-OTS 3.6.32 Control                 |                                                                                                |                          |                         | $ \Box$ $\times$      |
|----------------------|-----|---------------------|---------|-------------------------------------------------------------|------------------------------------------------------------------------------------------------|--------------------------|-------------------------|-----------------------|
|                      |     |                     |         |                                                             | File Actions Scheduler BaseCase OTS Equipment Trends Help                                      |                          |                         |                       |
| <b>Servers</b>       |     |                     |         |                                                             |                                                                                                |                          |                         |                       |
|                      |     |                     |         |                                                             |                                                                                                |                          |                         |                       |
|                      |     |                     |         |                                                             | $\frac{4}{1}$<br>$\mathbf{C}$                                                                  |                          |                         |                       |
| On                   | Off |                     |         |                                                             | Save BaseCase Load BaseCase Viewer LineDiagram<br><b>Trends</b>                                |                          |                         |                       |
|                      |     |                     |         |                                                             |                                                                                                |                          |                         |                       |
| <b>OTS Control</b>   |     |                     |         |                                                             |                                                                                                |                          |                         |                       |
|                      |     |                     |         |                                                             | Frequency: 60.002 Hz                                                                           |                          |                         |                       |
|                      |     | start               | Status: | <b>Running</b>                                              |                                                                                                | ofreq [60,002]<br>59.999 | ■load (5.1531)<br>5.199 |                       |
|                      |     | $\blacksquare$ stop | Time:   | 10:33:10                                                    | 5152.7 MW<br>Load:                                                                             | 59,999                   | 5.199                   |                       |
| On                   | 0ff | II pause            |         |                                                             |                                                                                                | 53.333                   | 5.199                   |                       |
|                      |     | $\frac{1}{2}$ undo  | Date:   | 22/04/10                                                    | <b>CycleTime: 15</b><br>msec                                                                   | 59.999                   | 5.199                   |                       |
|                      |     |                     |         | 22/04/10 10:56:19 - I- pdsdk : DONE. Loaded 94656000 bytes. |                                                                                                |                          |                         |                       |
|                      |     |                     |         | 22/04/10 10:56:19 - I- pdsdk : LOG:Xmess Ready              |                                                                                                |                          |                         |                       |
|                      |     |                     |         | $22/04/10$ 10:56:19 - I- pdsdk : OTS/CIM link initializing  |                                                                                                |                          |                         |                       |
|                      |     |                     |         | 22/04/10 10:56:19 - I- pdsdk : OTS/CIM link ready           |                                                                                                |                          |                         |                       |
|                      |     |                     |         | 22/04/10 10:56:19 - I- pdsdk : OTS: Mailbox Ready           |                                                                                                |                          |                         |                       |
|                      |     |                     |         | 22/04/10 10:56:19 - I- pdsdk : OTS: Simulation Ready        | 22/04/10 10:56:19 -I- pdsdk : 0TS:10:56:19.0 EVENT(S) ACTIVATION/DEACTIVATION COMPLETE         |                          |                         |                       |
|                      |     |                     |         |                                                             | 22/04/10 10:56:19 - I- pdsdk : 0TS:10:33:00.0 Simulation Initialized                           |                          |                         |                       |
|                      |     |                     |         |                                                             | 22/04/10 10:56:19 - I- pdsdk : 0TS:10:33:00.0 Base Case <00> restored                          |                          |                         |                       |
|                      |     |                     |         |                                                             | $08/07/11$ 15:36:16 - I- pdtp[ 9973] : Topology Complete: 380 energized busses in 2 island(s). |                          |                         |                       |
|                      |     |                     |         |                                                             | $[08/07/11 15:36:16 -I-$ pdtp[ 9973] : Topology Complete: 380 energized busses in 2 island(s). |                          |                         |                       |
|                      |     |                     |         | $22/04/10$ 10:56:19 - I- pdsdk : Aqti2Pd Initializing       |                                                                                                |                          |                         |                       |
|                      |     |                     |         | 22/04/10 10:33:00 - I- pdsdk : Agti2Pd Ready                |                                                                                                |                          |                         |                       |
|                      |     |                     |         |                                                             | 22/04/10 10:33:00 - I- pdsdk : OTS: 10:33:00.0 Simulation Started                              |                          |                         | ×                     |
| $\blacktriangleleft$ |     |                     |         |                                                             |                                                                                                |                          |                         | $\blacktriangleright$ |
|                      |     |                     |         |                                                             |                                                                                                |                          |                         |                       |

Figura 11 Tela do PowerSimulator do OTS

O primeiro passo para a criação de eventos no Simulop Consist em, através do *PowerSimulator* no menu "OTS" escolher "*OTS Events*" e em seguida "*Event Groups*". Em resposta, será aberta a janela ilustrada na Figura 12, contendo uma lista com os grupos de eventos disponíveis para edição.

| EventGroup                                 | Description       | Valid?         | Active?         |
|--------------------------------------------|-------------------|----------------|-----------------|
| 001                                        |                   | No             | No              |
| 002                                        |                   | No             | No              |
| 003                                        |                   | No             | No              |
| 004                                        |                   | No             | No              |
| 005                                        |                   | No             | No              |
| 006                                        |                   | No             | No              |
| 007                                        |                   | No             | No              |
| 008                                        |                   | No             | No              |
| 009                                        |                   | No             | No              |
| 010                                        |                   | No             | No              |
| 011                                        |                   | No             | No              |
| 012                                        |                   | No             | No              |
| 013                                        |                   | No             | No              |
| 014                                        |                   | No             | No              |
| 015                                        |                   | No             | No              |
| 016                                        |                   | No             | No              |
| 017                                        |                   | No             | No              |
| 018                                        |                   | No             | No              |
| 019                                        |                   | No             | No              |
| 020                                        |                   | No             | No              |
|                                            |                   |                |                 |
| Edit<br><b>Delete</b><br><b>Delete All</b> | <b>Deactivate</b> | Copy<br>Record | <b>HSB Load</b> |

Figura 12 Tela de grupos de eventos no OTS

O cenário consiste em um conjunto de grupos de eventos, no editor do Simulop cujo número é fixo e limitado em 20 grupos. Um grupo de eventos, por sua vez, contém um conjunto de eventos, também com um número fixo e limitado a 99 eventos.

Na tela de grupo de eventos (Figura 12), a coluna "*Description*" lista a descrição dos grupos. O Simulop faz a validação dos dados inseridos nos eventos e indica se um grupo é válido através da coluna "*Valid*?". Na coluna "Active?" é indicado se o grupo está ativo na simulação.

A edição dos campos da tabela é feita através da seleção do campo desejado e EME a ativação de "*Edit*". Uma nova janela é aberta (Figura 13) contendo campos relativos às colunas da tabela exibida na Figura 12. O botão "*OK*" atualiza a tabela com os dados inseridos.

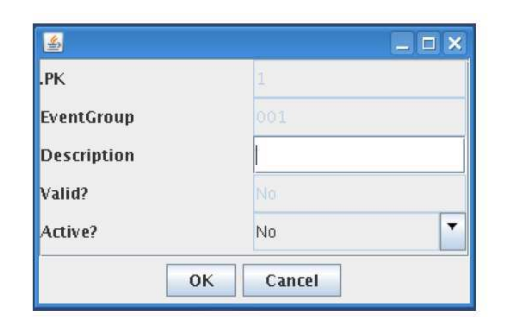

Figura 13 Edição dos dados do grupo de eventos

Para a criação dos eventos em um grupo de eventos seleciona-se uma linha da tabela e pressiona-se "*Events*". Uma nova janela será aberta (Figura 14), contendo a lista dos 99 eventos correspondentes ao grupo de eventos selecionado na primeira tabela. A edição de uma das linhas da tabela de eventos equivale à criação de um evento. Para isso se seleciona a linha que será editada e ativa-se o botão "*Edit*". Como resultado, a janela ilustrada na Figura 15 será aberta.

| Event group:                              | $\overline{\phantom{a}}$ |           |        |                        |     |                         |
|-------------------------------------------|--------------------------|-----------|--------|------------------------|-----|-------------------------|
| EventGroup Number                         | Station                  | Equipment | Action | TriggerT Time/Co Value | Cue | Index                   |
| 11                                        |                          |           |        |                        |     | 11                      |
| $\overline{2}$<br>$\overline{1}$          |                          |           |        |                        |     | $\overline{2}$          |
| $\overline{1}$<br>3                       |                          |           |        |                        |     | $\overline{\mathbf{3}}$ |
| $\overline{\mathbf{4}}$<br>$\overline{1}$ |                          |           |        |                        |     | 4                       |
| 5<br>$\mathbf{1}$                         |                          |           |        |                        |     | 5                       |
| $\sqrt{6}$                                |                          |           |        |                        |     | 6                       |
| $\overline{7}$                            |                          |           |        |                        |     | $\overline{7}$          |
| 8<br>$\vert$ 1                            |                          |           |        |                        |     | 8                       |
| 9                                         |                          |           |        |                        |     | 9                       |
| 10                                        |                          |           |        |                        |     | 10                      |
| 11                                        |                          |           |        |                        |     | 11                      |
| 12                                        |                          |           |        |                        |     | 12                      |
| 13                                        |                          |           |        |                        |     | 13                      |
| 14                                        |                          |           |        |                        |     | 14                      |
| 15                                        |                          |           |        |                        |     | 15                      |
| 16                                        |                          |           |        |                        |     | 16                      |
| 17                                        |                          |           |        |                        |     | 17                      |
| 18                                        |                          |           |        |                        |     | 18                      |
| 19                                        |                          |           |        |                        |     | 19                      |
| 20                                        |                          |           |        |                        |     | 20                      |
| 21                                        |                          |           |        |                        |     | 21                      |
| 22                                        |                          |           |        |                        |     | 22                      |
| 23                                        |                          |           |        |                        |     | 23                      |
| 24                                        |                          |           |        |                        |     | 24                      |
| 25                                        |                          |           |        |                        |     | 25                      |
| 26                                        |                          |           |        |                        |     | 26                      |
| 27                                        |                          |           |        |                        |     | 27                      |
| 28<br>$\overline{1}$                      |                          |           |        |                        |     | 28                      |
| 29                                        |                          |           |        |                        |     | 29                      |

Figura 14 Tela de eventos do OTS

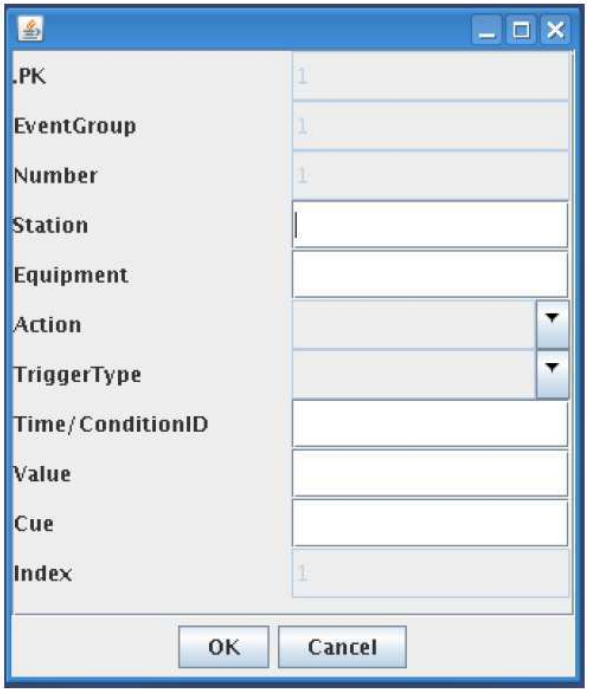

Figura 15 Edição de um evento

Apenas alguns campos da Janela de Evento são editáveis, dentre eles "*Station*", no qual é colocado o nome da subestação onde o evento deve ocorrer. No campo

"*Equipment*" é colocado o nome do equipamento que será acionado neste evento. Nesse campo é importante que o tutor preste atenção na identificação correta do equipamento, pois a CHESF faz uso de dois padrões para nomeá-los. O padrão antigo contém o nome do equipamento e da subestação ao qual pertence, separados por um hífen (Ex.: 12J5- JZD). No padrão novo há o nome da subestação, o nome do equipamento e o código ANSI 1 para os equipamentos de subestações, todos separados por dois pontos (Ex.: RIB:12L5:52).

Na caixa de seleção "*Action*" é selecionada a ação aplicada ao equipamento. A Tabela 1 lista e descreve estas ações. As ações permitidas para os equipamentos dependem do seu tipo, porém a interface admite a aplicação de qualquer ação para qualquer tipo de equipamento. Caso seja escolhida uma ação não aplicável ao equipamento selecionado, o Editor não validará o evento.

Na caixa de seleção "*TriggerType*" deve-se escolher o tipo de disparo do evento. No campo "*TimeCondition/ID*" coloca-se o tempo ou o identificador de uma condição, conforme o tipo de disparo escolhido. O tempo ou identificador da condição deve ter 6 caracteres. Se o tipo de disparo for no tempo absoluto ou relativo deve-se colocar o tempo na forma hhmmss (hora, minutos e segundos).

Se a ação consistir em alterar alguma grandeza, campo "*Value*" deve ser preenchido com o valor desta grandeza. No campo "*Cue*" pode ser inserida uma mensagem que será exibida na tela de alarmes do sistema supervisório no momento em que a ação ocorrer.

| Código     | Nome                         | Descrição                                        |
|------------|------------------------------|--------------------------------------------------|
| <b>BAI</b> | <b>Balancig Area Isolate</b> | Gera uma ilha no sistema, balanceando a<br>mesma |
| <b>BKC</b> | Circuit Breaker Close        | Fecha o disjuntor                                |
| <b>BKD</b> | Circuit Breaker Disable      | Desabilita o comando do disjuntor                |
| <b>BKE</b> | Circuit Breaker Enable       | Habilita o comando do disjuntor                  |
| <b>BKT</b> | Circuit Breaker Trip         | Abre o disjuntor                                 |
| <b>CUE</b> | <i>Instructor Cue</i>        | Envia mensagem ao treinando/tutor                |

*Tabela 1 Ações disponíveis no OTS* 

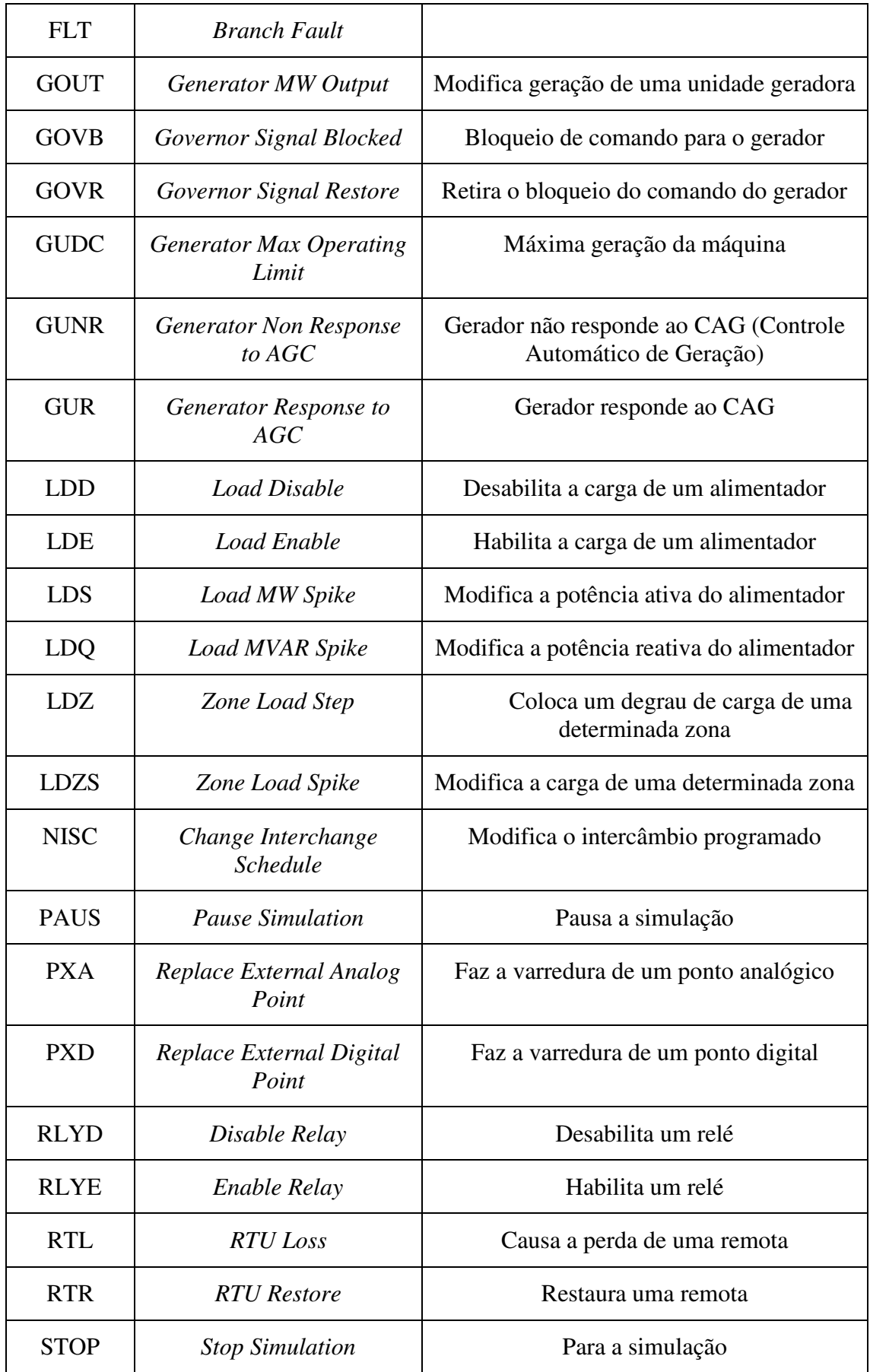

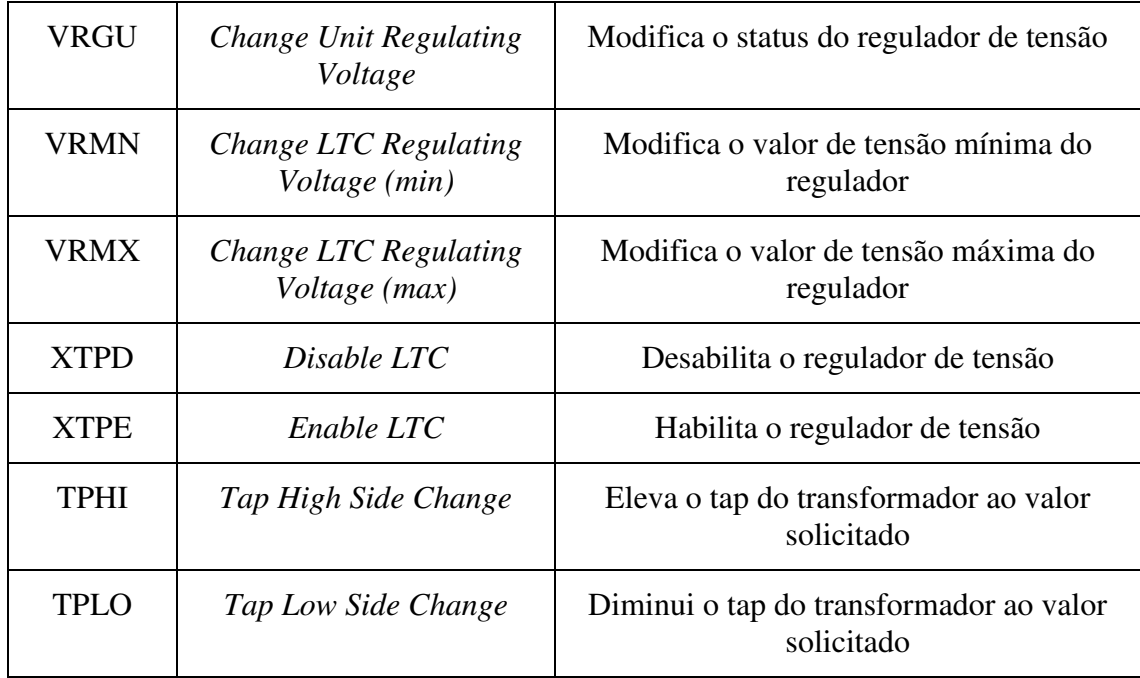

A Tabela 2 lista as descrições para cada tipo de disparo presente na caixa de seleção "*TriggerType*".

| Tipos de Disparo             | Descrição                                                                                                    |
|------------------------------|----------------------------------------------------------------------------------------------------|
| $(A)$ - Absolute Time        | O evento acontece precisamente no<br>horário determinado                                                         |
| $(R)$ - Relative Time        | O evento acontece depois do tempo<br>selecionado, relativo à ativação do evento                                  |
| $(C)$ - Conditional (once)   | O evento vai acontecer apenas uma vez, a<br>partir da condição da expressão lógica<br>definida tornar-se verdade |
| $(D)$ - Conditional (repeat) | O evento vai acontecer sempre que a<br>condição da expressão lógica definida<br>tornar-se verdade                |

*Tabela 2 Tipos de disparo dos eventos* 

É possível, também, no editor de cenários do Simulop, fazer a cópia de um grupo existente de eventos para um novo grupo. Para tanto seleciona-se na janela do editor a linha do grupo que será copiado e então aciona o botão "*Copy*". A tela ilustrada na Figura 16 será então aberta, e nela será possível digitar o número do grupo que receberá a cópia.

As ações nos botões "*Delete*" e "*Delete All*" causam respectivamente a exclusão do grupo de eventos selecionado e apaga todos os eventos no grupo.

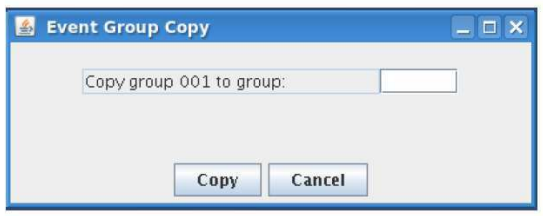

Figura 16 Copiar grupo de eventos

### 2.3.2 CRIAÇÃO DE EVENTOS CONDICIONAIS

A partir do uso de eventos condicionais, o tutor pode aumentar a complexidade do cenário, definindo condições para que uma ação seja executada. A programação desses eventos pode ser feita no próprio Editor.

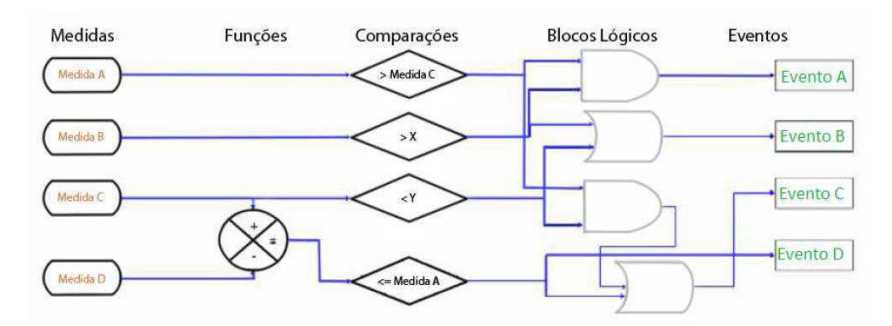

Figura 17 Esquema para construção de eventos condicionais

A lógica dos eventos condicionais é montada a partir das funcionalidades:

*Measurements* (medidas);

*Functions* (funções);

*Comparison* (comparações);

*Logic* (blocos lógicos).

Na Figura 17 é ilustrado um exemplo de esquema para construção de eventos condicionais.

#### **Medidas**

Nos eventos condicionais, os parâmetros de comparação nos blocos condicionais são as medidas. No mundo real esses valores são os parâmetros monitorados na subestação e obtidos a partir de sensores. Para a utilização de medidas em eventos condicionais, é necessária sua criação a partir do menu do OTS, opção *Conditional Events - Measurements*.

Será aberta uma janela (ver Figura 18) contendo uma tabela na qual são exibidas as medidas existentes. Para editar uma medida seleciona-se uma linha na tabela e o botão "*Edit Row*". Na coluna "*Value*" será exibido o valor atual da medida.

| 圖              | <b>Measurements for Conditional Events</b> |                   |                                                  |           |             | $ \Box$ $\times$ |              |
|----------------|--------------------------------------------|-------------------|--------------------------------------------------|-----------|-------------|------------------|--------------|
| Number         |                                            |                   | Measurement Equipment T Equipment St Equipment N | $Sub$ -ID | Measurement | Value            |              |
|                |                                            |                   |                                                  |           |             | 0.0              | ▲            |
| $\frac{1}{2}$  |                                            |                   |                                                  |           |             | 0.0              | ≡            |
|                |                                            |                   |                                                  |           |             | 0.0              |              |
| $\overline{4}$ |                                            |                   |                                                  |           |             | 0.0              |              |
| 5              |                                            |                   |                                                  |           |             | 0.0              |              |
| $\sqrt{6}$     |                                            |                   |                                                  |           |             | 0.0              |              |
| $\overline{7}$ |                                            |                   |                                                  |           |             | 0.0              |              |
| 8              |                                            |                   |                                                  |           |             | 0.0              |              |
| 9              |                                            |                   |                                                  |           |             | 0.0              |              |
| 10             |                                            |                   |                                                  |           |             | 0.0              |              |
| 11             |                                            |                   |                                                  |           |             | 0.0              |              |
| 12             |                                            |                   |                                                  |           |             | 0.0              |              |
| 13             |                                            |                   |                                                  |           |             | 0.0              |              |
| 14             |                                            |                   |                                                  |           |             | 0.0              |              |
| 15             |                                            |                   |                                                  |           |             | 0.0              |              |
| 16             |                                            |                   |                                                  |           |             | 0.0              |              |
| 17             |                                            |                   |                                                  |           |             | 0.0              |              |
| 18             |                                            |                   |                                                  |           |             | 0,0              |              |
| 19             |                                            |                   |                                                  |           |             | 0,0              |              |
| 20             |                                            |                   |                                                  |           |             | 0.0              |              |
| 21             |                                            |                   |                                                  |           |             | 0.0              |              |
| 22             |                                            |                   |                                                  |           |             | n <sub>0</sub>   | $\checkmark$ |
|                | <b>Edit Row</b>                            | <b>Delete Row</b> | <b>Validate Changes</b>                          | Help      | Close       |                  |              |

Figura 18 Tela com tabela de medidas

A janela de edição de medidas está ilustrada na Figura 19. No campo "*MeasurementID*" deve ser inserido o nome adotado para a medida, limitado até 6 caracteres. A caixa de seleção "*Equipment Type*" contém os tipos de equipamento a qual a medida se refere. Esses tipos se encontram na Tabela 3.

Nos campos "*Equipment Station*" e "*Equipment Name*", são inseridos respectivamente o código da subestação onde será realizada a medida e o nome do equipamento. A caixa de seleção "*Measurement Type*" contém o tipo de medida referente ao equipamento.

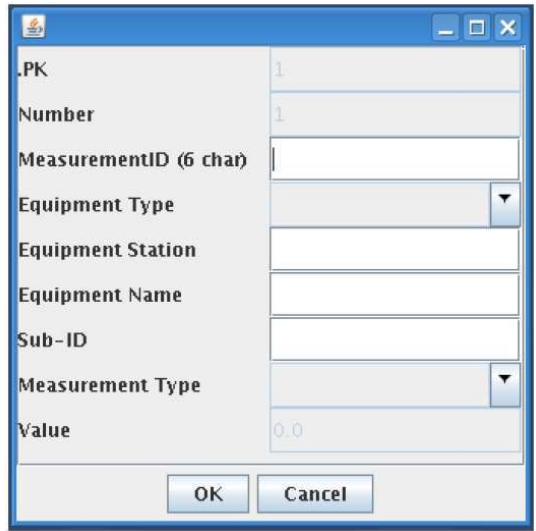

Figura 19 Edição de medidas

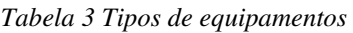

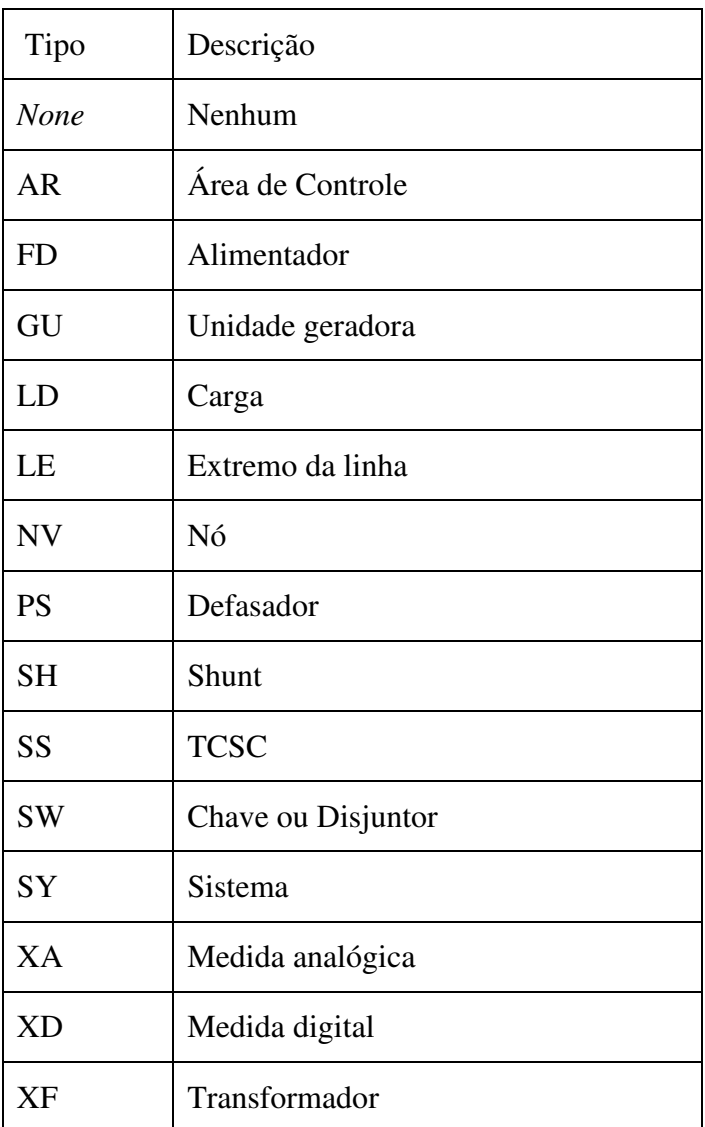

## **Funções**

A edição das funções é feita no menu do OTS, a partir da opção *Conditional Events - Functions Blocks*. Ao selecionar este botão será aberta a janela com a tabela de funções para edição (Figura 20), que pode ser feita acionando o botão "*Edit Row*".

| Number                  | FunctionID ( | Type | Input1Type   Input1ID/C | Input2Type   Input2ID/C | Description | Value    |                      |
|-------------------------|--------------|------|-------------------------|-------------------------|-------------|----------|----------------------|
| $\vert$ 1               |              |      |                         |                         |             | 0.0      | ۸                    |
| $\overline{2}$          |              |      |                         |                         |             | 0.0      |                      |
| $\overline{\mathbf{3}}$ |              |      |                         |                         |             | 0.0      |                      |
| 4                       |              |      |                         |                         |             | 0.0      | ≡                    |
| 5                       |              |      |                         |                         |             | 0.0      |                      |
| 6                       |              |      |                         |                         |             | 0.0      |                      |
| $\overline{7}$          |              |      |                         |                         |             | 0.0      |                      |
| 8                       |              |      |                         |                         |             | 0.0      |                      |
| 9                       |              |      |                         |                         |             | 0.0      |                      |
| 10                      |              |      |                         |                         |             | 0.0      |                      |
| 11                      |              |      |                         |                         |             | 0.0      |                      |
| 12                      |              |      |                         |                         |             | 0.0      |                      |
| 13                      |              |      |                         |                         |             | 0.0      |                      |
| 14                      |              |      |                         |                         |             | 0.0      |                      |
| 15                      |              |      |                         |                         |             | 0.0      |                      |
| 16                      |              |      |                         |                         |             | 0.0      |                      |
| 17                      |              |      |                         |                         |             | 0.0      |                      |
| 18                      |              |      |                         |                         |             | 0.0      |                      |
| 19                      |              |      |                         |                         |             | 0.0      |                      |
| 20                      |              |      |                         |                         |             | 0.0      |                      |
| 21                      |              |      |                         |                         |             | 0.0      |                      |
| 22                      |              |      |                         |                         |             | $\Omega$ | $\blacktriangledown$ |

Figura 20 Tela com tabela de funções

A janela de edição das funções (Figura 21) contém os seguintes campos: "*FunctionID*", nome adotado para função, devendo ter até 6 caracteres; "*Type*" tipo de função que será utilizado e deve ser escolhido na caixa de combinação – Os tipos podem ser *Add*, *Divide*, *Multiply* ou *Subtract*; "*Input1Type*", tipo da variável de entrada, podendo ser uma constante, uma medida ou outra função; e "*Input1ID/Constant*", nome da medida ou função, ou no caso de constante, o valor da mesma.

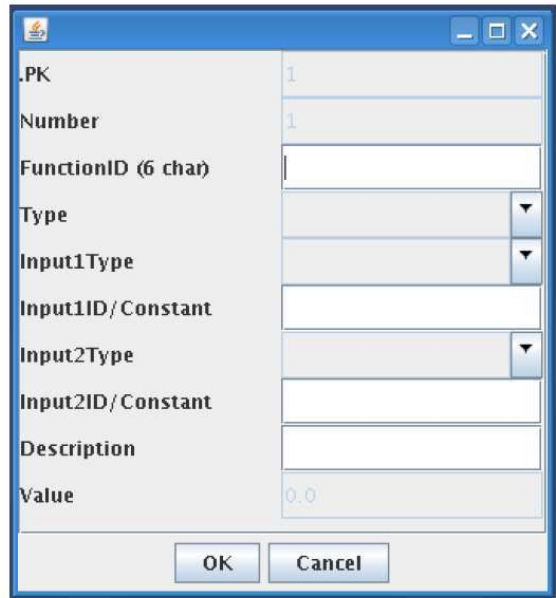

Figura 21 Edição de funções

## **Comparações**

A edição das comparações é feita no menu do OTS, a partir da opção *Conditional Events - Comparison Blocks*. Será aberta a janela ilustrada na Figura 22, a qual exibirá uma tabela com as comparações existentes.

Para editar uma comparação, seleciona-se uma linha na tabela e pressiona-se o botão "*Edit Row*".

| Number         |  |  | Comparis Input 1 Ty Input 1 Co Comparis Input 2 Ty Input 2 Co | Delay (sec) | Description | Value |          |
|----------------|--|--|---------------------------------------------------------------|-------------|-------------|-------|----------|
|                |  |  |                                                               | 0           |             | False |          |
|                |  |  |                                                               | l0          |             | False | $\equiv$ |
| 3              |  |  |                                                               | $\circ$     |             | False |          |
| 4              |  |  |                                                               | lo.         |             | False |          |
| 5              |  |  |                                                               | lò.         |             | False |          |
| 6              |  |  |                                                               | lo.         |             | False |          |
| 7              |  |  |                                                               | 0           |             | False |          |
| 8              |  |  |                                                               | lo.         |             | False |          |
| $\overline{9}$ |  |  |                                                               | $\circ$     |             | False |          |
| 10             |  |  |                                                               | lo.         |             | False |          |
| 11             |  |  |                                                               | lo.         |             | False |          |
| 12             |  |  |                                                               | l0          |             | False |          |
| 13             |  |  |                                                               | l0          |             | False |          |
| 14             |  |  |                                                               | lo.         |             | False |          |
| 15             |  |  |                                                               | lo.         |             | False |          |
| 16             |  |  |                                                               | l0          |             | False |          |
| 17             |  |  |                                                               | $\circ$     |             | False |          |
| 18             |  |  |                                                               | lo.         |             | False |          |
| 19             |  |  |                                                               | lo.         |             | False |          |
| 20             |  |  |                                                               | $\circ$     |             | False |          |
| 21             |  |  |                                                               | l0          |             | False |          |
| 22             |  |  |                                                               | ln.         |             | False |          |

Figura 22 Tela com tabela de comparações

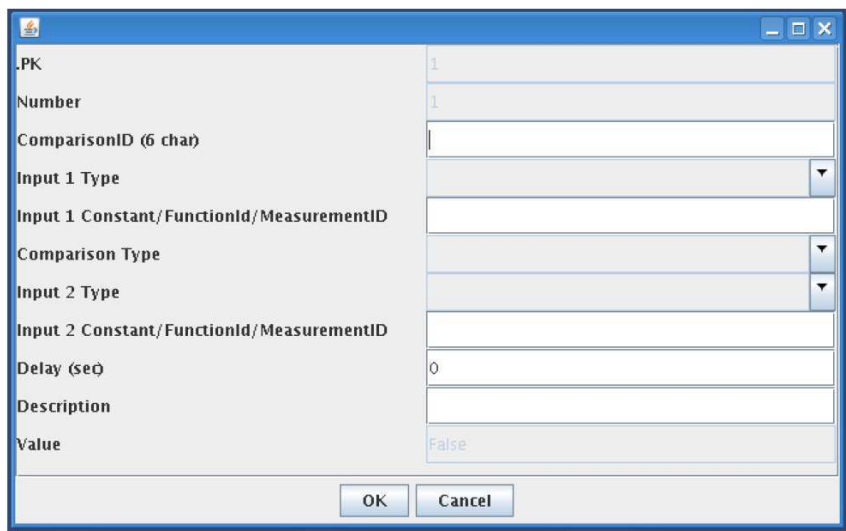

Figura 23 Edição de comparações

A janela de edição das comparações (Figura 23) contém os seguintes campos: "*ComparisonID*", nome adotado para comparação, limitado a 6 caracteres;

"*Input 1 Type*", tipo da variável de entrada, podendo ser uma constante, uma medida ou outra função. "*Input 1 Constant/FunctionID/MeasurementID*", nome da medida ou função, ou no caso de constante, o valor da mesma. "*Comparison Type*", tipo de comparação feita entre as variáveis de entrada.

Os tipos podem ser, *equal to, greater than or equal to, greater than, less than or equal to, less than ou not equal*; "*Input2Type*", tipo da segunda variável de entrada; "*Input 2 Constant/FunctionID/MeasurementID*", nome da segunda medida, função ou valor da constante; "*Delay*", tempo que deve ser considerado para a comparação ser dada como válida; "*Description*", descrição para a comparação.

#### **Blocos Lógicos**

Os blocos lógicos seguem a lógica booleana de operações com o resultado de comparações e de medidas digitais (estado do equipamento). A saída do bloco lógico normalmente é a chave de ativação da condição para atuação do evento.

A edição do de um bloco lógico é feita através do menu do OTS, opção *Conditional Events - Logic Blocks*. Na Figura 24 está ilustrada a janela contendo a lista de blocos lógicos. Ao acionar o botão "*Edit Row*" é aberta a tela de edição de blocos lógicos (Figura 25).

| Number | LogicBlock Input 1Type | Input 1ID | Logic Type   Input2Type | Input2ID | Delay (sec)  | Description | Value |                      |
|--------|------------------------|-----------|-------------------------|----------|--------------|-------------|-------|----------------------|
|        |                        |           |                         |          | l0           |             | False | ۸                    |
|        |                        |           |                         |          | 0            |             | False | $\equiv$             |
| 3      |                        |           |                         |          | l0           |             | False |                      |
| 4      |                        |           |                         |          | $\circ$      |             | False |                      |
| 5      |                        |           |                         |          | $\circ$      |             | False |                      |
| 6      |                        |           |                         |          | l0.          |             | False |                      |
|        |                        |           |                         |          | $\circ$      |             | False |                      |
| 8      |                        |           |                         |          | $\circ$      |             | False |                      |
| 9      |                        |           |                         |          | $\circ$      |             | False |                      |
| 10     |                        |           |                         |          | <sup>o</sup> |             | False |                      |
| 11     |                        |           |                         |          | $\circ$      |             | False |                      |
| 12     |                        |           |                         |          | <b>O</b>     |             | False |                      |
| 13     |                        |           |                         |          | $\circ$      |             | False |                      |
| 14     |                        |           |                         |          | 0            |             | False |                      |
| 15     |                        |           |                         |          | O            |             | False |                      |
| 16     |                        |           |                         |          | $\circ$      |             | False |                      |
| 17     |                        |           |                         |          | <sup>o</sup> |             | False |                      |
| 18     |                        |           |                         |          | $\circ$      |             | False |                      |
| 19     |                        |           |                         |          | O            |             | False |                      |
| 20     |                        |           |                         |          | $\circ$      |             | False |                      |
| 21     |                        |           |                         |          | $\circ$      |             | False | $\blacktriangledown$ |
| 22     |                        |           |                         |          | h            |             | False |                      |

Figura 24 Tela com tabela de blocos lógicos

A janela de edição dos blocos lógicos contém os seguintes campos: "*LogicBlockID*", nome adotado para o bloco lógico, limitado a 6 caracteres; "*Input1Type*", tipo da variável de entrada, podendo ser uma comparação, ou mesmo outro bloco lógico; "*Input1ID*", nome da comparação ou do bloco lógico; "*Logic Type*", tipo de operação lógica aplicada às variáveis de entrada. As operações lógicas podem ser AND, OR, NAND e NOR; "*Input2Type*", tipo da segunda variável de entrada; "*Input2ID*", nome da segunda comparação ou bloco lógico; "*Delay*", tempo que deve ser considerado para o bloco lógico ser dado como válido; "*Description*", descrição do bloco lógico.

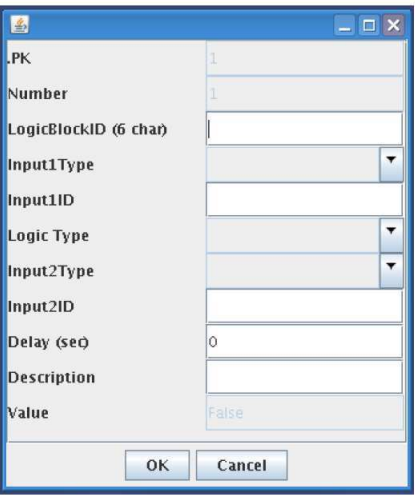

Figura 25 Edição de blocos lógicos
#### 2.3.3 GERADOR DE CENÁRIOS DO LIHM

O Gerador de Cenários do LIHM é uma ferramenta, atualmente em desenvolvimento para apoiar os tutores da CHESF na criação, edição e armazenamento organizado de cenários de treinamento.

Nessa ferramenta, será realizada a integração do Editor de Cenários com a Base de casos, facilitando o armazenamento de cenários com a adição de informações que auxiliam na busca e na reutilização desses cenários: id do tutor que criou o cenário, o id do cenário, horário da última atualização, id da subestação na qual foi, ou será, realizado o treinamento.

O projeto da IHM do Gerador de Cenários, objeto deste trabalho, será apresentado no próximo capitulo. A IHM do Gerador de Cenários deve manter um padrão de semelhança com a interface do editor do Simulop, mas oferecendo recursos para superar as limitações deste editor.

## 3 PROJETO DA IHM DO GERADOR DE CENÁRIOS

O projeto da IHM do Gerador de Cenários do LIHM é apoiado pelo MCIE, metodologia para o projeto da interação que aborda tanto o nível conceitual, (a identificação das funções necessárias, o sequenciamento destas funções e a definição do fluxo da interação), quanto o nível perceptivo (projeto da representação visual para o usuário). Este método tem como principal característica o ciclo de concepção centrado na avaliação, de forma que os resultados de cada etapa são avaliados antes de se prosseguir para a próxima (GUERRERO, 2002).

## 3.1 LEVANTAMENTO DE REQUISITOS

A criação de cenários é uma das tarefas mais complexas no desenvolvimento de um treinamento utilizando o ambiente real de trabalho dos operadores da CHESF e o conhecimento do sistema, em relação a proteções e particularidades das subestações é de extrema importância em todos os passos desse processo.

A tarefa de concepção de cenários inicia-se com a definição dos objetivos de treinamento, especificando-se as habilidades a serem treinadas, seguindo então para a elaboração de um caso que permita aos operadores colocarem em práticas essas habilidades, como, conhecimento do normativo, comunicação, conhecimento da subestação e tomada de decisão. É preciso salientar que o treinamento não é executado apenas com ações no supervisório, mas também envolve ações nos painéis de controle, caso a subestação possua tais equipamentos, ações em campo e simulação da comunicação com outros atores, como o ONS utilizando o telefone.

Definido o caso, o tutor deve montar o cenário de treinamento, para ser carregado no simulador, com a ajuda de um operador experiente ou responsável pela subestação, esse cenário é montado com a utilização do gerador de cenários. Considerando-se que cada evento faz referência a apenas um equipamento do sistema ou ponto de medida de grandeza por vez, a criação do cenário pode demandar muito tempo dependendo do tamanho da subestação e das ações desejadas.

Devido a demanda de treinamentos de operadores nas subestações elétricas da CHESF, resultado de expansões, contratação de novos operadores e a procura por manter o padrão de qualidade do serviço, a quantidade e complexidade dos cenários de treinamentos aumenta de forma proporcional, expondo a necessidade de ações para otimizar essa atividade.

#### 3.1.1 OBJETIVOS DE USABILIDADE

Mantendo o caráter de metodologia voltada ao usuário do MCIE, houveram diversas discussões com um engenheiro da CHESF e tutor de treinamentos que utiliza o simulador OTS em relação a utilização da ferramenta de geração de cenários, além de treinamentos para utilização dessa ferramenta. Tais debates e treinamentos tiveram como resultado o levantamento de pontos onde o gerador de cenários do Simulop necessita de aprimoramento. Os objetivos esperados para atingir uma boa qualidade são:

- Redução do tempo gasto na criação de cenários, permitindo ao tutor dedicar mais tempo na elaboração do treinamento e criação de outros cenários;
- Redução do tempo de aprendizado da ferramenta, otimizando o tempo de qualificação de tutores;
- Auxílio na elaboração de cenários e elaboração de relatórios;
- Melhoria na estrutura das telas, reorganizando as informações e facilitando o sequenciamento das ações;
- Facilidade na reutilização de cenários de treinamento;
- Facilidade na busca de cenários e obtenção de informações referentes aos cenários.

#### 3.1.2 PERFIL DO USUÁRIO

Para a definição do perfil do usuário foi adotado o Formulário para Levantamento do Perfil do Usuário (FLPU), preenchido com base nas informações concedidas por um engenheiro da CHESF.

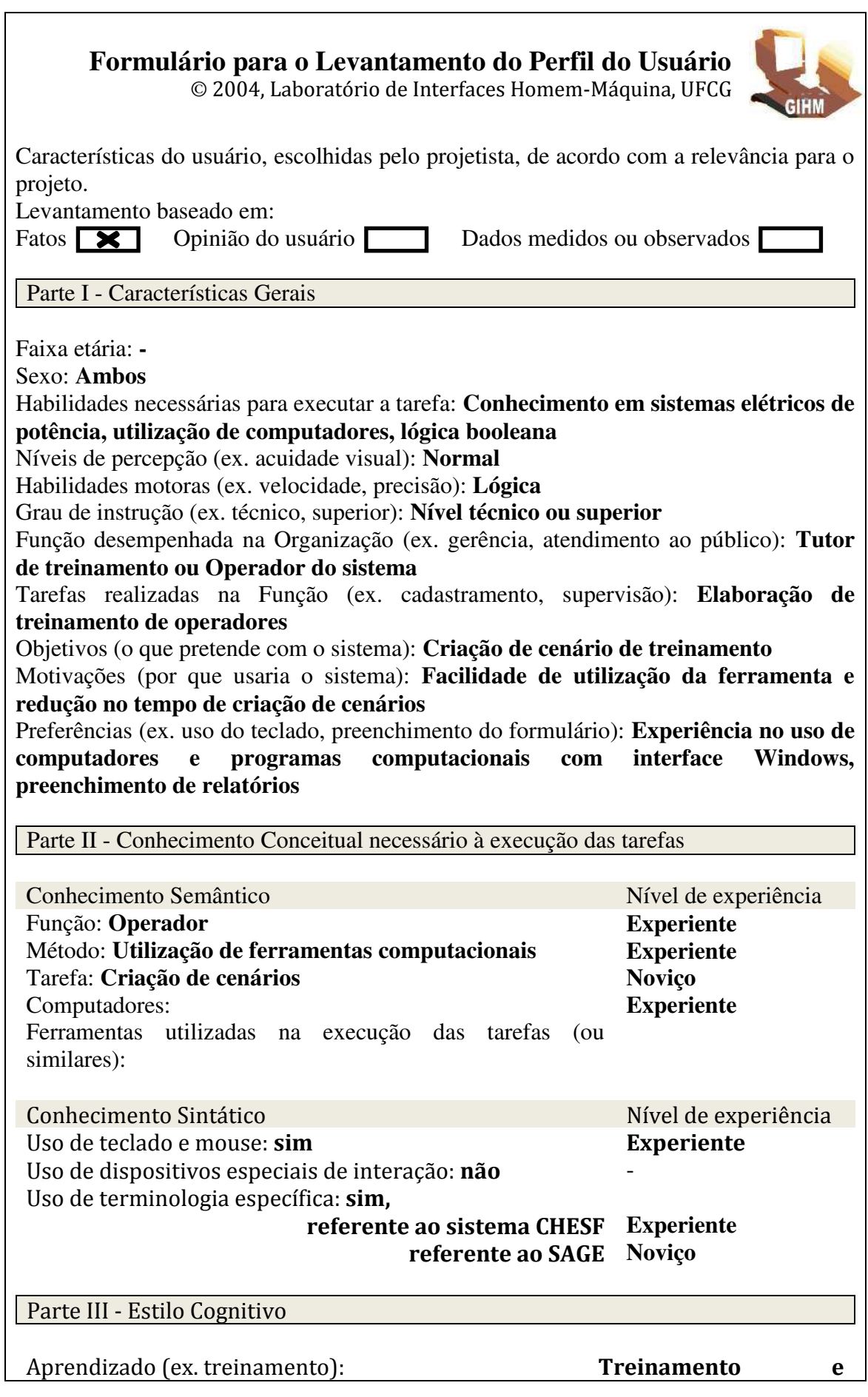

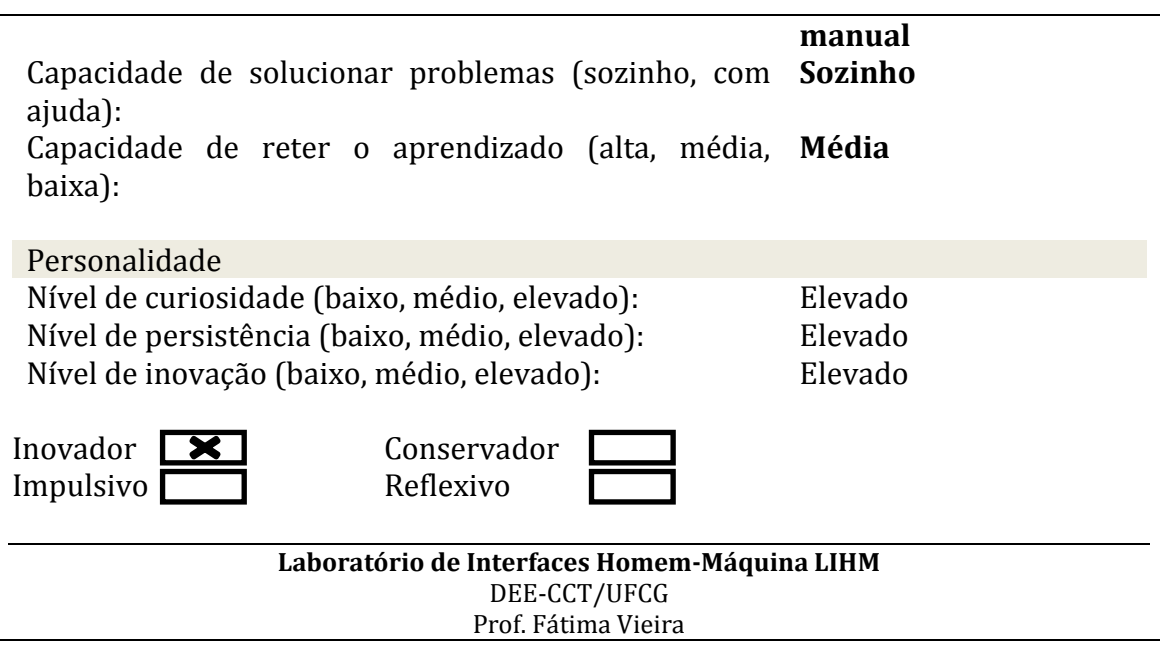

De maneira geral, o usuário do Gerador de Cenários do LIHM deve ter capacitação para trabalhar com sistemas elétricos de potência devido a exigência no conhecimento de subestações elétricas para a elaboração dos treinamentos como um todo, contudo, relativamente à criação de cenários e utilização da ferramenta proposta, o conhecimento em sistemas computacionais é suficiente para o início do aprendizado.

Ainda assim, a capacidade de inovação é interessante para a criação de eventos cenários distintos e que representem bem a realidade, mesmo com algumas limitações impostas pelo simulador.

#### 3.1.3 INSPEÇÃO DE USABILIDADE

A inspeção de usabilidade, ou seja, a análise dos pontos fortes e fracos de produtos similares facilita o levantamento de requisitos para o produto. A avaliação de produtos pode ser feita com base em um conjunto de critérios ergonômicos. Estes critérios podem ser examinados a partir de uma lista de verificação na qual são incluídos aqueles mais relevantes para o contexto de projeto, ou na forma de um questionário a ser respondido pelo avaliador (VIEIRA, s.d).

Devido à dificuldade de obtenção de ferramentas similares para inspeção, a análise voltou-se unicamente para a ferramenta do OTS disponível no LIHM. As ações que permitiram as análises foram, a utilização do gerador de cenários do Simulop e a participação em treinamentos para a criação de cenários ministrados por um engenheiro da CHESF.

#### **Análise Crítica do Gerador de Cenários do OTS**

O ambiente de criação de cenários atualmente usado na CHESF permite a criação de cenários utilizando todas as funcionalidades disponíveis no OTS permitindo ainda a validação do cenário antes da execução, resultando num produto funcional porém não otimizado. No contexto dos treinamentos de operadores, a quantidade de eventos necessária em certos treinamentos torna a tarefa do tutor extremamente demorada e maçante.

As principais carências do gerador de cenários do OTS estão relacionadas a estrutura das telas, visto que a maioria das funcionalidades estão presentes, porém os passos necessários para execução das ações são excessivos e não sistemáticos.

A primeira tela para a criação de cenários é a tela de grupo do eventos, "*OTS Event Groups*", onde é exibido uma tabela com 20 grupos de eventos fixos, não é permitida a inserção ou alteração de dados diretamente em nenhum dos campos da tabela, sendo necessária a ativação do botão "*Edit*" para alterar os campos "*Description*" e "*Valid*", ainda que estes sejam campos simples compostos, respectivamente, por uma descrição textual e um estado booleano. Ainda nessa tela dois botões importantes são, "*Events*", com função de abrir a tela "*OTS Events*" para inserção de eventos nesse grupo e "Record", para gravação do cenário e envio para o OTS, entretanto dispõem de nomenclaturas vagas.

A criação dos eventos específicos para cada equipamento de interesse é feita na tala "*OTS Events*", que exibe, mais uma vez, uma tabela com o número fixo de linhas, nesse caso 99 eventos. A composição da tabela de eventos é feita uma linha por vez através do acionamento do botão "*Edit*", que abre a janela de edição de evento.

A tela de edição de evento não possui título de identificação e os campos "*Station*" e "*Equipment*" precisam ser preenchidos manualmente, compelindo o tutor a buscar no sinótico do supervisório o identificador exato do equipamento. Os campos subsequentes são referentes ao evento em si, na caixa de seleção "*Action*" é selecionado a ação que será tomada e estará relacionada ao campo "*Value*" se a ação for de alteração de alguma grandeza, no entanto, esse campo sempre está ativo, na caixa de seleção "*TriggerType*" é selecionado o tipo de disparo e está relacionado ao campo

"*Time/ConditionID*", porém não existe padronização no dado inserido, permitindo ao usuário a inserção de valores incorretos, como letras no caso de eventos temporais.

O Simulop não possui um banco de dados para repositório dos cenários de treinamento desenvolvidos, apenas é permitido a exportação dos grupos de eventos desejados para um diretório no computador.

#### **Análise Crítica do Gerador de Cenários do LIHM**

O projeto do Gerador de Cenários do LIHM tem como objetivo principal a melhoria da ferramenta de geração de cenários, a adição de um repositório de cenários já criados e o suporte a elaboração do treinamento.

No Gerador de Cenários do LIHM os usuários que já têm conhecimento na ferramenta antiga de geração de cenários deverão se familiarizar rapidamente com a interface proposta devido à similaridade das ações e do conteúdo das telas, somado a isso, novos botões com ícones de identificação e legenda facilitarão a identificação das ações desejadas; o posicionamento físico dos objetos nas telas propõe um fluxo de operação sistemático iniciando no topo das telas, com a identificação, seguindo para baixo e direita até a confirmação; caixas de seleção e busca dinâmica restringem a necessidade de memorização de informações; eliminação do número fixo de grupos de eventos e de eventos deixam facilitam a explicação da sequência de criação dos cenários.

Podem ser pontuadas algumas variáveis para confirmação da melhoria do produto: Diminuição do tempo de criação de cenários de treinamento; facilidade de aprendizado da ferramenta; facilidade na busca e reuso de cenários de treinamento, identificação dos objetos de forma intuitiva.

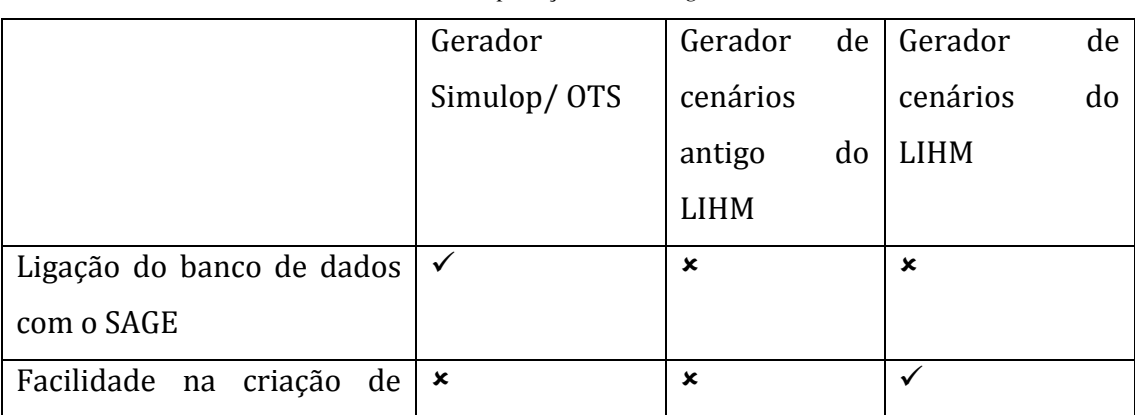

*Tabela 4 Tabela de comparação entre os geradores de cenários* 

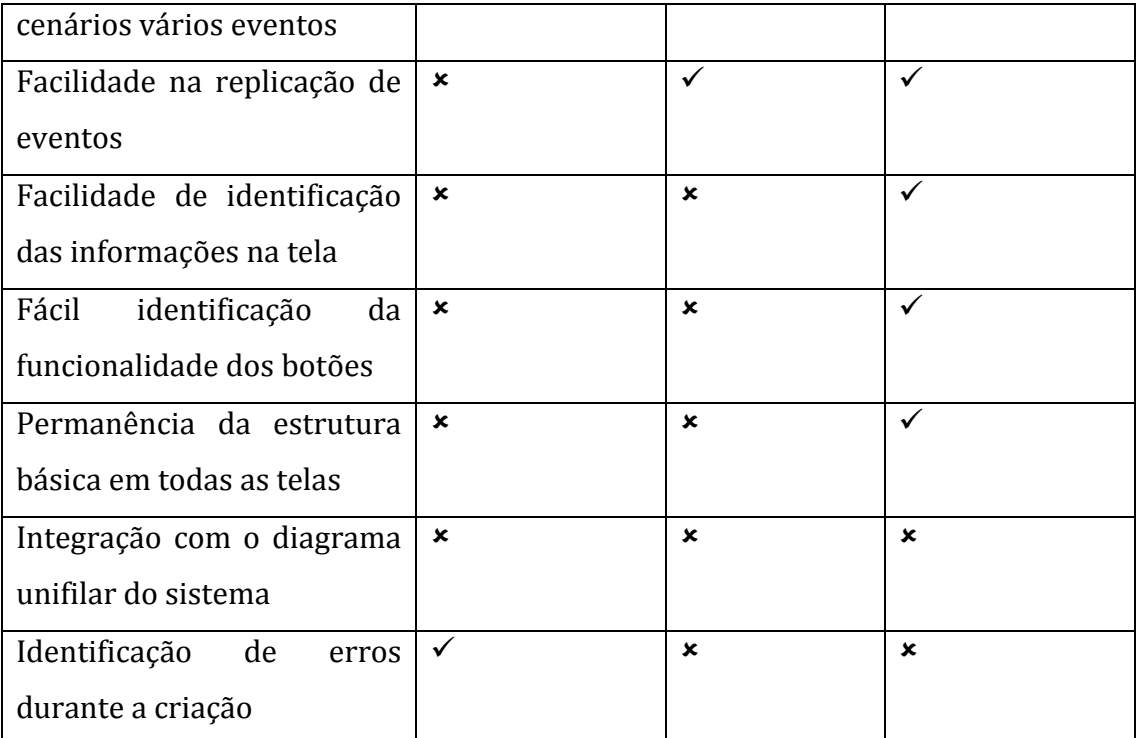

## 3.2 MODELO DA TAREFA

#### 3.2.1 DESCRIÇÃO DA TAREFA

O Gerador de Cenários do LIHM compreende duas ferramentas relativas a criação de cenários de modo a assistir o tutor não apenas na criação e edição do cenário, mas também na elaboração do treinamento, são essas, a Base de Casos e o Editor de Cenários. A correlação do editor de cenários com a base de casos é feita no momento da criação através do fornecimento dos detalhes do cenário por parte do tutor.

Na Base de Casos são armazenadas informações essenciais para a descrição dos cenários de treinamento, incluindo o estado inicial do sistema e as competências avaliadas. A principal finalidade da Base de Casos é proporcionar ao tutor buscar cenários que facilitem a elaboração de novos casos, reuso de cenários semelhantes, armazenamento de casos importantes e efetivos para treinamento e construção de um histórico relativo aos treinamentos já oferecidos. O ambiente da base de casos permite, não apenas a busca de cenários, mas também o gerenciamento dos mesmos com a possibilidade de envio para o Simulop, ou abertura do cenário no editor para ajustes ou criação de novos cenários a partir dele.

O Editor de Cenários proposto foi apoiado no perfil do usuário e nas informações dos usuários relativamente a utilização do editor, dessa maneira, as ações propostas foram organizadas buscando-se o sequenciamento de passos de forma intuitiva para a normatização das mesmas, porém, a estrutura básica e os conceitos de Grupo de Eventos e Eventos foram mantidos para facilitar a transição do antigo ambiente para o novo.

As principais ações presentes no Editor de Cenários são as de criação e edição de Grupos de Eventos e de Eventos dentro de cada grupo. A ideia de "criação" em contraposição a "edição" foi inserida, uma vez que não existem grupos de eventos ou eventos em branco no momento inicial da criação de um cenário, esse conceito favorece, mais uma vez, o sequenciamento das ações, indicando o caminho que o tutor deve seguir para completar a composição do cenário.

#### 3.2.2 DIAGRAMA MAD

Com base nos objetivos de usabilidade e na análise crítica, foi proposto um modelo de tarefa baseado no Método Analítico de Descrição de Tarefas (MAD), no qual são inseridos elementos para representar todas as possíveis ações do usuário ao utilizar a ferramenta, as tarefas são descritas como composta ou elementar. Tarefa composta pode ser caracterizada pela descrição das tarefas derivadas desta, ou do corpo da tarefa e muitas vezes não possui mapeamento no modelo da interação. Tarefa elementar é caracterizada por uma ação de fato, contendo, na maioria dos casos, um mapeamento direto para a IHM.

O diagrama MAD tem a estrutura de árvore hierárquica contendo tarefas e subtarefas identificadas por um identificador numérico, em caso de tarefas com mapeamento no modelo da interação, e uma descrição. A relação entre as tarefas e subtarefas são identificadas por elementos de relação:

- SEQ (estrutura sequencial): ordem dada uma de cada vez todas as tarefas sem interrupções.
- PAR (estrutura paralela): não significa todas ao mesmo tempo ordem não imposta à priori – podem existir tarefas de interrupção. Cada subtarefa tem um nível de prioridade - pré-condições são testadas.
- ALT (estrutura alternativa): várias maneiras possíveis, mas apenas uma é efetuada – testar pré-condições.
- SIM (estrutura simultânea): um ou mais operadores podem executar várias tarefas ao mesmo tempo.
- LOOP (tarefas iterativas): atividades repetidas sobre elementos diferentes
- OP (tarefas opcionais): atividades que não são obrigatórias

No diagrama construído para o Gerador de Cenários do LIHM, existem grupos de tarefas com coloração diferenciada indicando a tela na qual esse grupo está associado.

Além do agrupamento por cores, o diagrama foi subdividido em quatro partes: Nível Superior, contendo as tarefas iniciais de login e acesso às ferramentas do gerador de cenários; Base de Casos, onde são representadas as tarefas de manipulação na base de casos; Editor de Cenários, contendo a representação referente as tarefas relacionadas às telas de criação de cenários; e Busca de Cenários, onde estão representados as tarefas da tela de busca simplificada.

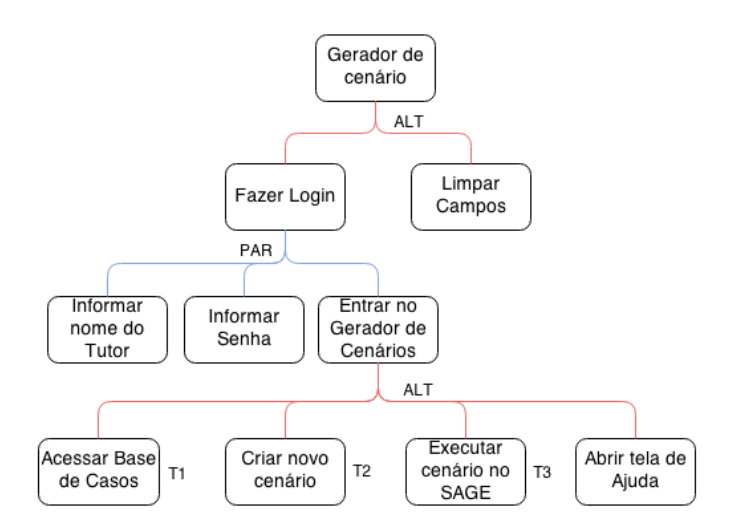

Figura 26 Diagrama MAD do nível superior do gerador de cenários

Para direcionar a análise para as ferramentas propriamente ditas, decidiu-se por priorizar as tarefas presentes nos diagramas da Base de Casos, Editor de Cenários e Busca de Cenários, que serão abordados nos anexos (ANEXO A). O diagrama do Nível Superior, contém apenas as tarefas de login e de acesso as outras áreas do gerador, Figura 26, as tarefas "Acessar base de casos", "Criar novo cenário" e "Executar cenário

no SAGE" possuem identificador e mapeamento no modelo da interação, respectivamente T1, T2 e T3.

## 3.3 MODELO DA INTERAÇÃO

Usuário e máquina, ou sistema possuem níveis de abstração diferente em relação as tarefas, as descrições desses atores são diferentes em termos de suas linguagens e de suas representações respectivas do domínio. Visto isso, é necessário um mapeamento explicitando a relação entre a visualização no nível de sistema e no nível de usuário.

Do ponto de vista do usuário, o modelo de interação deve ser baseado em representações lhe permitindo interpretar o funcionamento do sistema. Essas representações têm por objetivo colocar em correspondência a linguagem do usuário e a linguagem do sistema. A linguagem do sistema designa a linguagem da aplicação, o programa informático, que traduz os estados do sistema. Enquanto que a linguagem do usuário designa a linguagem das tarefas, no senso cognitivo do termo, que traduz os estados dos objetivos do usuário (GUERRERO, 2002).

Nesse ponto do projeto, pôde-se identificar as funções necessárias, o sequenciamento destas funções, a definição do fluxo da interação, os mecanismos de interação e os objetos com os quais o usuário deverá interagir.

Parte do mapeamento das tarefas representadas no diagrama MAD para ações atômicas está listado na Tabela 5, o mapeamento completo está no Anexo C. Nessa tabela estão listadas todos os objetos com a descrição das ações e do objeto na qual esse ação é feita, tanto no modelo da tarefa, quanto no modelo da interação, além do local onde é possível a visualização desse objeto.

|                |    | Modelo da tarefa |                  | Modelo da interação |                                 |                         |  |
|----------------|----|------------------|------------------|---------------------|---------------------------------|-------------------------|--|
| Id             | da | Ação             | Objeto           | Ação                | Objeto                          | Visualização            |  |
| Tarefa         |    |                  |                  |                     |                                 |                         |  |
| Base de casos  |    |                  |                  |                     |                                 |                         |  |
| T <sub>1</sub> |    | Acessar          | Base de casos    | Ativar              | Botão "Base de   Janela inicial |                         |  |
|                |    |                  |                  |                     | casos"                          |                         |  |
| T1.1           |    | Selecionar       | Cenário na lista | Selecionar          | Cenário na lista                | Janela Base de          |  |
|                |    |                  |                  |                     | de cenários                     | $\text{Casos}$ – Tabela |  |
|                |    |                  |                  |                     |                                 | de cenários             |  |

*Tabela 5 Modelo da interação* 

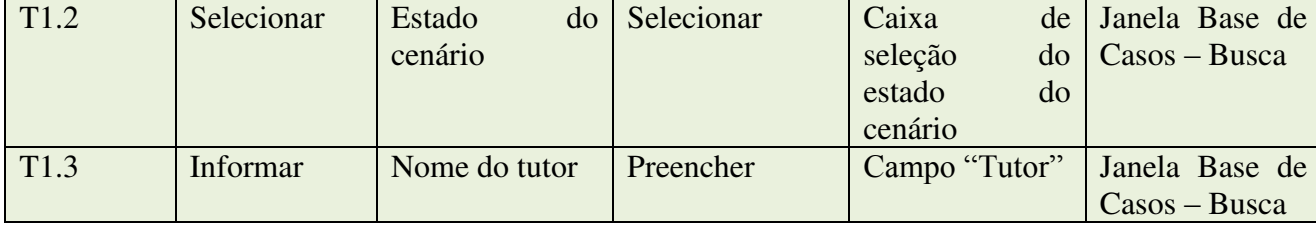

#### 3.3.1 DIAGRAMA DE SEQUÊNCIA

Para auxiliar na visualização das ações que o operador deverá executar, entendendo melhor a interação dele com a ferramenta para posterior elaboração de teste de usabilidade, utilizou-se a representação do cenário em diagramas de sequência.

A representação de uma sequência de tarefas completa, desde a abertura do programa até a conclusão da ação desejada, é facilmente observada quando é representada no formalismo UML, que é uma linguagem padrão para especificação, visualização, documentação e construção de sistemas. Uma sequência de tarefas predefinidas com um objetivo é chamado de caso e é representado especificamente por um diagrama de sequência.

Em relação a interação do usuário com a interface, os objetos que contém o diagrama de sequência são: atores, ou objetos, representados por linhas verticais tracejadas; tempo de atuação, representado por barras verticais indicando o tempo de atuação em um determinado ator; e ações, ou solicitações (linha contínua) e respostas (linha tracejada), representadas por linhas horizontais com mensagens ou identificação acima.

Essa estrutura de apresentação foi utilizada para detalhar o passo-a-passo de três casos escolhidos como usuais, sendo o primeiro o caso utilizado nos testes e validação do projeto. Os três casos compreendem o projeto em quase toda sua totalidade, com ações em todas as telas desenvolvidas.

- Caso 1: Criar novo cenário, inserir evento temporal e salvar na base de casos;
- Caso 2: Abrir cenário do banco, editar trocando o evento de um equipamento e salvar na base de casos;

Caso 3: Visualizar cenário e fazer o upload no SAGE.

As representações em diagrama de sequência estão presentes no Anexo B.

### 3.4 PROJETO VISUAL

O modelo da interação conferiu o embasamento inicial para concepção do projeto visual, as ações e metáforas da tabela do modelo da tarefa descrevem os objetos que compõem as telas.

O projeto visual, foi trabalhado para manter certa fidelidade à ferramenta original, empregando os conceitos de grupo de eventos e eventos e o método de interação e visualização da mesma maneira que são na ferramenta do OTS.

A maneira de interação com as telas permaneceu por meio de mouse e teclado, com a atuação, majoritariamente em botões e campos de entrada de texto. Em determinados casos foram utilizados caixas de seleção para diminuição da necessidade de memorização de nomenclaturas.

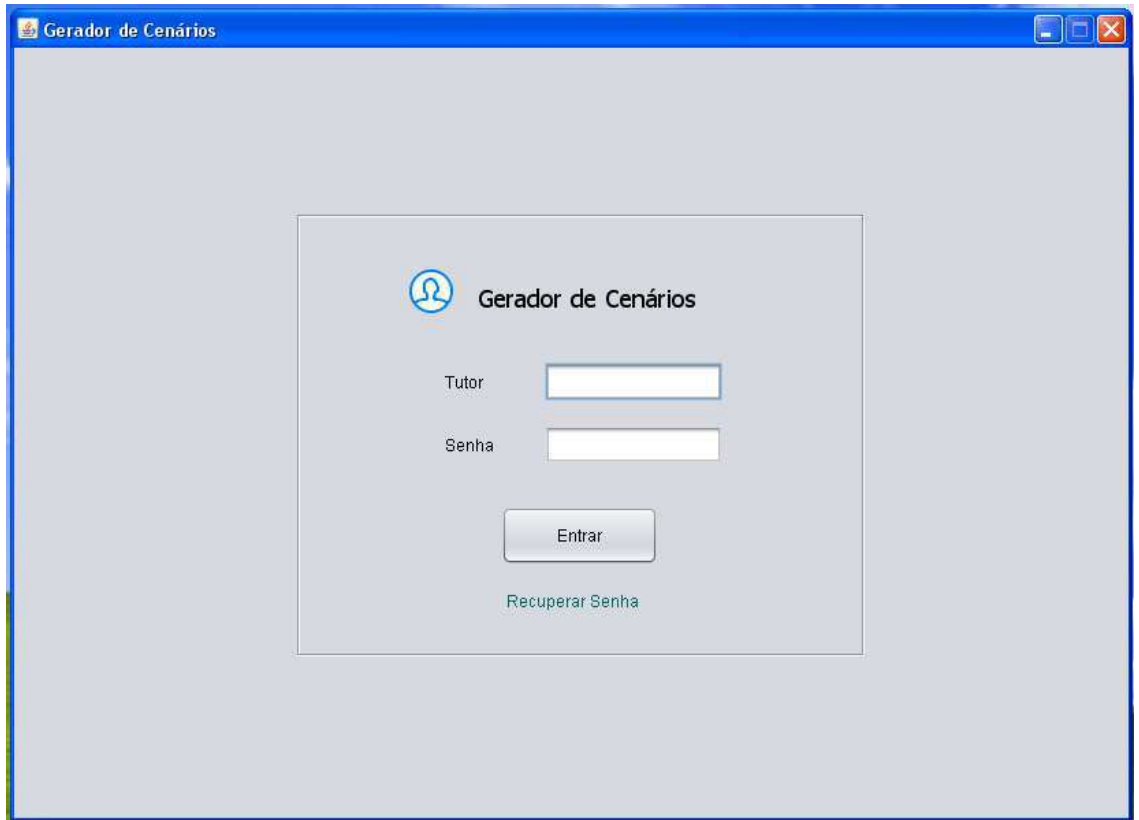

Figura 27 Tela de login

A primeira tela (Figura 27) de acesso ao gerador de cenários contém campos para login e senha, respectivamente, "Tutor" e "Senha", com o botão "Entrar" para ter acesso às ferramentas disponíveis no gerador. O link "Recuperar Senha" foi inserido como forma de ajuda, caso o tutor esqueça seus dados. Ao ter acesso ao programa, o tutor têm como índice uma tela contendo três botões de acesso para as ferramentas do gerador de cenários, essa tela de menu é ilustrada na Figura 28.

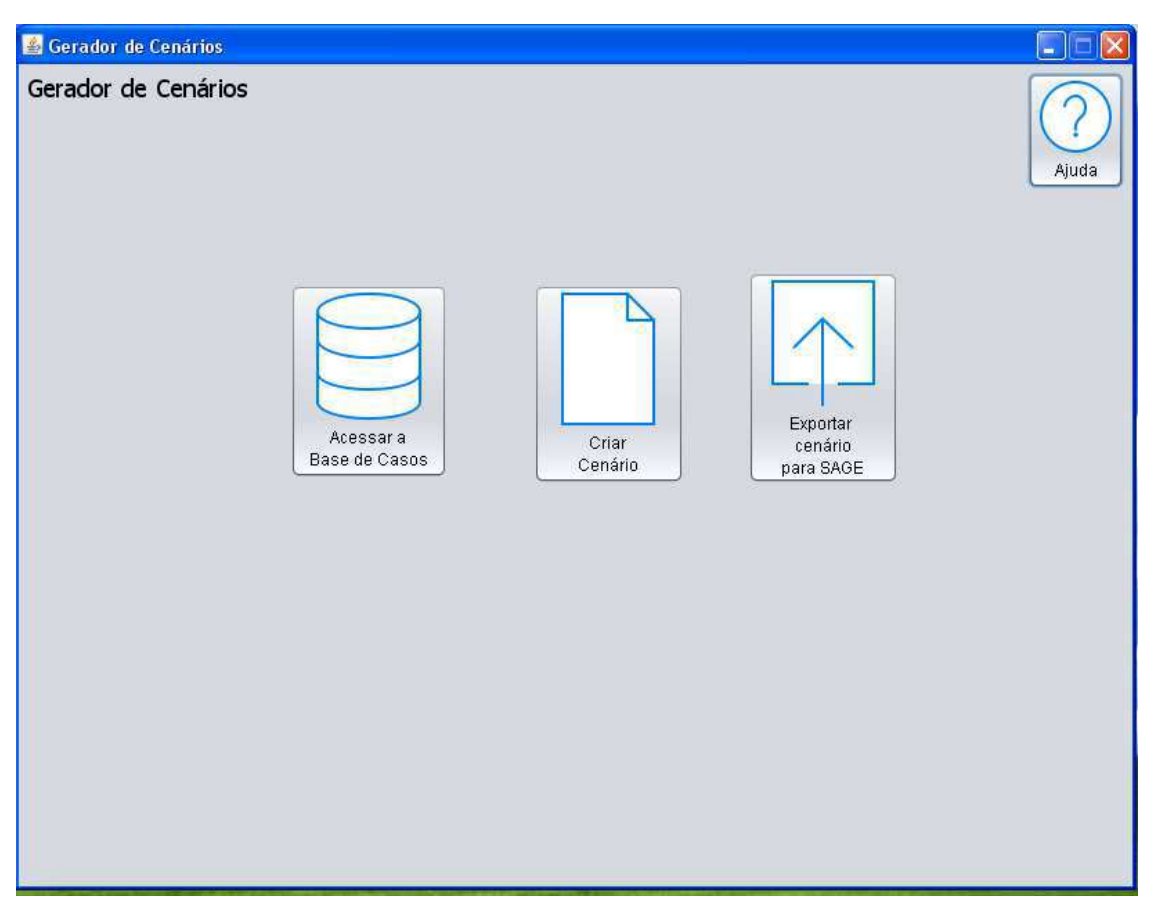

Figura 28 Tela inicial de acesso às ferramentas

Encontra-se no canto superior da tela, um botão de ajuda, onde deve haver, em uma versão posterior do projeto, dicas e descrições dos objetos presentes na tela.

A tela de descrição dos detalhes do cenários (Figura 29 e Figura 30) é apresentada ao usuário ao iniciar-se a criação de um cenário, nela é possível inserir diversas informações a respeito do cenários, as quais servem de base para a elaboração do treinamento e como um roteiro para a criação do cenário. Nessa tela o existem subdivisões para organizar a informação, na área "Detalhes Gerais" estão os campos: "Tutor", nome do criador desse cenário; "Nome do Cenário", nome do arquivo que será gravado o cenário e identificador na base de casos; "Subestação", subestação onde

ocorrerá o treinamento; "Duração Prevista", tempo de duração do treinamento; e "Data", data em que ocorrerá, ou ocorreu o treinamento.

Os campos seguintes da tela de detalhes do cenário são referentes a temática do trabalho, objetivos, tarefas propostas, estado do cenário e participantes.

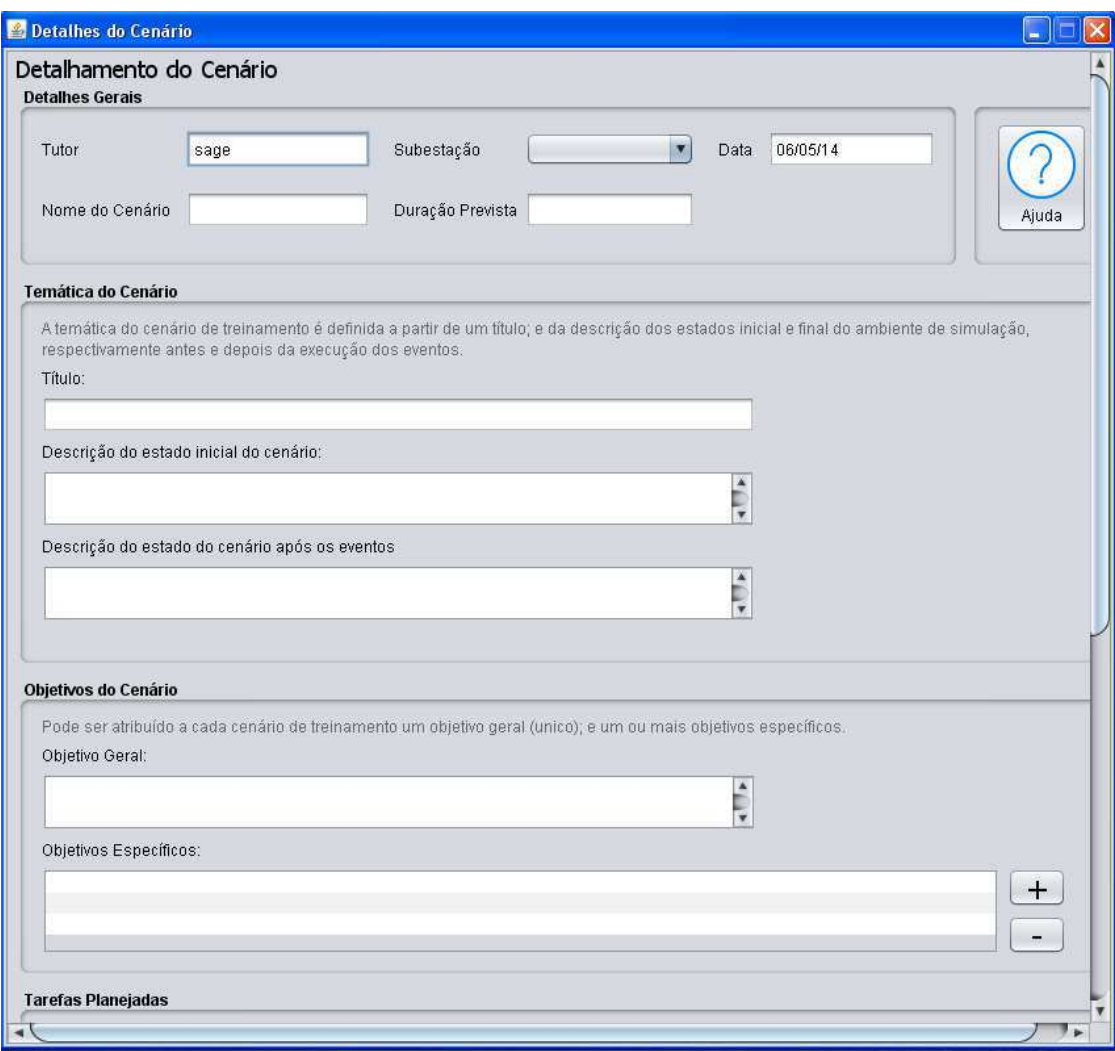

Figura 29 Tela de informações do cenário

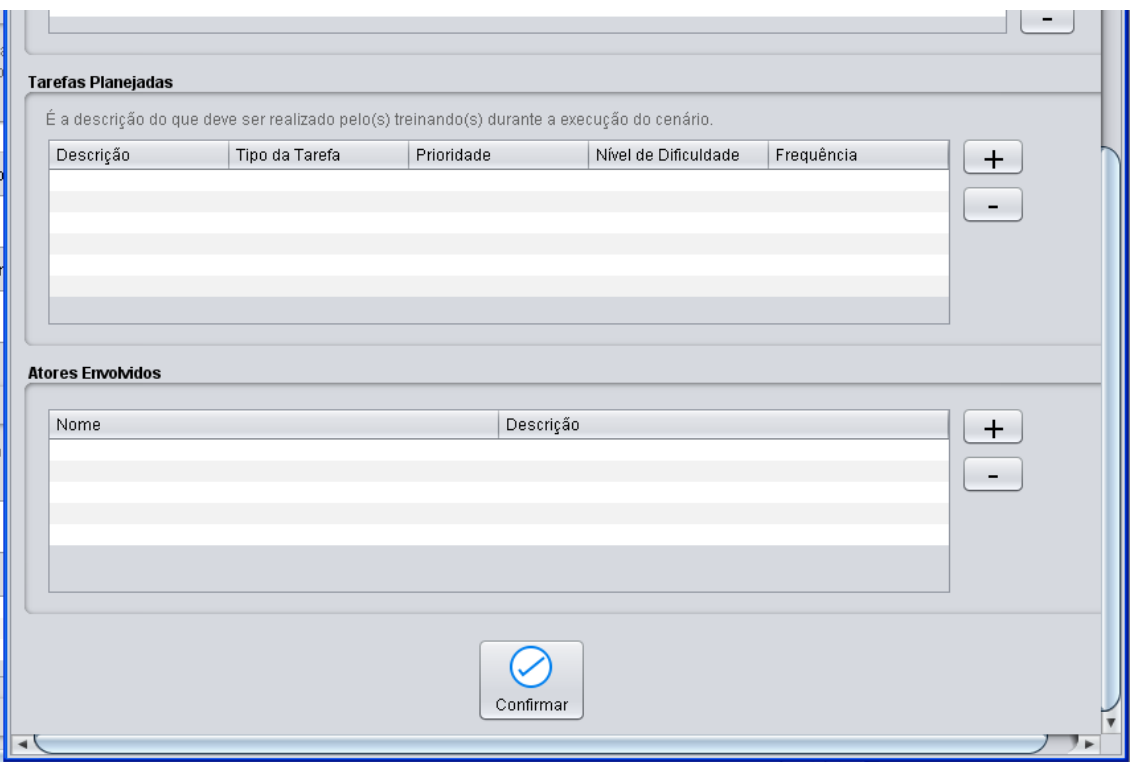

Figura 30 Continuação da tela de informações do cenário

A tela do editor de cenários, ilustrada na Figura 31, compreende os recursos para criação e edição, os botões, originalmente sem ícones, apresentam identificação específica. Deve-se levar em consideração que o projeto da identidade visual não foi considerado no estudo, nem mesmo foram elaborados ícones específicos para essa aplicação. A tabela de grupos de eventos só é preenchida com eventos já editados, não existindo, agora, a limitação de 20 grupos de eventos, uma facilidade didática por incluir a ideia de criação de grupo de eventos.

| <b>Section</b><br>& Cenário                                                                           |                                                                                 |                                                                                                    | $\Box \Box x$                                |
|----------------------------------------------------------------------------------------------------|---------------------------------------------------------------------------------|----------------------------------------------------------------------------------------------------|----------------------------------------------|
| Editor de Cenários<br><b>Detalhes do Cenário</b>                                                      |                                                                                 |                                                                                                    |                                              |
| Tutor<br>sage<br>Nome do Cenário                                                                      | $\blacksquare$<br>Subestação<br>06/05/14<br>Data                                | <b>Editar Detaines</b><br>Í<br>do Cenário                                                               | Ajuda                                        |
| <b>Grupo de Eventos</b>                                                                               | Cenário                                                                         |                                                                                                    |                                              |
| Ŵ<br>Ŵ<br>$\bigoplus$<br>7<br>Criar<br>Editar<br>Apagar<br>Apagar<br>Grupo<br>Grupo<br>Grupo<br>Todos | 凹<br>N<br>Colar<br>Recuperar<br>Copiar<br>Grupo<br>da Base<br>Grupo<br>de Casos | J<br>Recuperar<br>Salvar na<br>Exportar<br>do<br>Base de<br>para o<br>Computador<br>Casos<br>Computador | $\overline{A}$<br>Exportar<br>para o<br>SAGE |
| Grupo de Eventos                                                                                      | Descrição                                                                       | Ativo                                                                                                   |                                              |
| I                                                                                                    |                                                                                 |                                                                                                    |                                              |
|                                                                                                    |                                                                                 |                                                                                                    |                                              |

Figura 31 Tela inicial de criação do cenário

A criação ou edição de grupos de eventos se dá na tela do editor do grupo de eventos, ilustrada na Figura 32. É possível perceber a consistência na estrutura mesmo com a alteração dos objetos presentes na tela. A tabela contendo os eventos também é preenchida a medida que os eventos são criados.

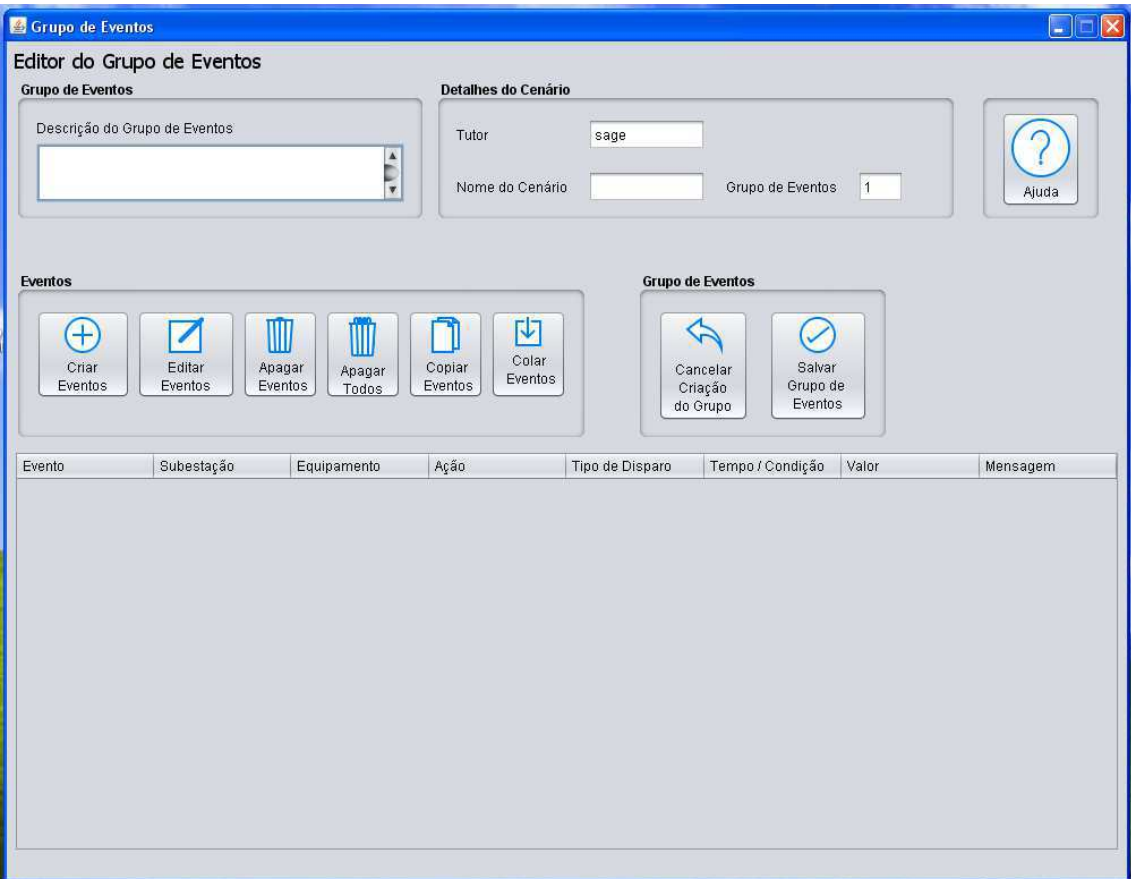

Figura 32 Tela do grupo de eventos

Uma funcionalidade desejada para facilitar o reuso de cenários é a possibilidade de edição de vários eventos ao mesmo tempo, assim, a tela de edição de eventos (Figura 33) apresenta apenas os campos correspondentes aos eventos associados aos equipamentos.

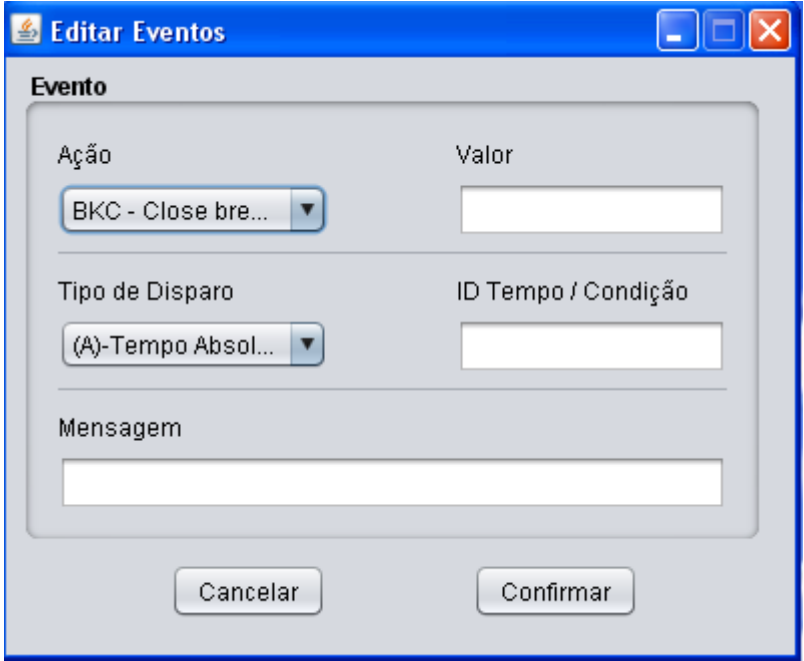

Figura 33 Edição de eventos

Os objetos presentes na tela de criação de eventos (Figura 34) foram aplicados com o intuito de minimizar o tempo de criação de eventos idênticos permitindo ao tutor, buscar equipamentos filtrando por: "Subestação"; nível de tensão da linha, "Linha"; tipo do equipamento, "Equipamento"; ou ID do equipamento.

Na tabela que lista os equipamentos encontrados de acordo com a busca, o tutor pode selecionar vários desse, criando, simultaneamente, vários eventos no grupo de eventos. A área "Eventos" contém os campos para seleção do tipo de ação e evento que será associado aos equipamentos, esses objetos foram reorganizados de modo a localizar lado-a-lado os campos correspondentes, "Ação" ao lado de "Valor" e "Tipo de Disparo" ao lado de "ID Tempo/Condição".

| <b>S</b> Criar Eventos |                                                       |                                              | 画                                                      |  |  |
|------------------------|-------------------------------------------------------|----------------------------------------------|--------------------------------------------------------|--|--|
|                        | <b>Editor de Eventos</b>                              |                                              |                                                        |  |  |
|                        | <b>Busca de Componentes</b>                           |                                              | Informações do Evento                                  |  |  |
| Subestação             | Linha                                                 | Equipamentos                                 |                                                        |  |  |
| Todos                  | $\overline{\mathbf{v}}$<br>Todos<br>ID do Equipamento | <b>Todos</b><br>M<br>$\overline{\mathbf{v}}$ | Grupo de Eventos<br> 1<br>Ajuda<br>.PK                 |  |  |
|                        |                                                       |                                              | Selecionar<br>Marcar Todos<br>Desmarcar Todos          |  |  |
| Seleção                | Subestação                                            | Linha                                        | Equipamento                                            |  |  |
|                        | <b>ABR</b>                                            | 10 a 25 KV                                   | $\pmb{\Delta}$<br>01C0-ABR                             |  |  |
| 00000000000            | <b>ABR</b>                                            | 51 a 75 KV                                   | 12J5-ABR                                               |  |  |
|                        | <b>ABR</b>                                            | 51 a 75 KV                                   | 12J6-ABR                                               |  |  |
|                        | <b>ABR</b>                                            | 222                                          | ABR2FICT001                                            |  |  |
|                        | ABX                                                   | 222                                          | ABX2FICT001                                            |  |  |
|                        | ABX                                                   | 222                                          | ABX4FICT001                                            |  |  |
|                        | ABX                                                   | 51 a 75 KV                                   | 02C0-ABX                                               |  |  |
|                        | <b>ABX</b>                                            | 151 a 250 KV                                 | 04T2-ABX01                                             |  |  |
|                        | <b>ABX</b>                                            | 51 a 75 KV                                   | 32V2-4-ABX                                             |  |  |
|                        | ABX                                                   | 51 a 75 KV                                   | 32V2-5-ABX                                             |  |  |
|                        | <b>ABX</b>                                            | 51 a 75 KV                                   | 32V2-6-ABX<br>$\overline{\mathbf{v}}$                  |  |  |
| $\rightarrow$          |                                                       |                                              |                                                        |  |  |
| Evento                 |                                                       |                                              |                                                        |  |  |
| Ação                   |                                                       | Valor                                        |                                                        |  |  |
|                        | BKC - Close bre<br>IV.                                |                                              |                                                        |  |  |
| Tipo de Disparo        |                                                       | ID Tempo / Condição                          | <b>Eventos</b>                                         |  |  |
|                        | (A)-Tempo Absol ▼                                     |                                              |                                                        |  |  |
| Mensagem               |                                                       |                                              | Salvar<br>Cancelar<br>Eventos<br>Criação de<br>Eventos |  |  |
|                        |                                                       |                                              |                                                        |  |  |

Figura 34 Tela de criação de eventos

As funções de gerenciamento da base local com acesso a base de casos estão compreendidas na tela do gerenciador da base local (Figura 35).

A tela de busca de cenário (Figura 36) é acessada pelo acionamento do botão "Exportar para o SAGE" presente na tela do menu inicial.

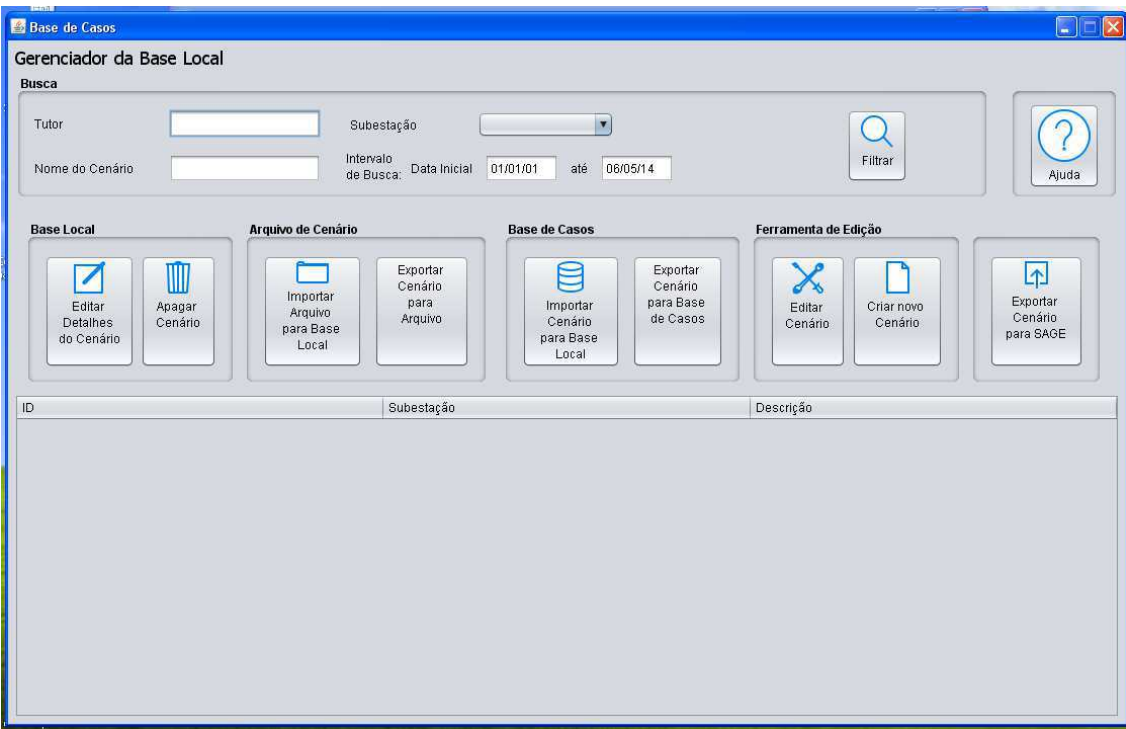

Figura 35 Tela da base de casos

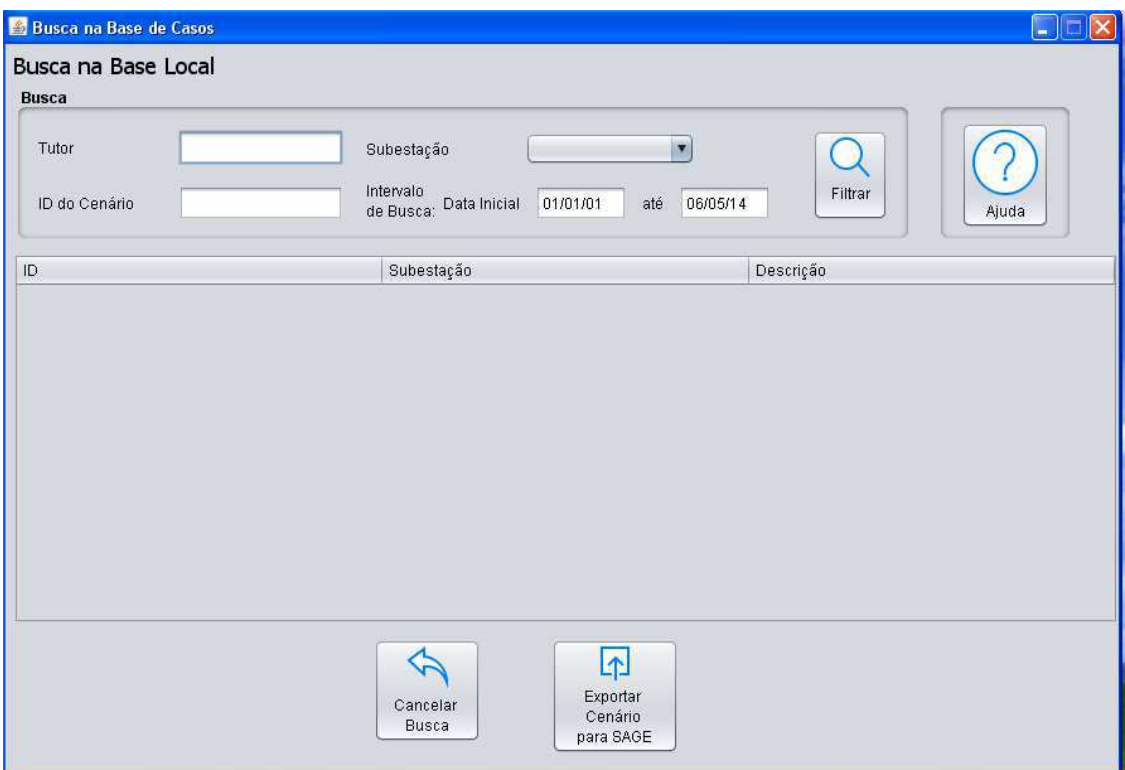

Figura 36 Tela de busca de cenários

### 3.5 PROTOTIPAÇÃO E IMPLEMENTAÇÃO

Para garantira a validação do projeto, decidiu-se pela construção de um protótipo para teste de usabilidade. O protótipo foi construído utilizando a IDE NetBeans 7.4 com o JDK Java 1.7 com o intuito de proporciona, durante o teste, a experiência de utilização da ferramenta finalizada, para isso, requereu-se a utilização de um gerenciador de banco de dados, MySQL Workbench 6.1, para suporte na criação das tabelas e do servidor, no teste das consultas e povoamento de tabelas.

O MySQL Workbench é uma plataforma gráfica de desenvolvimento e administração que inclui ferramentas para modelar e projetar banco de dados, desenvolvimento de buscas e testes, configuração de servidor e monitoramento, administração de usuário e segurança e inspeção de dados (SOUHRADA, s.d).

Para os treinamentos permanecerem fieis a real característica do sistema, as informações contidas no banco de dados do Simulop devem ser atualizadas sempre que houver alguma alteração no sistema, em vista disso, o Gerador de Cenários do LIHM deve, também, utilizar-se das informações mais atuais sobre todos os equipamentos contidos no sistema os quais o tutor pode atribuir ações durante a criação de cenários.

Foi constatado que o caso base utilizado no Simulop é um arquivo do qual podem ser adquiridas informações não apenas do estado inicial do sistema, mas também a identificação de todos os equipamentos, seu tipo e subestação, além de ser um arquivo de fácil acesso. Assim, o passo inicial para a construção do protótipo do Gerador de Cenários do LIHM foi a implementação de uma aplicação em Java que, utilizando um caso base do Simulop, armazenasse num banco feito com a ajuda do gerenciador de banco de dados MySQL as informações referentes aos equipamentos do sistema. Um trecho do código está ilustrado na Figura 37.

```
conector BD = new ServidorBD();
BufferedReader br = new BufferedReader (new FileReader ("C:/Documents and Settings/"
        + "Daniel/Meus documentos/NetBeansProjects/SeletorDeComponentes/Subestacoes"
        + "/OTS-24-ABR-2013-14-20.sss"));
StringBuffer bufSaida = new StringBuffer();
// salva todo o arquivo e fecha
String linha;
while ((linha = br.readLine()) != null) {
    bufSaida.append(linha + "\n\ln"):
br.close();
// cria um scanner para tratar o conteúdo
Scanner saida = new Scanner(bufSaida.toString()).useDelimiter("\vert");
//Limpa o banco para receber nequipamentos atualizados
conector BD.1imparTabela();
//busca no arquivwhile(saida.hasNextLine()){
        // procura ID
        String temp = saida.nextLine();
        // se o ID do equipamento está no padrão novo:
        if(temp.substring(27, 31).contains(temp.substring(2, 5)+^m:")){
            if(temp.substring(32, 33).equals("1")){
                conectorBD. inserirEquipamento(temp.substring(27, 47), temp.substring(2, 6),
                        "10 a 25 kV", temp.substring(0, 2));
```
Figura 37 Trecho do código para povoamento do banco de dados

No banco de dados local criado para o projeto, a tabela "equipamentos" contém os campos:

- "id", chave primária que armazena o ID do equipamento com a mesma estrutura utilizada pelo SAGE, seja no formato novo ou antigo
- "sub", que armazena a abreviação referente a subestação em que esse equipamento está inserido
- "linha", indica a faixa de nível de tensão de trabalho normal do equipamento
- "tipo", indica o tipo de equipamento.

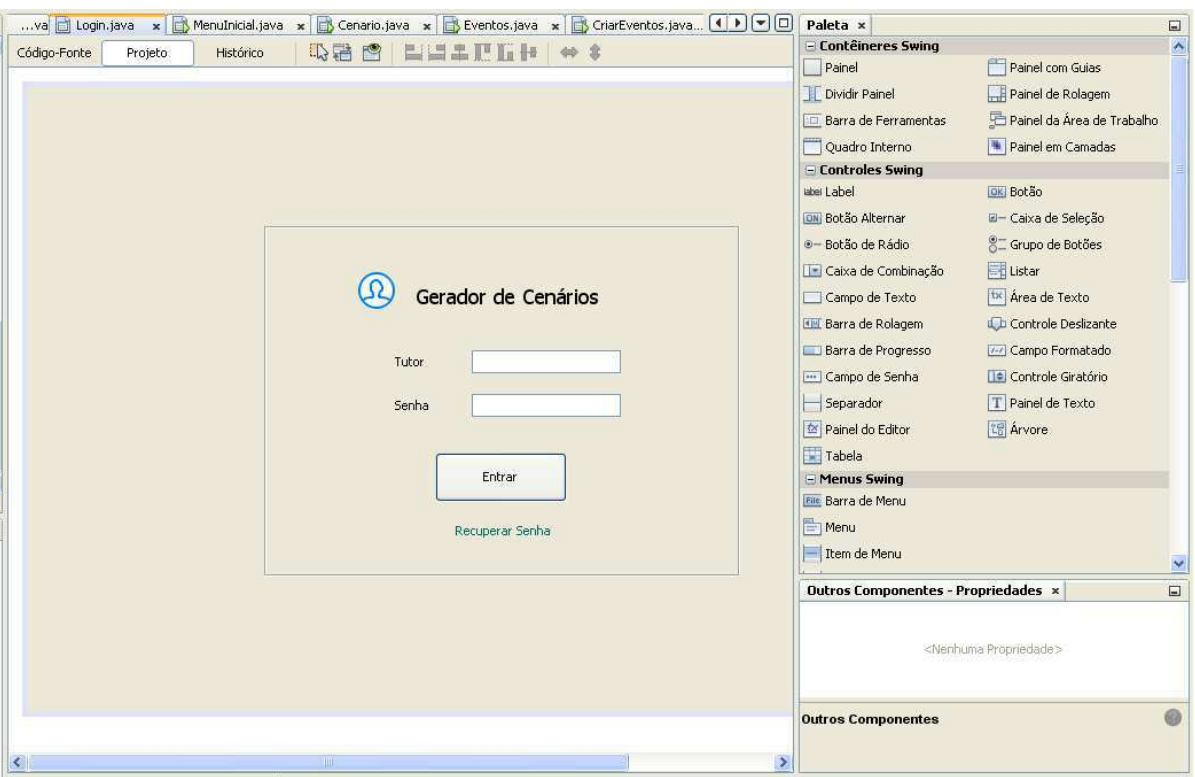

Figura 38 Ambiente gráfico de criação do NetBeans

Para a construção das talas em Java foi utilizado a interface gráfica presente na IDE do NetBeans, que já possui objetos do pacote *Swing* do Java para serem adicionadas as telas, iniciando a criação por um *Jframe* onde são inseridos painéis, botões, caixas de seleção, dentre outros objetos de interface.

## 4 AVALIAÇÃO DO PROTÓTIPO

A interface do protótipo foi avaliada com base em critérios relacionados aos objetivos de usabilidade, quais sejam: facilidade de uso; facilidade compreensão das informações apresentadas; e a facilidade de navegação.

Dois métodos de avaliação foram adotados: avaliação heurística e mensuração da satisfação do usuário. Os resultados obtidos são apresentados a seguir.

## 4.1 AVALIAÇÃO HEURÍSTICA DO PROTÓTIPO

Uma avaliação heurística consiste na análise da usabilidade do produto por uma equipe de especialistas em ergonomia. O objetivo deste tipo de avaliação é identificar falhas de usabilidade e buscar antecipar problemas que os usuários provavelmente encontrarão durante a interação.

Nesse processo, os avaliadores baseiam-se tanto na sua experiência, como também em heurísticas ou padrões de usabilidade gerais, desenvolvidos por especialistas na área.

Como resultado da avaliação heurística, os principais problemas de usabilidade encontrados foram:

- Falta de consistência no posicionamento e apresentação dos objetos nas telas;
- Ausência de Identificação da função dos objetos na sua representação;
- Falta de agrupamento de objetos com ações da mesma natureza;
- Telas sem títulos ou outra identificação.

Estes problemas foram posteriormente corrigidos.

# 4.2 FORMULÁRIO PARA MENSURAÇÃO DA USABILIDADE DE UM SISTEMA INTERATIVO

 Essa técnica de avaliação é baseada na opinião do usuário sobre a interação com o sistema. Permite que desenvolvedores e avaliadores possam conhecer as preferências e insatisfações dos usuários na utilização dos sistemas interativos.

Esta avaliação foi realizada a partir da aplicação de um formulário utilizado no âmbito do LIHM em avaliações de usabilidade. Para efeito de comparação, dois sistemas foram considerados: gerador de cenários do Simulop e o gerador de cenários do LIHM.

O formulário aplicado com as respostas para as duas ferramentas é apresentados a seguir.

## **FORMULÁRIO PARA MENSURAÇÃO DA USABILIDADE de um SISTEMA INTERATIVO** *(INDUSTRIAL)*

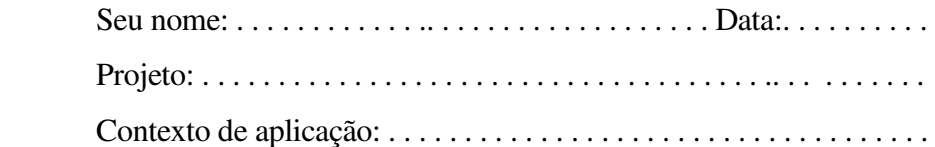

Este formulário contém 28 afirmativas. Por favor, responda a cada uma delas.

Para cada afirmativa, há uma escala semântica com 10 (dez) níveis. Aos extremos da escala estão associadas opções antagônicas (opostas). Você deverá marcar o **nível 0**, se concordar totalmente com a afirmativa à esquerda na escala. Você deverá marcar o **nível 10**, se concordar totalmente com a afirmativa à direita na escala. Marque as demais opções de modo a refletir sua opinião sobre o aspecto avaliado. Marque a opção **NA** (não se aplica) se a declaração não tiver qualquer relevância para o produto ou o contexto de trabalho.

Marque a opção que melhor reflete sua opinião.

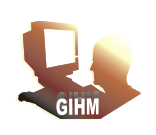

© 2011, Laboratório de Interfaces Homem-Máquina (LIHM) DEE-UFCG Prof. Fátima Vieira

## **Avaliação da interface do SISTEMA e de sua adequação às tarefas:**

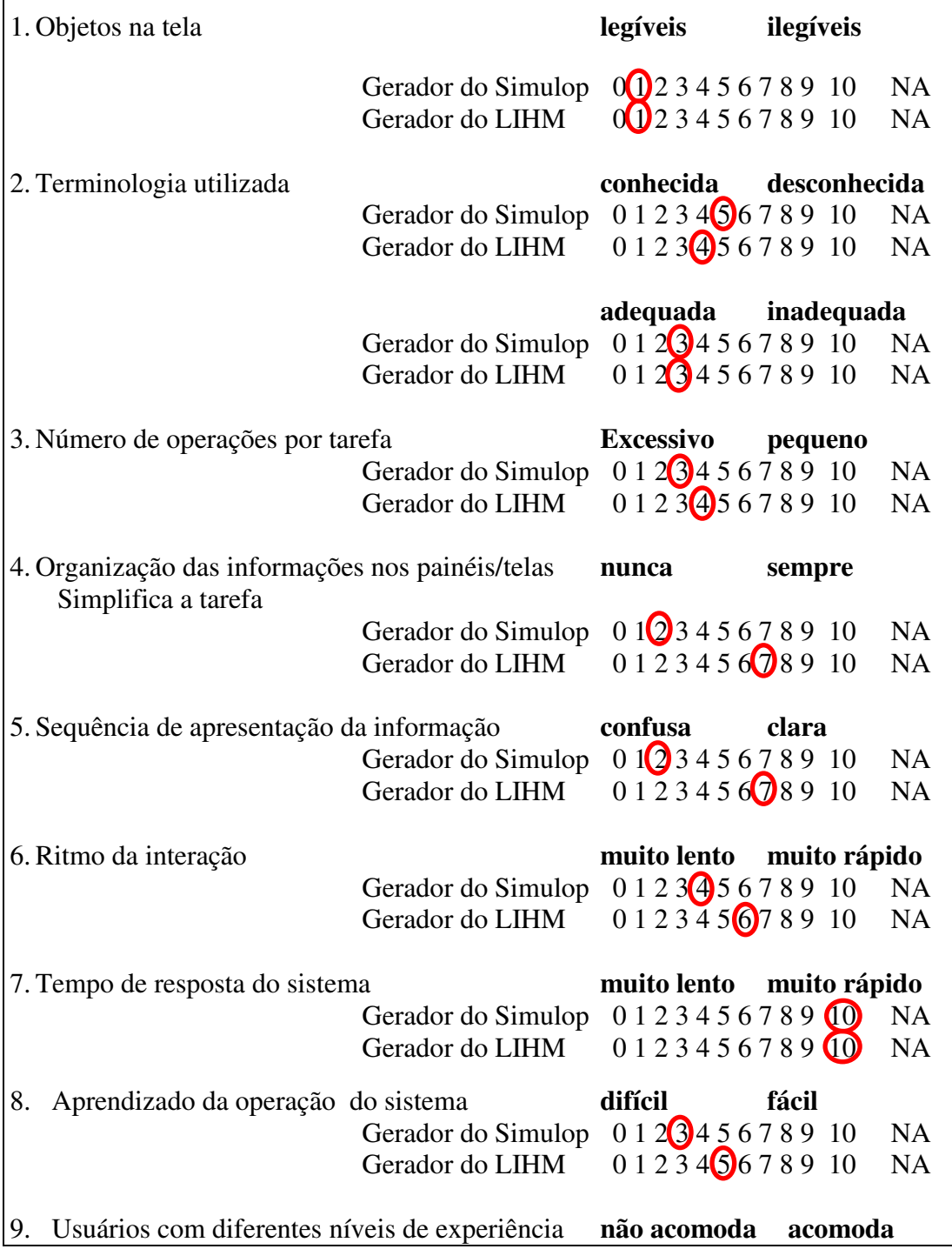

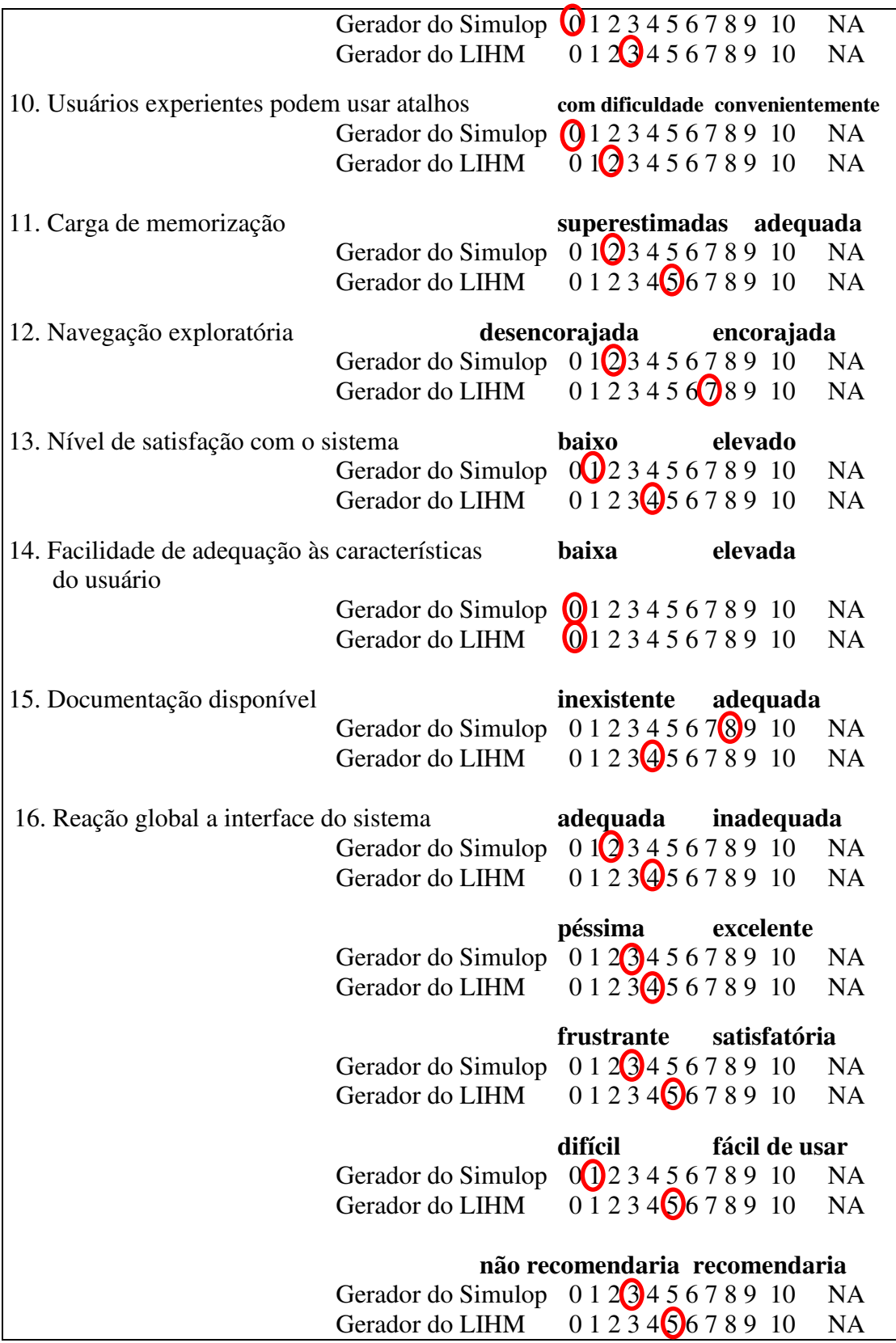

A partir dos resultados pode-se afirmar que houve uma melhora na apresentação da ferramenta devido a maior organização das informações, melhor sequenciamento das mesmas e incentivo à navegação exploratória, também verifica-se um pequeno aumento na facilidade de utilização comprovado pela diminuição no número de operações por tarefa e menor carga de memorização.

Em termos gerais, houve melhora na interface, contudo ainda são necessários ajustes, restando como propostas para trabalhos futuros a melhora da documentação, preparação de documentos de ajuda e inserção da possibilidade de adaptação às características do usuário.

## 5 CONCLUSÃO

O projeto de desenvolvimento da IHM do Gerador de Cenários de ocorrências resultou em um protótipo que proporcionou discussões construtivas em relação a melhor forma de apresentação das informações ao usuário; também possibilitou a percepção e o direcionamento de melhorias na continuidade do desenvolvimento da interface uma vez conectada à base de dados. Esta base de dados do Gerador de cenários está sendo desenvolvida no LIHM a partir de uma ontologia de treinamento que facilitará a sua criação e integração.

Por outro lado, dado que a base de casos ainda está em desenvolvimento em outro subprojeto, a integração da interface com a base de casos também não foi possível, contudo as telas foram desenvolvidas de modo a permitir esta integração no futuro.

## 5.1 TRABALHOS FUTUROS

Seguem propostas de continuidade para este projeto:

- Validar o projeto com um tutor do ambiente da CHESF;
- Reestruturar o projeto de telas de modo a organizá-las em abas;
- Reestruturar a tela de gerenciamento do banco de dados local e fazer dela a tela inicial;
- Projetar ícones associados aos botões para facilitar sua localização e memorização;
- Inserir conteúdo de ajuda nas telas;
- Adicionar uma interface gráfica, a qual permitirá a criação de cenários a partir do diagrama unifilar da subestação;
- Projetar telas para a criação de eventos condicionais;
- $\bullet$  Integrar a base de casos à interface do gerador de cenários;
- Integrar o gerador de cenários à plataforma de treinamento SAGE/Simulop.

# REFERÊNCIAS

EMPRESA DE PESQUISA ENERGÉTICA. **1ª Revisão Quadrimestral das Projeções da demanda de energia elétrica do Sistema Interligado Nacional 2013-2017**. Maio de 2013.

LEITE, C. R. R; OLIVEIRA, J. J. R; OLIVEIRA, J. G. **O Uso de Simuladores no Treinamento de Operadores da Chesf Como Ferramenta Para Disseminação de Conhecimentos na Operação do Sistema Elétrico** In: II Seminário Internacional: Reestruturação e regulação do setor de energia elétrica e gás natural.

OMENA, R. A. L. V. **Ferramenta para Edição de Cenários Gerados pelo OTS do Ambiente Simulop**. Trabalho de Conclusão de Curso (Graduação em Engenharia Elétrica) – Universidade Federal de Campina Grande, Paraíba. Julho de 2011.

CHESF. **Sistemas de Transmissão**. Disponível em **http://www.chesf.gov.br/portal/page/portal/chesf\_portal/paginas/sistema\_chesf/sist ema\_chesf\_sistema\_transmissao/conteiner\_sistema\_transmissao**. Acesso em 2 de Maio de 2014.

CHAWAPATNAKUL, J. **Redesign of Control Center Concept for Supporting Operators' Efficiency: Discussion on Control Centers for Future Concept Improvement**. Dissertação (Mestrado) – Mälardalen University, Eskilstuna, Sweden.

MUNIZ, R. B. **Funcionalidades do Simulador de Redes Elétricas EPRI-OTS e Sua Utilização Para Treinamento de Operadores na Chesf**. Setembro de 2004.

LEE, S. **Instructor Guidelines for Use of an Operator Training Simulator (OTS): A Compilation of Experiences and Lessons Learned from OTS Users Group Meeting**. Technical Review. Outubro de 2001.

FILHO, F. T; COSTA, R. C; VIEIRA, M. F. Q. **Ambiente Para o Treinamento de Operadores em Painéis e Supervisório Apoiado por Um Módulo Tutor**. In: X SBAI – Simpósio Brasileiro de Automação Inteligente. Anais... São João del-Rei, Minas Gerais, Brasil. Setembro de 2011.

BARROSO, G. C; SAMPAIO,R. F; SOARES, J. M; BEZERRA, H; LEÃO,R. P. S; MEDEIROS, E. B. Medeiros. **Desenvolvimento de Sistema de Treinamento em Proteção de Sistemas Elétricos em Ambiente Virtual de Aprendizagem**. P 9.

MACEDO, R. R. **Aplicativo para treinamento dos operadores do sistema**. Plena Transmissoras, 2010, P 12.

GUERRERO, C. V. S. **MEDITE – Uma Metodologia Orientada a Modelos Para Concepção de Interfaces Ergonômicas**. Dissertação (Mestrado) – Universidade Federal da Paraíba, Centro de Ciências e Tecnologia, Coordenação de Pós-Graduação em Informática, Campina Grande, Paraíba. Fevereiro de 2002.

VIEIRA, M. F. Q. **Accounting for Human Errors in a Method for the Conception of User Interfaces** In: International Mediterranean Modeling MultiConference - I3M'04, 2004, Genoa, Italy. Proceedings of I3M'04. Bergeggi Italia: , 2004. v.1. p.122 – 130.

SOUHRADA, K. **MySQL**. Oracle Datasheet. Disponível em **http://www.oracle.com/br/products/mysql/resources/index.html**. Acesso em 2 de Maio de 2014.

## ANEXO A

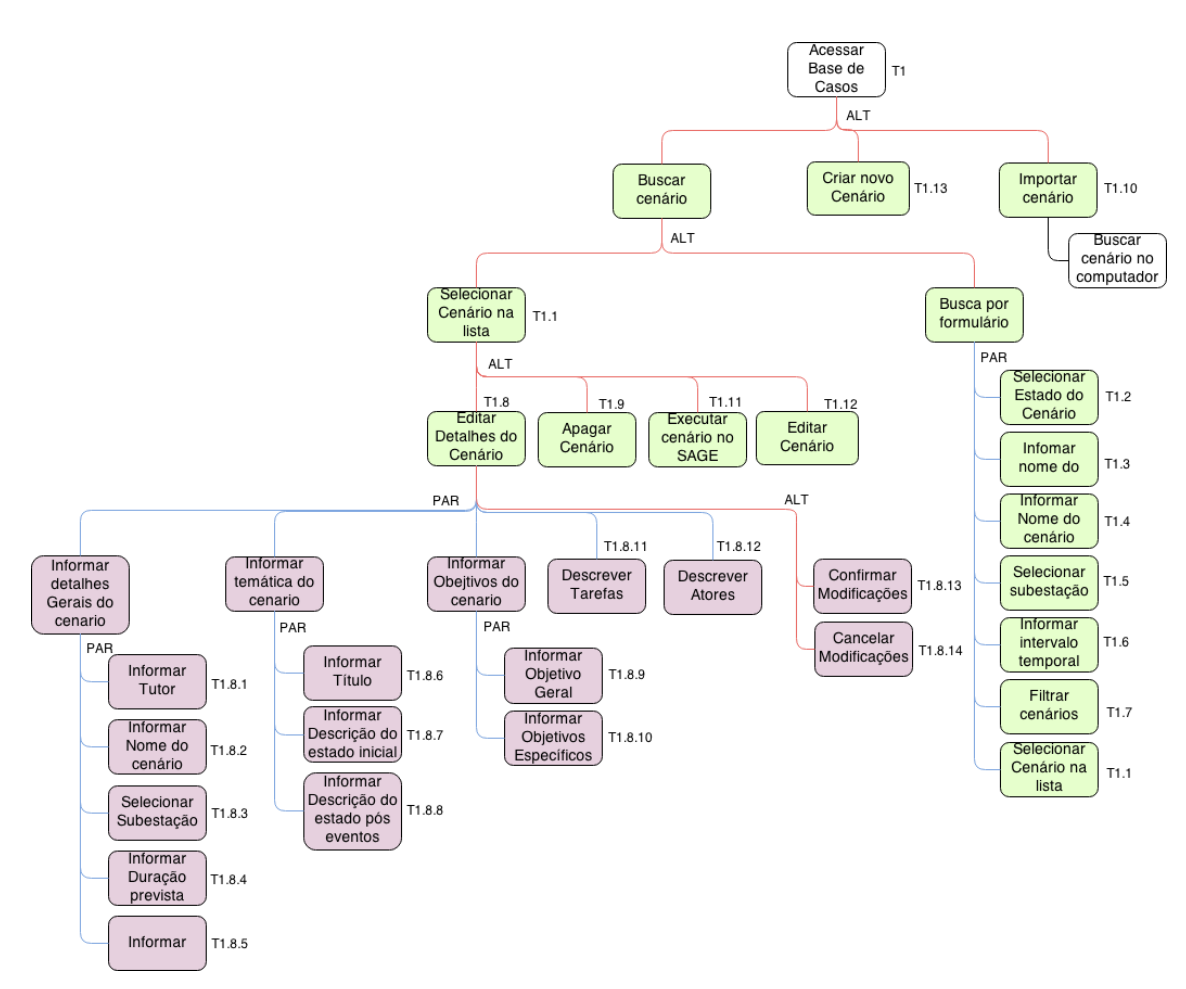

Figura 39 Diagrama MAD da base de casos do gerador de cenários

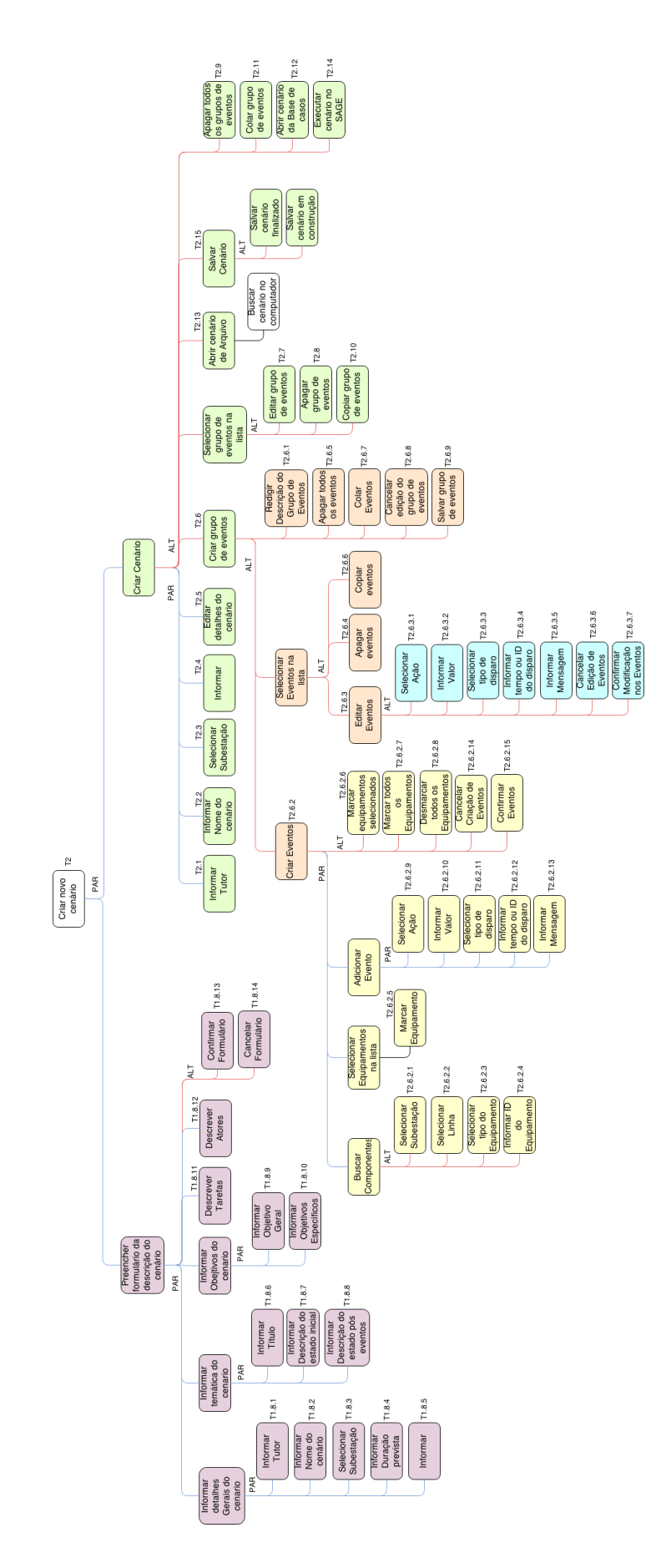

Figura 40 Diagrama MAD do editor de cenários do gerador

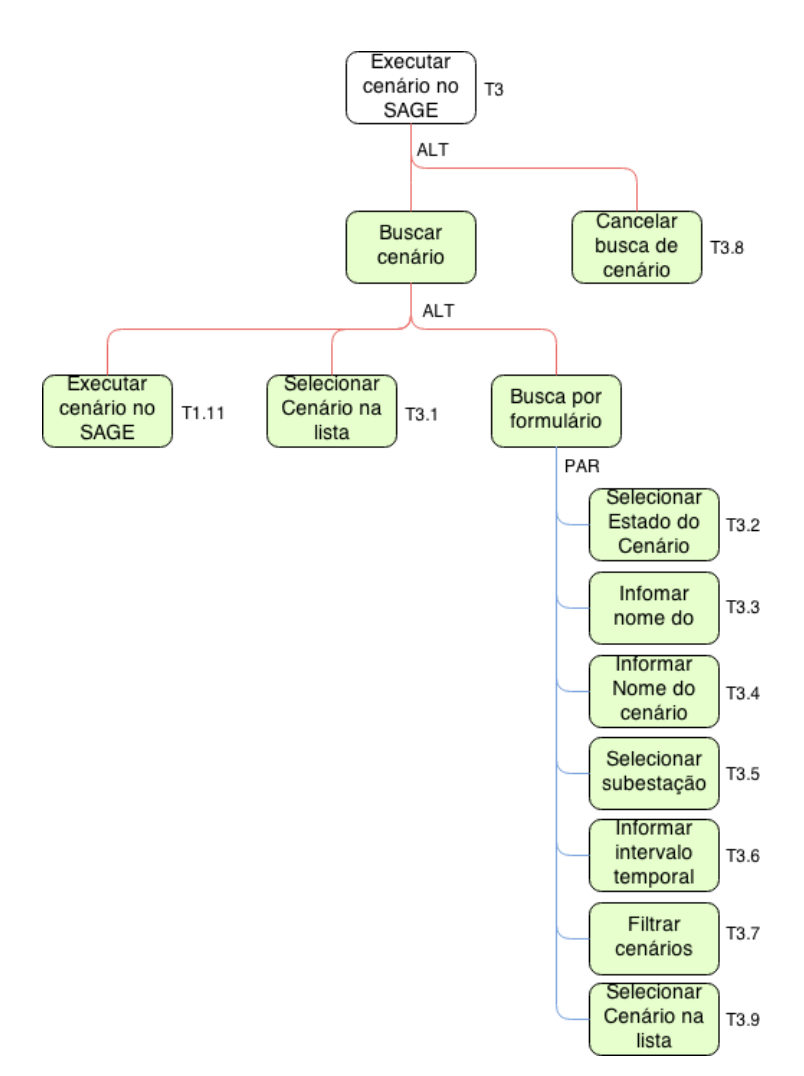

Figura 41 Diagrama MAD da busca de cenários do gerador

## ANEXO B

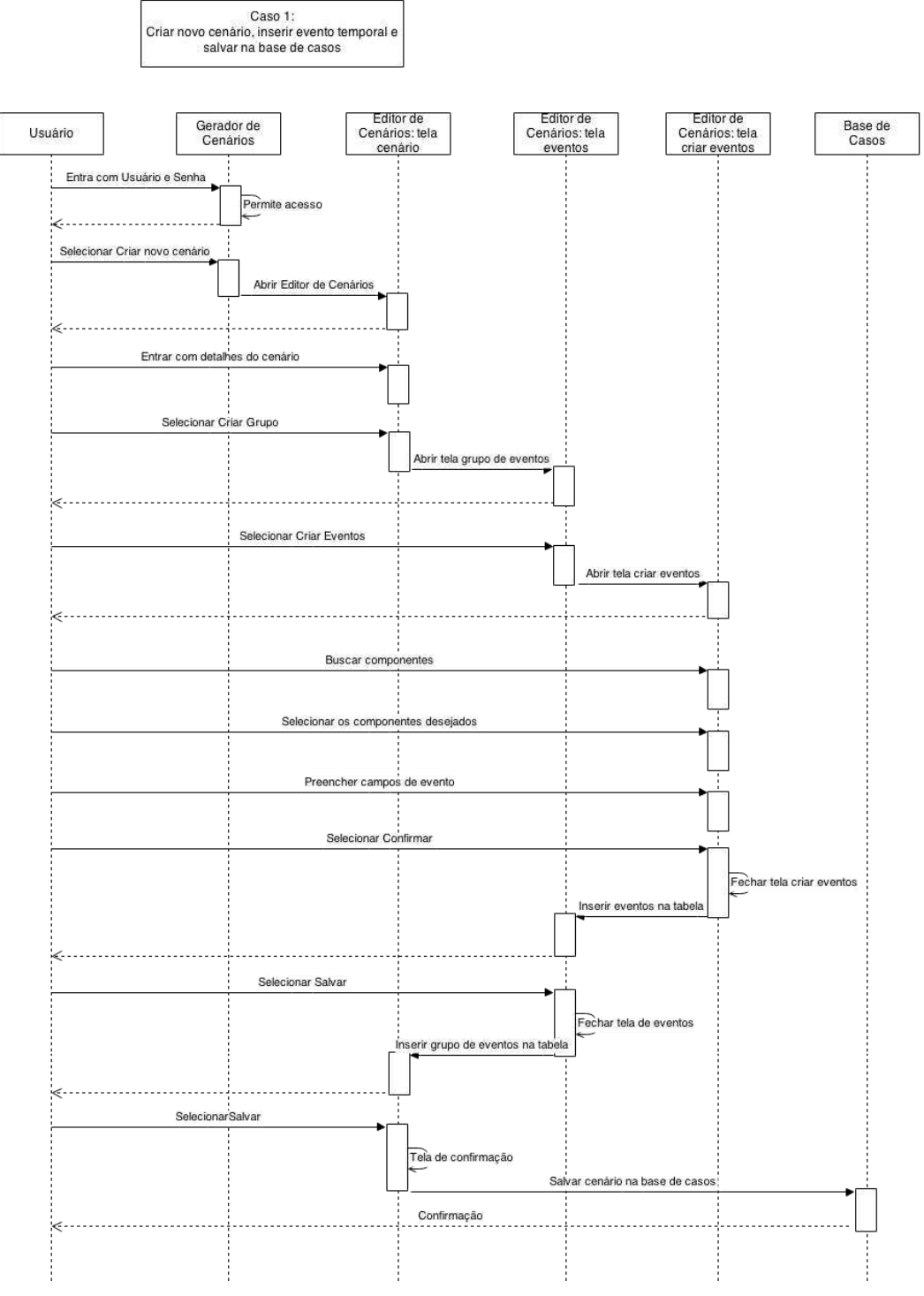

Figura 42 Diagrama de sequência do caso 1
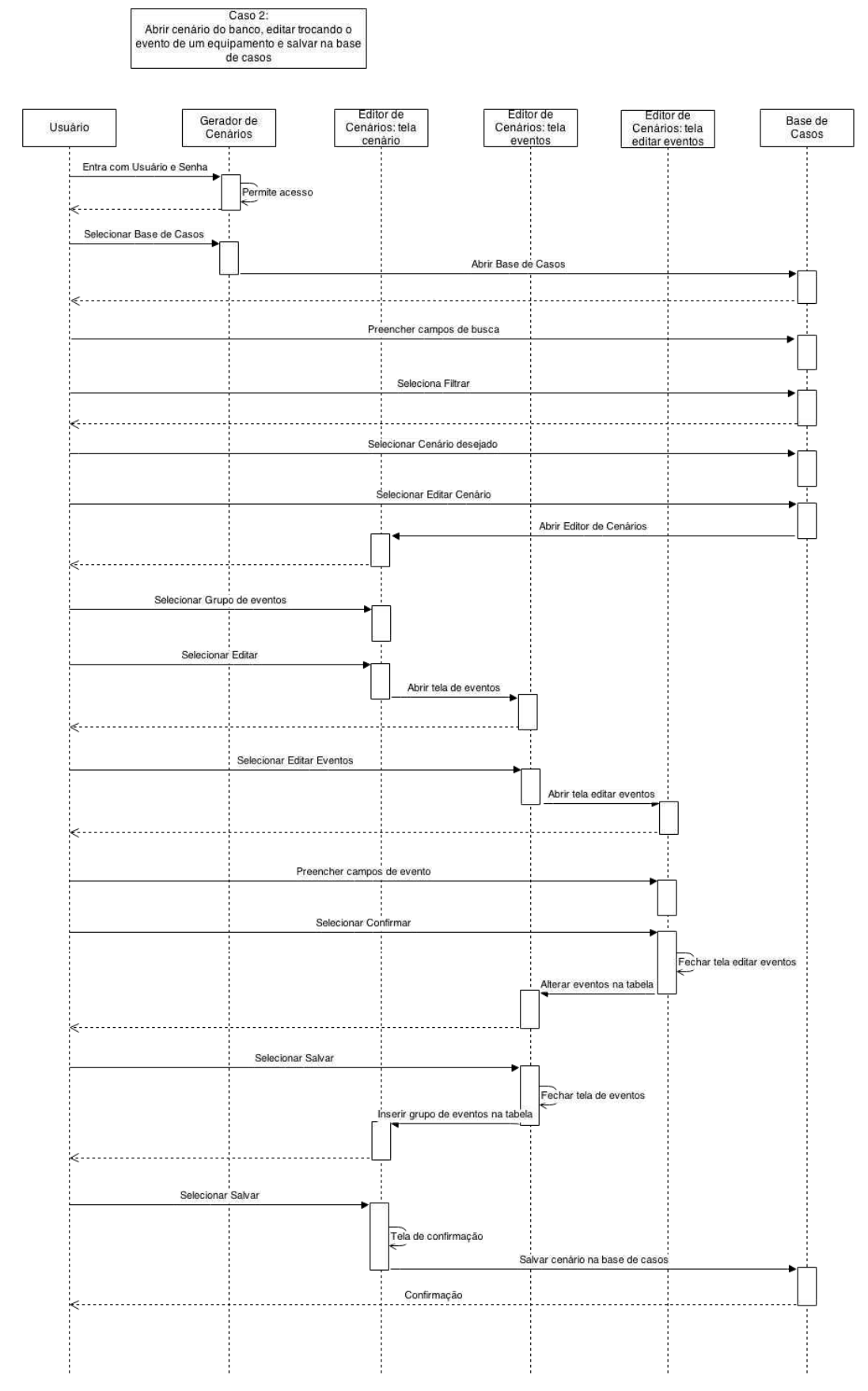

Figura 43 Diagrama de sequência do caso 2

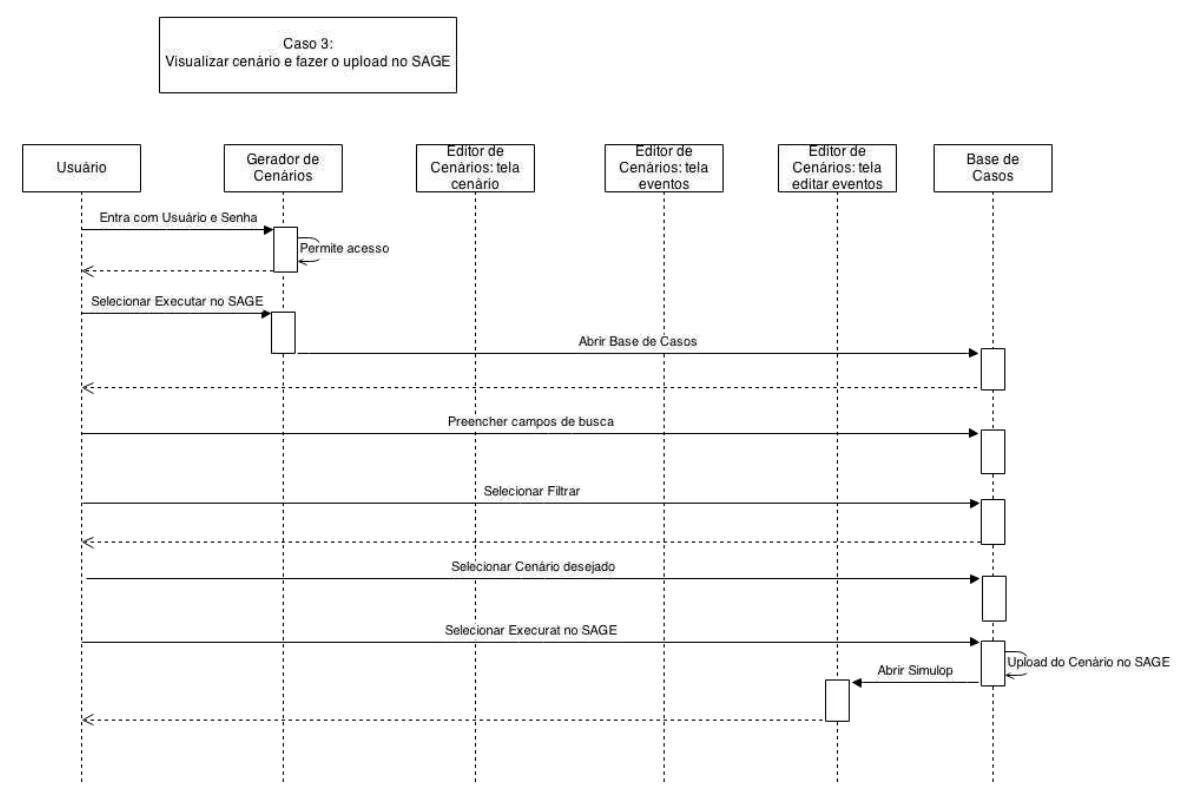

Figura 44 Diagrama de sequência do caso 3

## ANEXO C

|                |            | Modelo da tarefa          |            | Modelo da interação                                     |                                                         |
|----------------|------------|---------------------------|------------|---------------------------------------------------------|---------------------------------------------------------|
| Id             | da<br>Ação | Objeto                    | Ação       | Objeto                                                  | Visualização                                            |
| Tarefa         |            |                           |            |                                                         |                                                         |
| Base de casos  |            |                           |            |                                                         |                                                         |
| T <sub>1</sub> | Acessar    | Base de casos             | Ativar     | Botão "Base de<br>casos"                                | Janela inicial                                          |
| T1.1           | Selecionar | Cenário na lista          | Selecionar | Cenário na lista<br>de cenários                         | Janela Base de<br>Casos - Tabela<br>de cenários         |
| T1.2           | Selecionar | Estado<br>do<br>cenário   | Selecionar | Caixa<br>de<br>seleção<br>do<br>estado<br>do<br>cenário | Janela Base de<br>$Casos - Busca$                       |
| T1.3           | Informar   | Nome do tutor             | Preencher  | Campo "Tutor"                                           | Janela Base de<br>Casos - Busca                         |
| T1.4           | Informar   | Nome<br>do<br>cenário     | Preencher  | Campo "Nome<br>do Cenário"                              | Janela Base de<br>$Casos - Busca$                       |
| T1.5           | Selecionar | Subestação                | Selecionar | Menu<br>de<br>seleção<br>"Subestação"                   | Janela Base de<br>$Casos - Busca$                       |
| T1.6           | Informar   | Intervalo<br>temporal     | Preencher  | Campos de data<br>"Intervalo"                           | Janela Base de<br>$Casos - Busca$                       |
| T1.7           | Filtrar    | Cenários                  | Ativar     | Botão "Filtrar"                                         | Janela Base de<br>Casos - Busca                         |
| T1.8           | Editar     | Detalhes<br>do<br>cenário | Ativar     | "Editar<br>Botão<br>Detalhes"                           | Janela Base de<br>Casos                                 |
| T1.9           | Apagar     | Cenário                   | Ativar     | Botão "Apagar"                                          | Janela Base de<br>Casos                                 |
| T1.10          | Importar   | Cenário                   | Ativar     | Botão<br>"Importar<br>Cenário"                          | Janela Base de<br>Casos                                 |
| T1.11          | Executar   | Cenário<br>no<br>SAGE     | Ativar     | Botão<br>"Executar<br>no<br>SAGE"                       | Janela Base de<br>Casos                                 |
| T1.12          | Editar     | Cenário                   | Ativar     | Botão "Editar<br>Cenário"                               | Janela Base de<br>Casos                                 |
| T1.13          | Criar      | Novo cenário              | Ativar     | "Criar<br>Botão<br>Novo Cenário"                        | Janela Base de<br>Casos                                 |
| T1.8.1         | Informar   | Nome do tutor             | Preencher  | Campo "Tutor"                                           | Janela Detalhes<br>do Cenário<br><b>Detalhes Gerais</b> |
| T1.8.2         | Informar   | Nome<br>do<br>cenário     | Preencher  | Campo "Nome<br>do Cenário"                              | Janela Detalhes<br>do Cenário -                         |

*Tabela 6 Mapeamento no modelo da interação do gerador de cenários* 

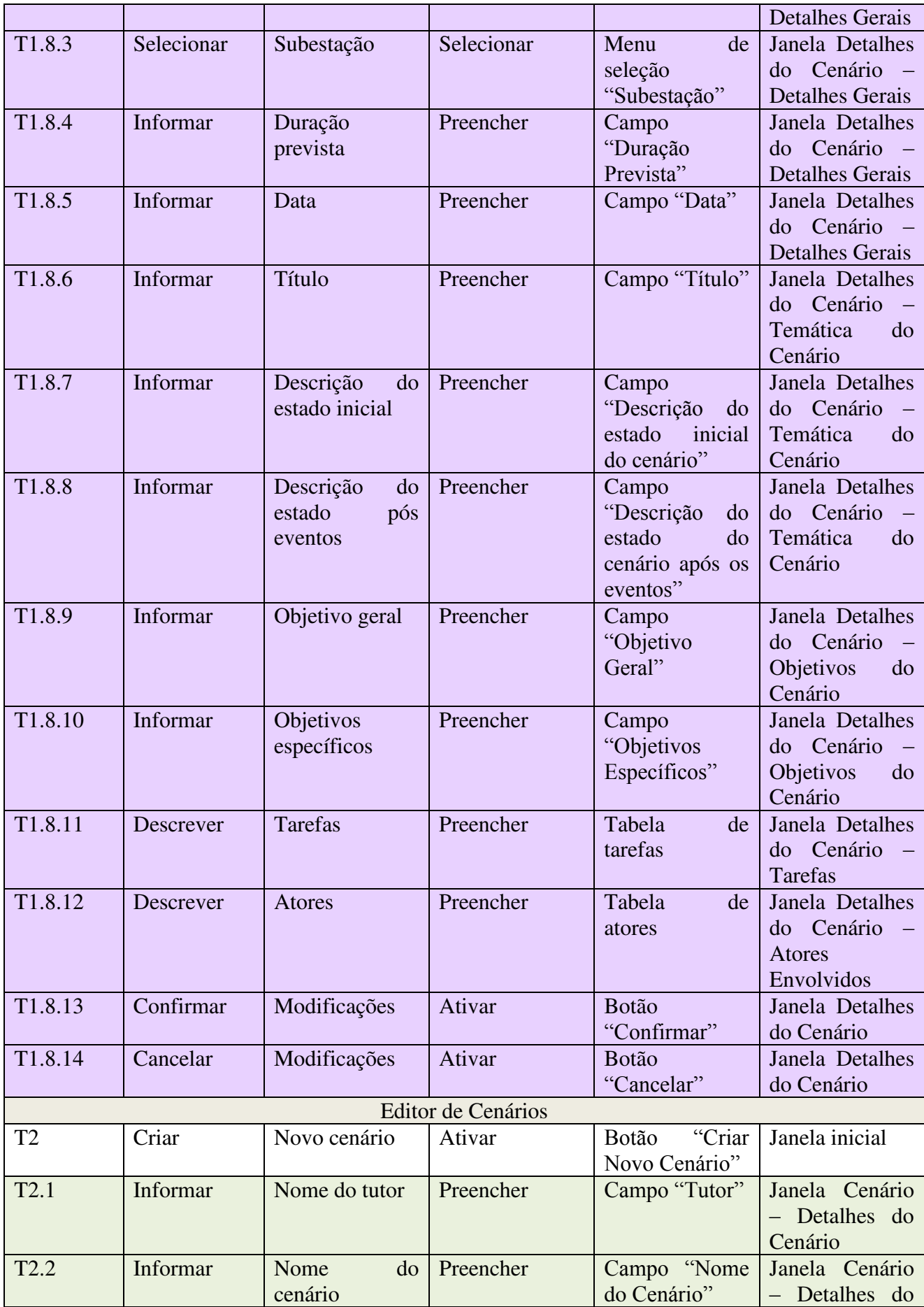

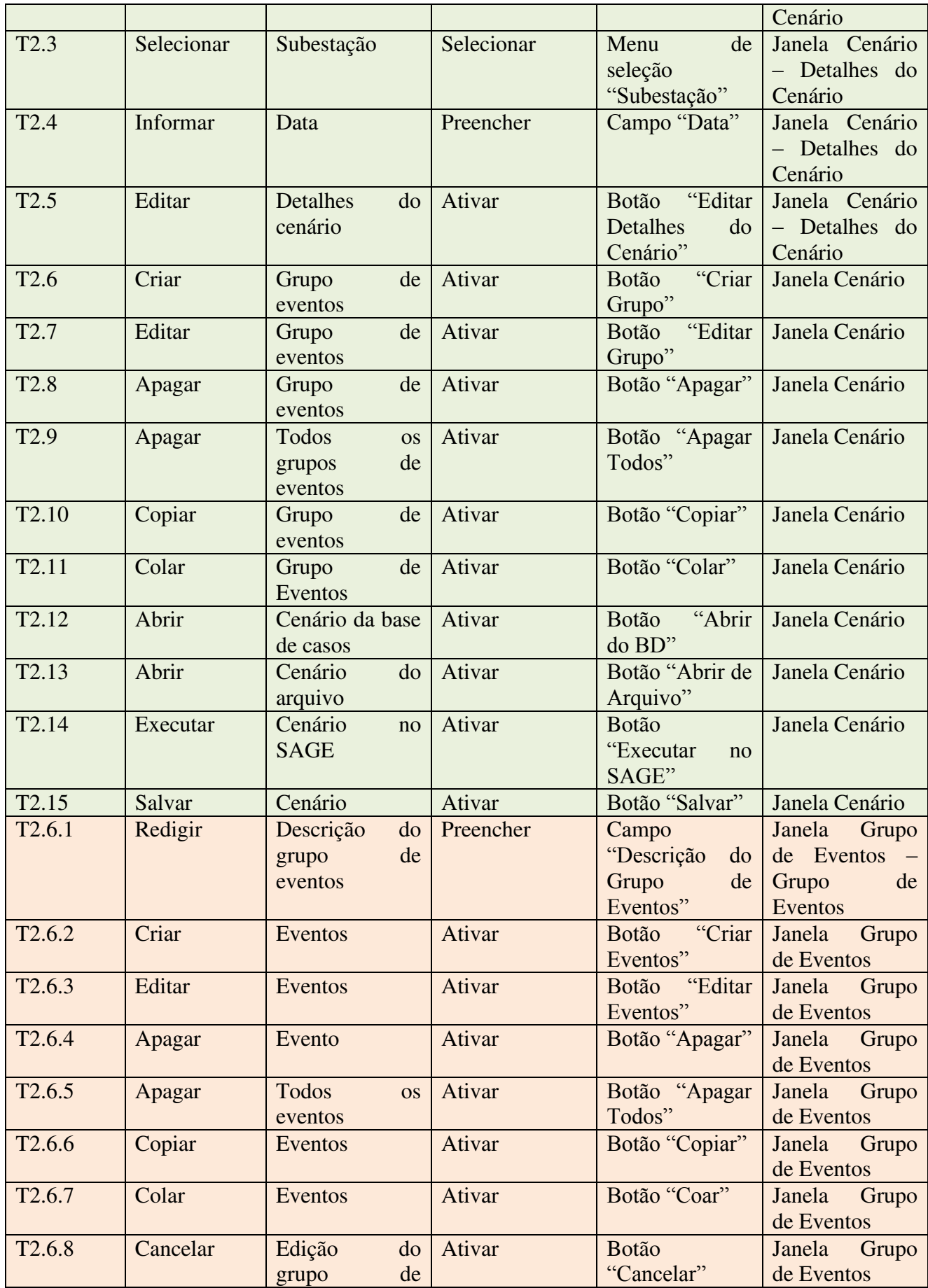

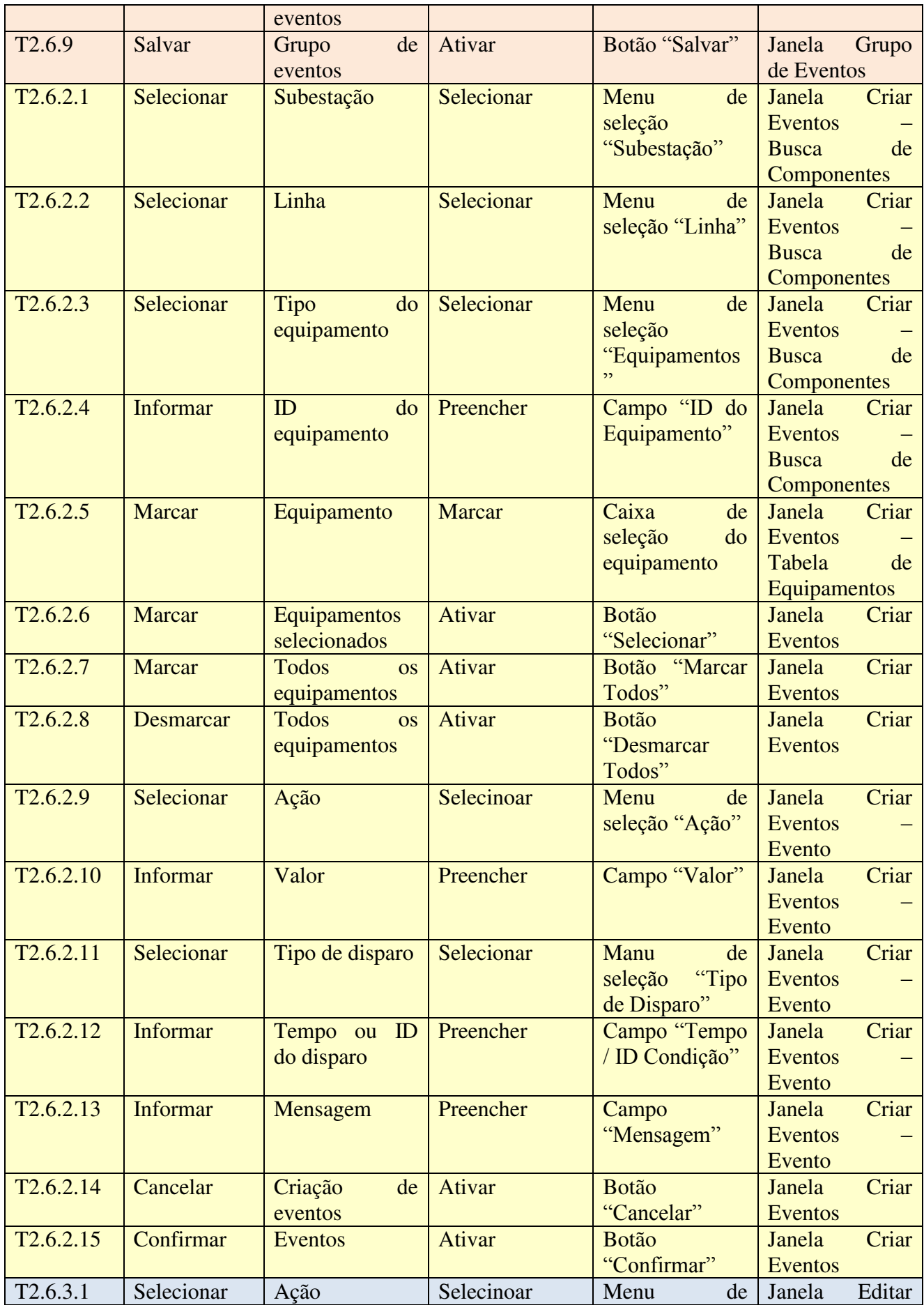

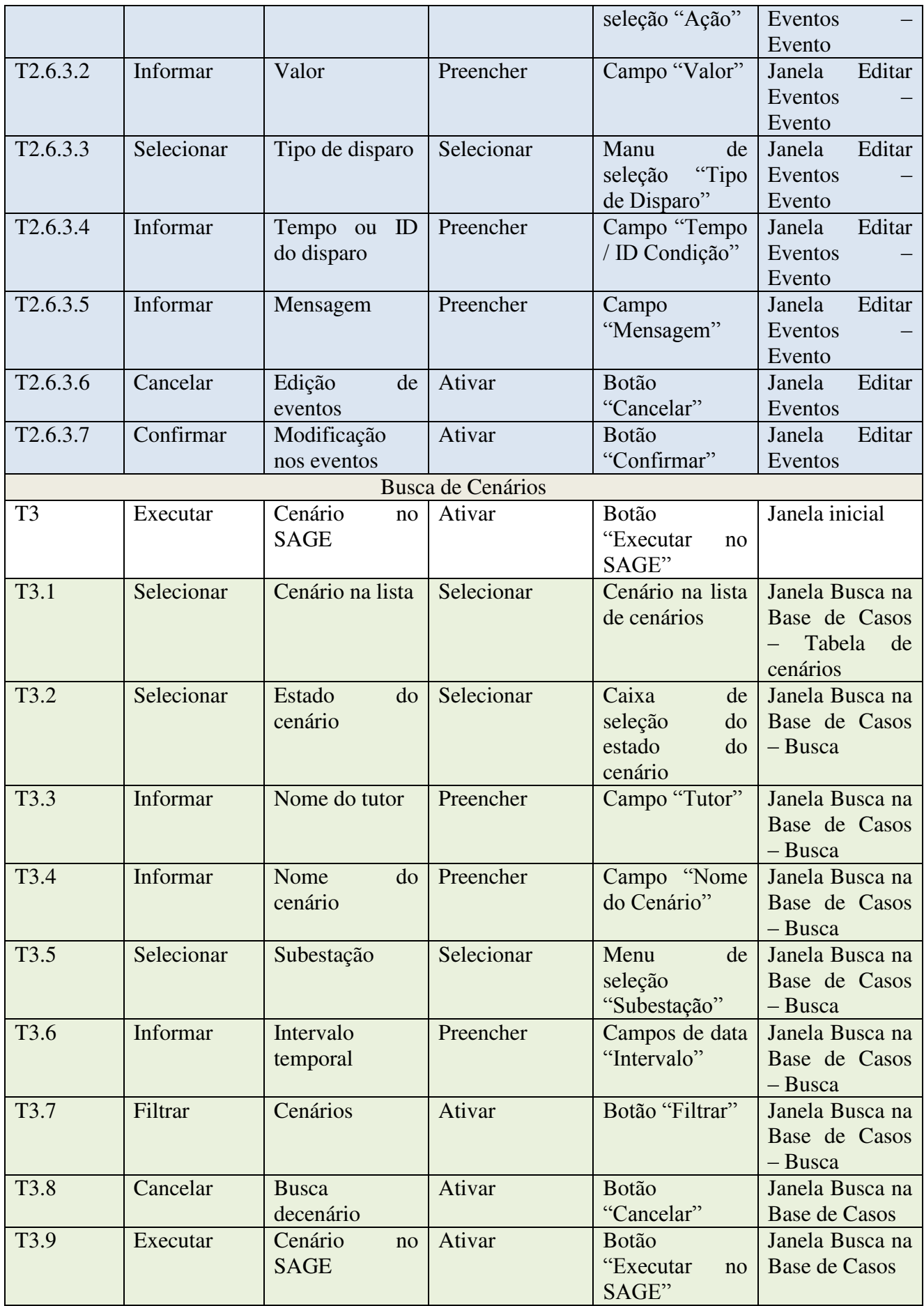